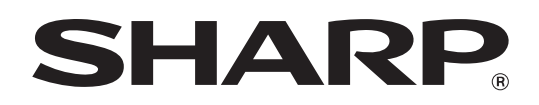

**ЦИФРОВАЯ МНОГОФУНКЦИОНАЛЬНАЯ СИСТЕМА**

**РУКОВОДСТВО ДЛЯ** 

**ПОЛЬЗОВАТЕЛЯ**

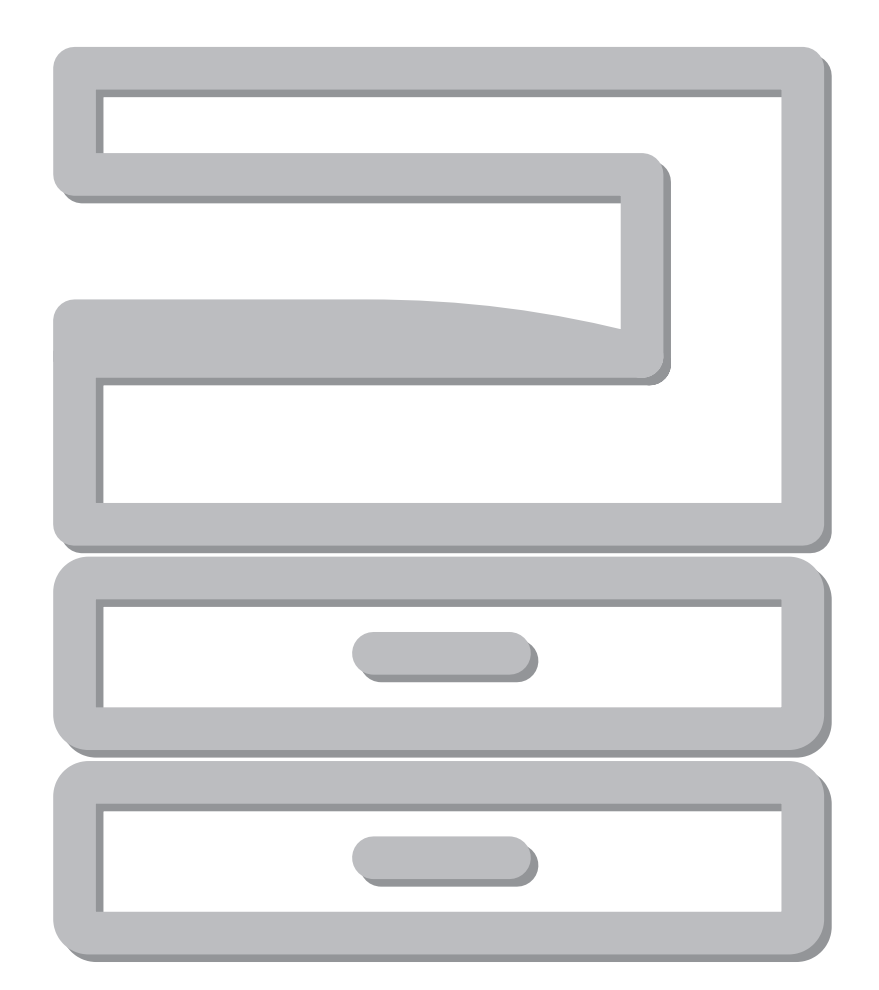

# **СОДЕРЖАНИЕ**

### *1* **[ПОДГОТОВКА К РАБОТЕ](#page-5-0)**

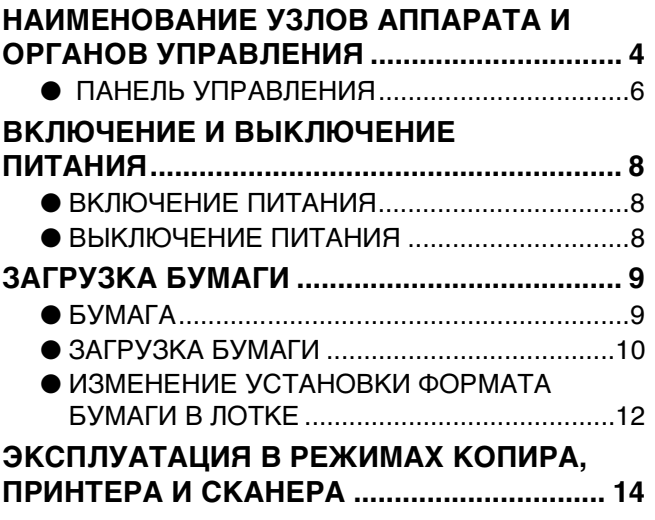

### *2* **[ФУНКЦИИ КОПИРА](#page-16-0)**

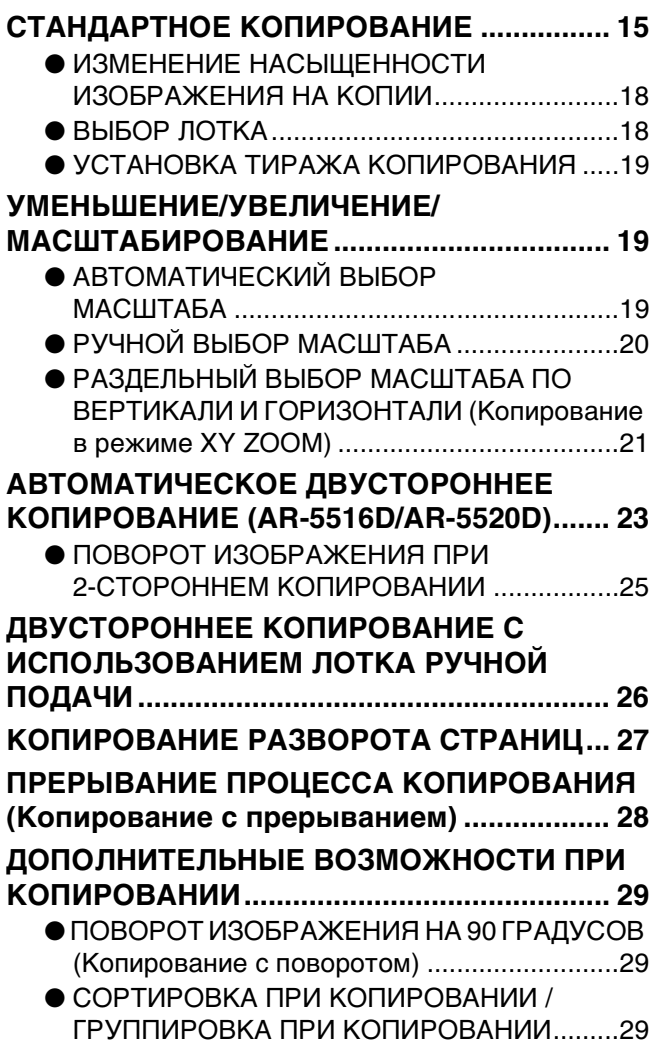

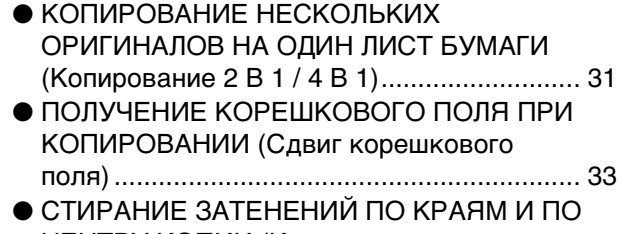

ЦЕНТРУ КОПИИ (Копирование со [стиранием\) ..................................................... 34](#page-35-0)

### *3* **[ФУНКЦИИ ПРИНТЕРА](#page-36-0)**

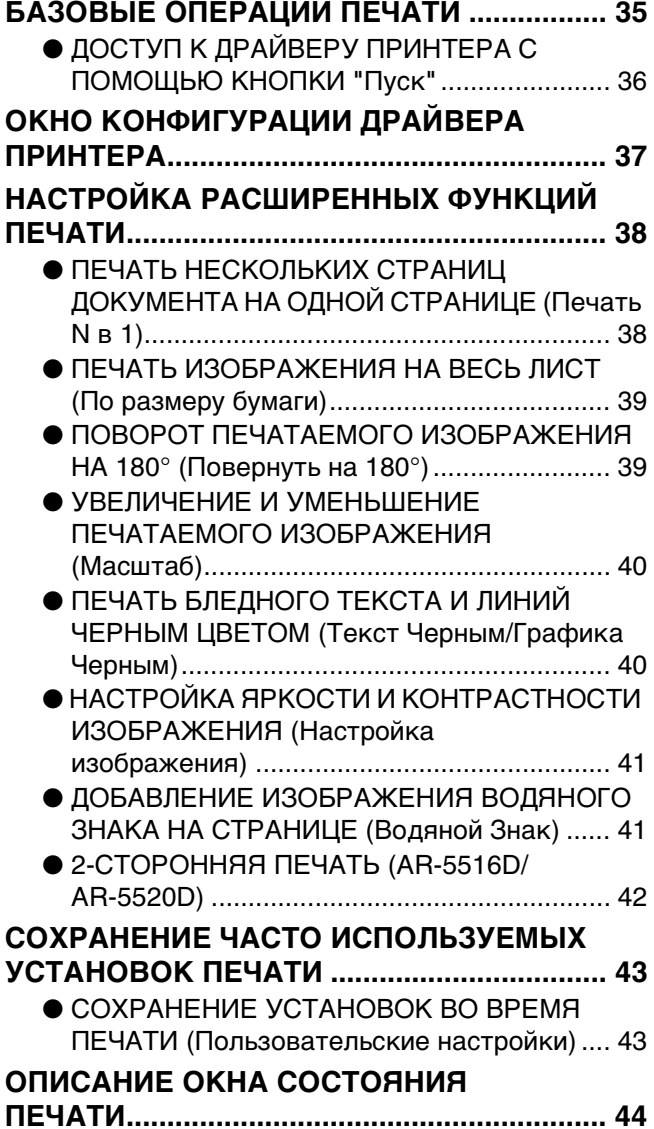

### *4* **[ФУНКЦИИ СКАНЕРА](#page-46-0)**

### **[ОБЗОР ПРОЦЕССА СКАНИРОВАНИЯ ....... 45](#page-46-1) СКАНИРОВАНИЕ С ПОМОЩЬЮ КНОПОК**

- **[АППАРАТА ..................................................... 46](#page-47-0)**  $\bullet$  ОПИСАНИЕ ПРОГРАММЫ BUTTON [MANAGER .......................................................47](#page-48-0) ● ПАРАМЕТРЫ ПРОГРАММЫ BUTTON [MANAGER .......................................................48](#page-49-0) **[СКАНИРОВАНИЕ ИЗ КОМПЬЮТЕРА ......... 49](#page-50-0)** ● СКАНИРОВАНИЕ ИЗ ПРИЛОЖЕНИЯ, ПОДДЕРЖИВАЮЩЕГО СТАНДАРТ [TWAIN..............................................................49](#page-50-1) ● СКАНИРОВАНИЕ ИЗ ПРИЛОЖЕНИЯ, ПОДДЕРЖИВАЮЩЕГО СТАНДАРТ WIA
	- [\(Windows XP/Windows Vista\)..........................53](#page-54-0) ● СКАНИРОВАНИЕ С ПОМОЩЬЮ "Мастер работы со сканером или цифровой камерой"
	- [\(Windows XP\) ..................................................54](#page-55-0)

### *5* **[УСТАНОВКИ ПОЛЬЗОВАТЕЛЯ](#page-56-0)**

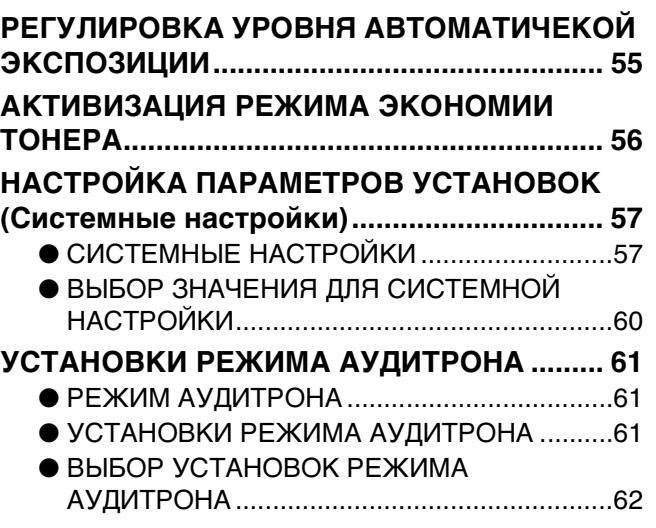

### *6* **[УСТРАНЕНИЕ НЕПОЛАДОК](#page-66-0)**

### **НЕПОЛАДКИ И МЕТОДЫ ИХ**

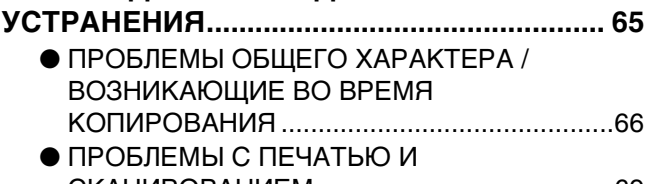

[СКАНИРОВАНИЕМ ........................................69](#page-70-0)

### **ИНДИКАТОРЫ И СООБЩЕНИЯ НА**

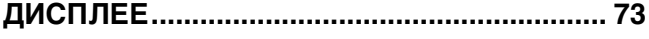

### **[ИЗВЛЕЧЕНИЕ ЗАСТРЯВШЕГО ЛИСТА ...... 74](#page-75-0)**

- $\bullet$  ЗАСТРЕВАНИЕ В АВТОПОДАТЧИКЕ SPF/ [RSPF............................................................... 74](#page-75-1)
- ЗАСТРЕВАНИЕ ПРОИЗОШЛО В ЛОТКЕ [РУЧНОЙ ПОДАЧИ ......................................... 75](#page-76-0)
- ЗАСТРЕВАНИЕ ПРОИЗОШЛО ВНУТРИ [АППАРАТА..................................................... 76](#page-77-0)
- ЗАСТРЕВАНИЕ ЛИСТА ПРОИЗОШЛО В [ВЕРХНЕМ ЛОТКЕ ЗАГРУЗКИ ...................... 79](#page-80-0)
- ЗАСТРЕВАНИЕ ЛИСТА ПРОИЗОШЛО В [НИЖНЕМ ЛОТКЕ ЗАГРУЗКИ....................... 80](#page-81-0)

**[ЗАМЕНА ТОНЕР-КАРТРИДЖА.................... 81](#page-82-0)**

### *7* **[РЕГУЛЯРНЫЙ УХОД ЗА АППАРАТОМ](#page-83-0)**

#### **ПРОВЕРКА ОБЩЕГО КОЛИЧЕСТВА ВЫПОЛНЕННЫХ РАБОТ И УРОВНЯ [ОСТАТКА ТОНЕРА В КАРТРИДЖЕ............ 82](#page-83-1)**

- ПРОВЕРКА ОБЩЕГО КОЛИЧЕСТВА [ВЫПОЛНЕННЫХ РАБОТ.............................. 82](#page-83-2)
- ● [ПРОВЕРКА УРОВНЯ ОСТАТКА ТОНЕРА... 83](#page-84-0)

### **ОПЕРАЦИИ ПО УХОДУ ЗА**

**[АППАРАТОМ .................................................. 84](#page-85-0)**

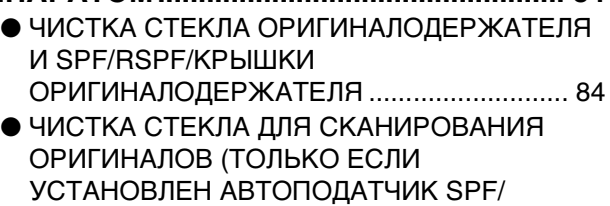

- [RSPF\).............................................................. 84](#page-85-2) ● ЧИСТКА ПОДАЮЩЕГО ВАЛИКА ЛОТКА [РУЧНОЙ ПОДАЧИ ......................................... 85](#page-86-0)
- ● [ЧИСТКА КОРОТРОНА .................................. 85](#page-86-1)

### *8* **[РАСХОДНЫЕ МАТЕРИАЛЫ](#page-87-0)**

### **ДОПОЛНИТЕЛЬНЫЕ**

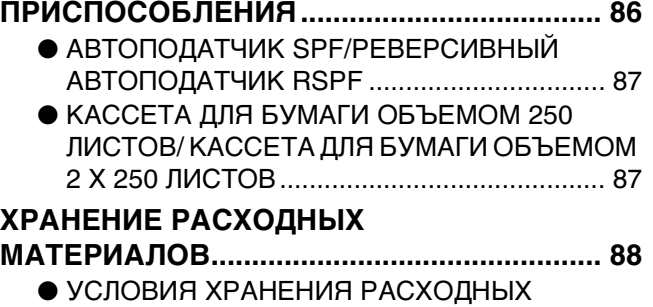

[МАТЕРИАЛОВ ............................................... 88](#page-89-1)

# **ВВЕДЕНИЕ**

В настоящем Руководстве описаны функции копира, принтера и сканера, поддерживаемые цифровыми многофункциональными системами AR-5516/AR-5520 и AR-5516D/AR-5520D.

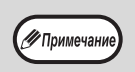

• Если в Руководстве встречается надпись типа "AR-XXXX", подставляйте вместо "XXXX" название своей модели. Название модели см. в разделе "РАЗЛИЧИЯ МЕЖДУ МОДЕЛЯМИ" в Кратком руководстве.

- Представленные в этом Руководстве снимки экрана и процедуры преимущественно относятся к Windows Vista. Для других версий Windows некоторые снимки экрана могут отличаться.
- Сведения о пользовании операционной системой см. в предоставленном с ней руководстве по эксплуатации или в файлах интерактивной справки.

Экран дисплея, сообщения и названия кнопок, приведенные в данном руководстве, могут отличаться от реально изображенных на устройстве ввиду его усовершенствований и модификаций.

<span id="page-5-0"></span>*1* **Глава 1 ПОДГОТОВКА К РАБОТЕ**

В данной главе приведена информация, с которой необходимо познакомиться до начала эксплуатации аппарата.

# <span id="page-5-1"></span>**НАИМЕНОВАНИЕ УЗЛОВ АППАРАТА И ОРГАНОВ УПРАВЛЕНИЯ**

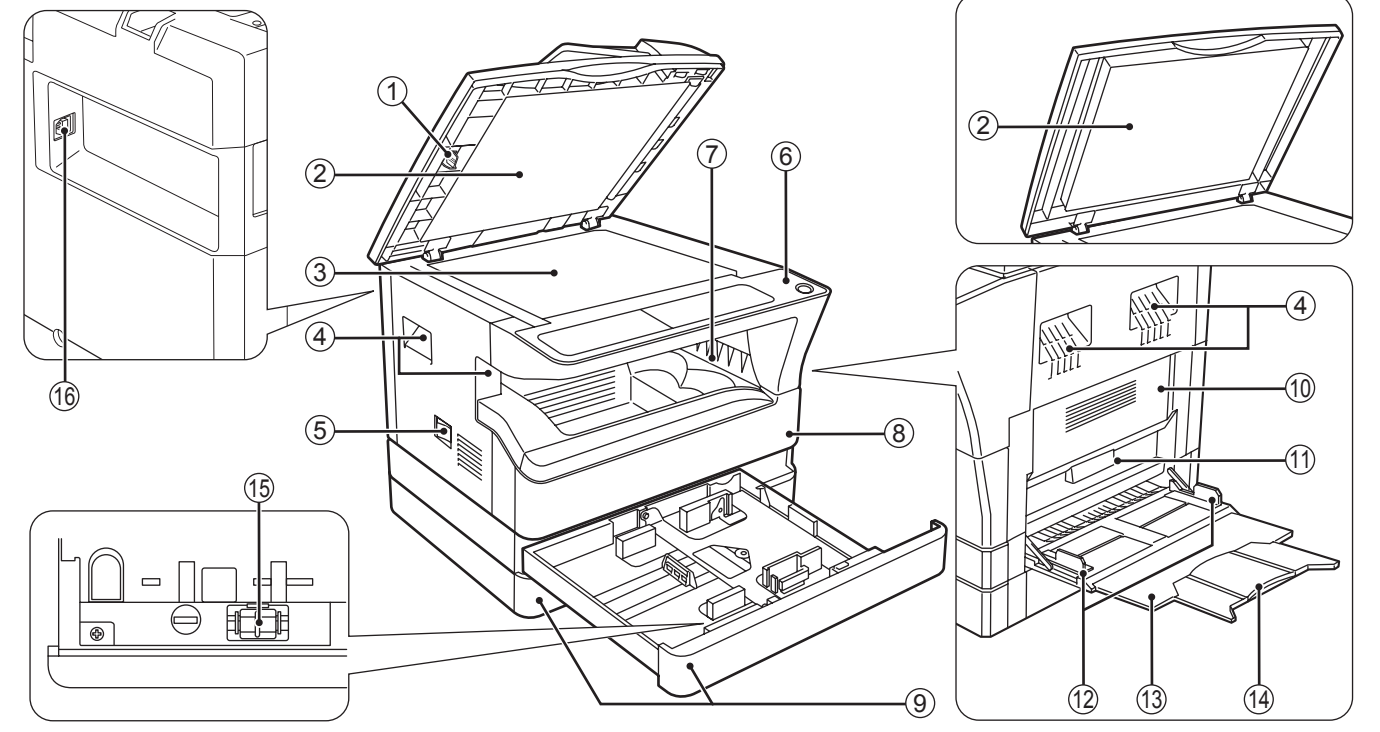

**Очиститель стекла (если установлен**  1 **автоподатчик SPF/RSPF)** Используется для очистки стекла

оригиналодержателя. [\(стр.84\)](#page-85-3)

**Крышка автоподатчика оригиналов (если**  2 **установлен автоподатчик SPF/RSPF) / крышка оригиналодержателя (если она установлена)**

Открывается при изготовлении копий с оригинала, помещенного на стекле оригиналодержателя. [\(стр.15\)](#page-16-2)

- **Стекло оригиналодержателя** 3 Сканируемый оригинал размещается на нем лицевой стороной вниз. [\(стр.15\)](#page-16-2)
- **Ручки** 4 Используются при перемещении аппарата.
- **Выключатель** 5 При нажатии на него включается и выключается питание аппарата. [\(стр.8\)](#page-9-0)
- **Панель управления** 6 Объединяет кнопки управления аппаратом и световые индикаторы. [\(стр.6](#page-7-0), [стр.7](#page-8-0))
- **Выводной лоток** 7 Используется для вывода и накопления копий и отпечатков.
- **Передняя панель корпуса** 8 Открывается при извлечении застрявшего листа и уходе за аппаратом. [\(стр.76,](#page-77-2) [стр.77,](#page-78-0) [стр.81](#page-82-1))
- **Лотки для загрузки бумаги** 9 Каждый лоток вмещает 250 листов бумаги. [\(стр.10\)](#page-11-0)
- **Боковая панель корпуса** 10 Открывается при извлечении застрявшего листа и уходе за аппаратом. [\(стр.75](#page-76-1), [стр.76\)](#page-77-1)
- $\scriptstyle\rm II$  Ручка боковой панели корпуса Боковая панель открывается при помощи данной ручки. [\(стр.75\)](#page-76-1)
- **Направляющие лотка ручной подачи** 12 Регулируются по ширине подаваемых листов. [\(стр.11\)](#page-12-0)
- **Лоток ручной подачи бумаги** 13 Бумага и специальные материалы (например, прозрачная пленка) могут подаваться с этого лотка. ([стр.11](#page-12-0), [стр.26\)](#page-27-1)
- **Выдвижная пластина лотка ручной подачи**  14 **бумаги**

Выдвигается при подаче бумаги большого формата, такого как В4 или А3. [\(стр.11\)](#page-12-0)

- **Приспособление для чистки коротрона** 15 Используется при чистке этого узла. [\(стр.85\)](#page-86-2)
- **Порт USB 2.0**  16

Подключение к компьютеру для использования в качестве принтера и сканера. (Краткое руководство)

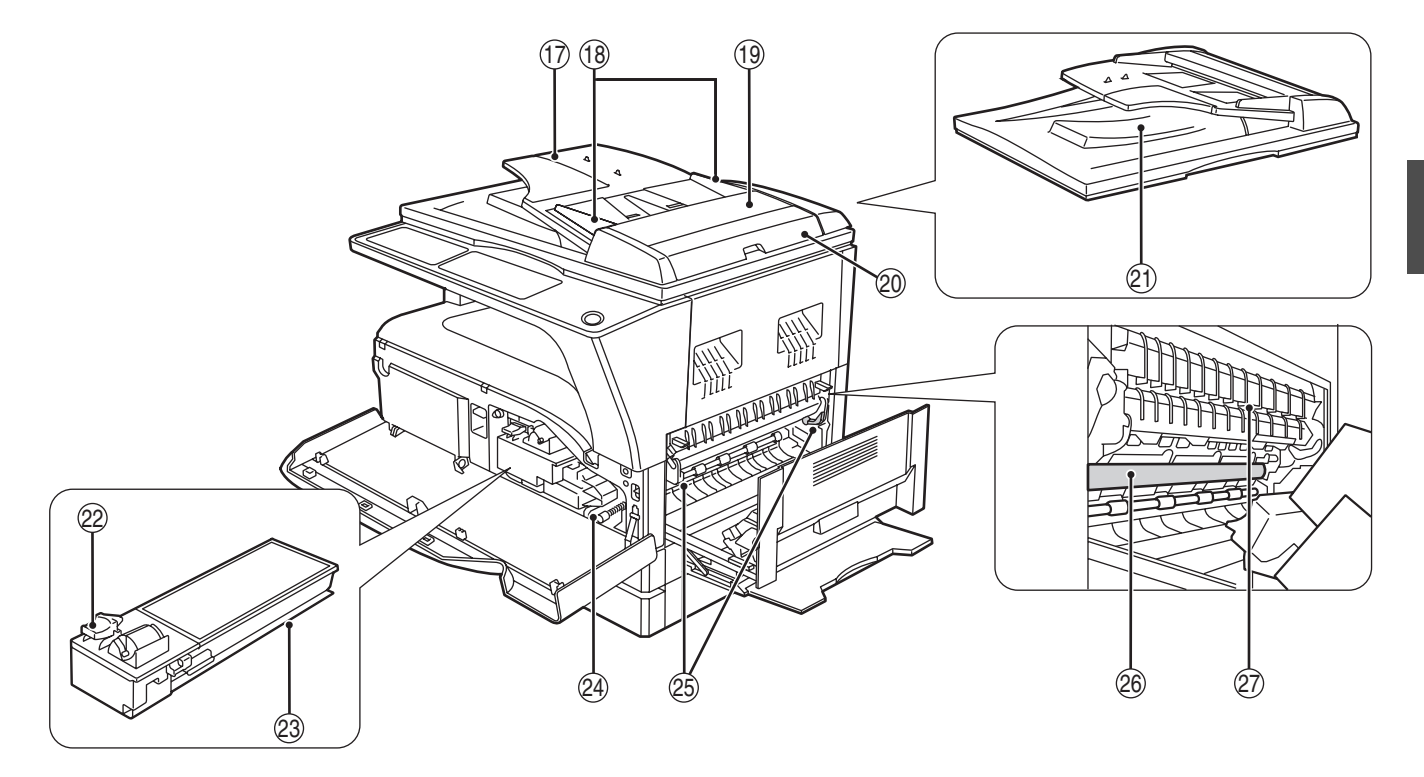

- **Лоток автоподатчика оригиналов (если**  17 **установлен автоподатчик SPF/RSPF)** Оригиналы для сканирования помещаются в этот лоток лицевой стороной вверх. Объем лотка до 40 оригиналов. [\(стр.17\)](#page-18-0)
- **Направляющие оригинала (если установлен**  18 **автоподатчик SPF/RSPF)** Регулируются по формату оригиналов. [\(стр.16\)](#page-17-0)
- **Крышка секции подающего валика (если**  19 **установлен автоподатчик SPF/RSPF)** Открывается при извлечении из секции застрявшего оригинала. [\(стр.74\)](#page-75-2)
- **Правосторонняя крышка (если установлен**  20 **автоподатчик SPF/RSPF)** Открывается при извлечении из секции застрявшего оригинала. [\(стр.74\)](#page-75-2)
- **Область вывода оригиналов (если**  21 **установлен автоподатчик SPF/RSPF)** Здесь выходят оригиналы после копирования.
- **Рычажок фиксации тонер- картриджа** 22 Для замены извлеките тонер- картридж при нажатом рычажке. [\(стр.81\)](#page-82-1)
- **Тонер- Картридж** 23 Содержит тонер. [\(стр.81\)](#page-82-1)
- **Ручка вращения валика** 24 Поворачивая эту ручку, Вы извлекаете застрявший лист. ([стр.76](#page-77-2), [стр.77\)](#page-78-0)

#### **Рычажки фиксации секции**  25 **термозакрепления**

При извлечении застрявшего листа надавите на эти рычажки (в направлении "вниз") и удалите лист. [\(стр.77\)](#page-78-0)

**Секция термозакрепления нагревается А**Осторожно **до высокой температуры. Не прикасайтесь к ней при извлечении застрявшего листа, в противном случае, возможны ожоги и иные негативные последствия для здоровья.**

- **Фотопроводящий барабан** На поверхности барабана образуется копируемое изображение. 26
- **Направляющая секции термозакрепления** 27Открывается при извлечении застрявшего листа. [\(стр.78\)](#page-79-0)

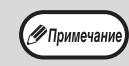

На передней панели корпуса аппарата Вы можете увидеть наименование модели.

### <span id="page-7-0"></span> **ПАНЕЛЬ УПРАВЛЕНИЯ**

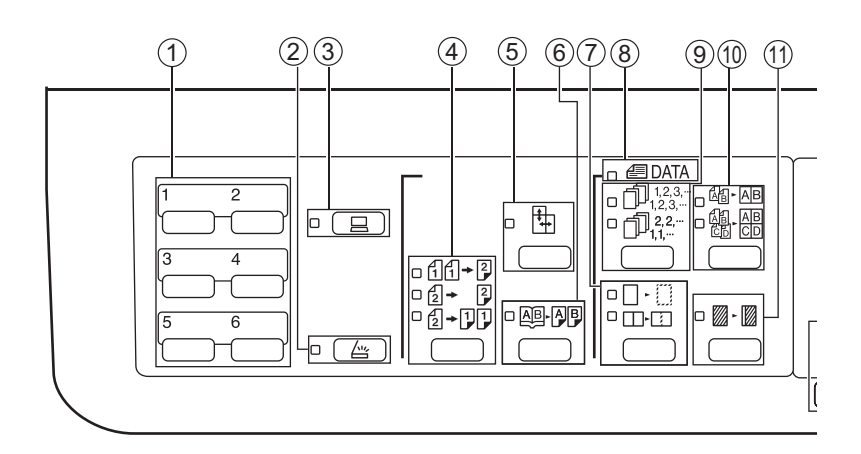

#### $\mathbb D$  Кнопка МЕНЮ СКАНИРОВАНИЯ Используется при сканировании при установленной программе Button Manager. [\(стр.48\)](#page-49-1)

- **② Кнопка (** $\left(\begin{array}{c}\ \bigtriangleup\end{array}\right)$  **/индикатор СКАНИРОВАНИЕ** При нажатии на кнопку аппарат переключается в режим сканирования, который возможен при установленной программе Button Manager. [\(стр.46\)](#page-47-1) Индикатор мигает во время сканирования и передачи данных.
- **Кнопка ( ) / индикатор ОНЛАЙНОВЫЙ**  3 **РЕЖИМ**

При нажатии на кнопки аппарат переключается в режим "online" или "off-line". Индикатор загорается в режиме "online" и гаснет в режиме "off-line". Индикатор мигает в момент получения данных печати и во время паузы при печати. [\(стр.35\)](#page-36-2)

**Кнопка/индикаторы ОРИГИНАЛ ДЛЯ**  4 **КОПИРОВАНИЯ (AR-5516D/AR-5520D)** Переключение в режим 1- или 2-стороннего

копирования. [\(стр.24\)](#page-25-0) 2-сторонние копии с 1-сторонних оригиналов. 2-сторонние копии с 2-сторонних оригиналов.

- 1-сторонние копии с 2-сторонних оригиналов.
- ⑤ Кнопка (中) / индикатор режима **РАЗДЕЛЬНОЕ МАСШТАБИРОВАНИЕ ПО ГОРИЗОНТАЛИ И ВЕРТИКАЛИ**

При нажатии на кнопку масштаб по вертикали и горизонтали копии устанавливается независимо друг от друга. [\(стр.21\)](#page-22-1)

⑥ Кнопка (粵小學) / индикатор режима **КОПИРОВАНИЕ РАЗВОРОТА**

Используется при получении раздельных копий с книжного разворота или иного 2-страничного оригинала. [\(стр.27\)](#page-28-1)

 $\mathbb D$  Кнопка ( $\Box$ · $\boxdot$ / $\Box$ · $\boxdot$ ) /индикаторы режима **СТИРАНИЕ**

При нажатии на кнопку выбирается режим "СТИРАНИЕ ПО КРАЮ", "СТИРАНИЕ ПО ЦЕНТРУ" или "СТИРАНИЕ ПО КРАЮ + СТИРАНИЕ ПО ЦЕНТРУ". [\(стр.34\)](#page-35-1)

8)**Индикатор ДАННЫЕ ОРИГИНАЛА (***⊜* **DATA)** Мигает при переполнении памяти данными о сканируемом изображении. [\(стр.30](#page-31-0), [стр.32\)](#page-33-0)

- **Кнопка ( / ) /индикаторы режимов**  9 **СОРТИРОВКА/ГРУППИРОВКА** При нажатии на кнопку выбирается режим "СОРТИРОВКА" или "ГРУППИРОВКА". [\(стр.29\)](#page-30-3)
- **Кнопка ( / ) /индикаторы режимов 2**  10 **В 1 / 4 В 1** При нажатии на кнопку выбирается режим "2 В 1" или "4 В 1". [\(стр.31\)](#page-32-1)
- **⊕ Кнопка (▒⋅▒) /индикатор режима СМЕЩЕНИЕ КОРЕШКОВОГО ПОЛЯ** Смещает текст или изображение на копии для получения корешкового поля (и последующего скрепления копий). [\(стр.33\)](#page-34-1)
- **Кнопка ( / / ) / индикаторы**  12 AUTO **режимов АВТО /ТЕКСТ /ФОТО** Используется для выбора режима экспонирования "АВТО", "ТЕКСТ" или "ФОТО". [\(стр.18\)](#page-19-2)
- **ື Кнопка ОРИГИНАЛ (<sub>ОВlGINAL</sub>)/индикаторы ФОРМАТ ОРИГИНАЛА**

Используются для установки формата оригинала. [\(стр.12\)](#page-13-0) Индикатор выбранного формата загорается.

- **Индикаторы ФОРМАТ БУМАГИ** 14 Загораются для указания выбранного формата бумаги. [\(стр.12\)](#page-13-0)
- **Индикаторы места подачи бумаги /места**  15 **застревания листа**

Выбранное место подачи указывается загоранием индикатора  $(\cap)$ . [\(стр.15\)](#page-16-3) Место застревания листа указывается миганием индикатора красного цвета ( $\blacktriangleleft$ ). [\(стр.74\)](#page-75-3)

#### **Предупреждающие индикаторы** 16

- $\ddot{\mathbf{J}}$  ]Индикатор технического обслуживания [\(стр.73\)](#page-74-1)
- [  $\ddot{\bullet}$  |Индикатор необходимости замены
- картриджа с тонером [\(стр.73\)](#page-74-1) [ ]Индикатор необходимости замены проявителя [\(стр.73\)](#page-74-1)

Hиндикатор необходимости загрузки бумаги [\(стр.73\)](#page-74-1)  $\sqrt{8}$ ]Индикатор застревания листа [\(стр.73\)](#page-74-1)

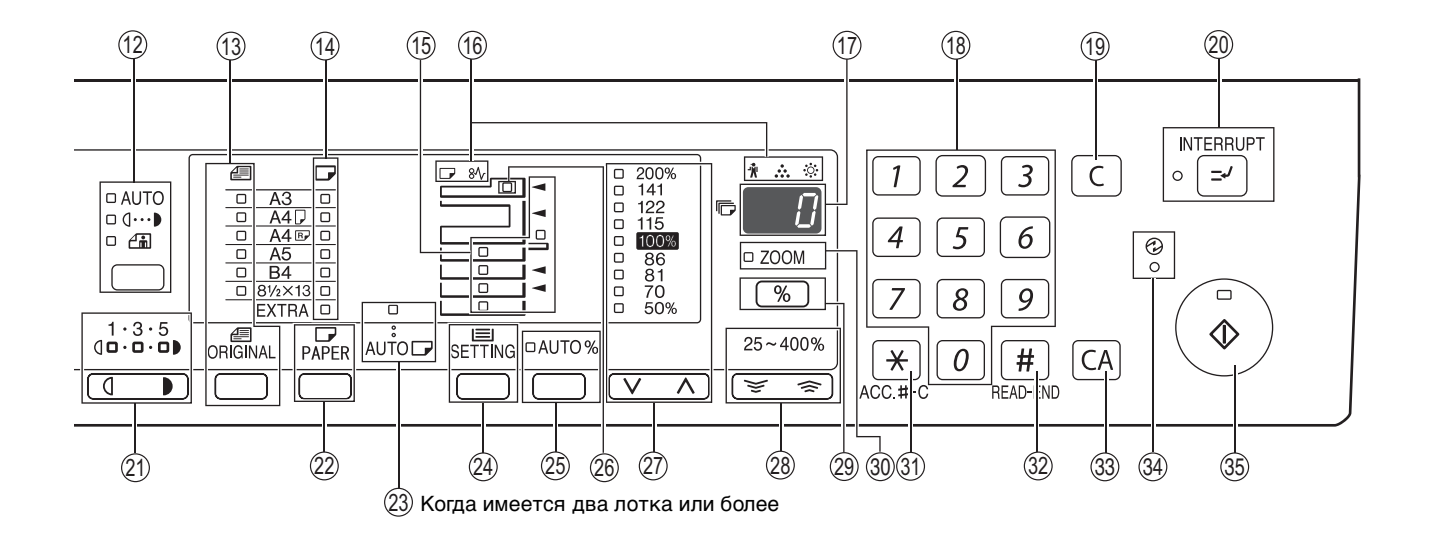

#### **Дисплей** 17

<span id="page-8-0"></span>Показывает заданное количество копий, а также масштаб, системную настройку или код настройки либо код ошибки, если возникла ошибка.

**Цифровые кнопки** 18

Используются для указания количества копий и системных настроек. [\(стр.19\)](#page-20-3) Для того, чтобы на дисплее появилось значение общего количества страниц, полученных на данном аппарате, нажмите и удерживайте кнопку [0]. [\(стр.82\)](#page-83-3)

- $\textcircled{\tiny{\textcircled{\tiny{1}}}}$  Кнопка ( $\textcircled{\tiny{\textcircled{\tiny{1}}}}$ ) СБРОС Сбрасывает данные дисплея количества копий или завершает операцию копирования.
- **20 Кнопка (**[-⊵]) / индикатор ПРЕРЫВАНИЕ Позволяет прервать процесс копирования. [\(стр.28\)](#page-29-1)
- $\textcircled{1}$  Кнопки Светлее и Темнее ( $\textcircled{1}$ ,  $\textcircled{1}$ )/ **индикаторы** Используются для регулировки уровня экспозиции в режиме ТЕКСТ или ФОТО. [\(стр.18\)](#page-19-3)
- $\circledS$  **Кнопка ВЫБОР БУМАГИ (** РАРЕR **)** Используется для установки формата бумаги для данного лотка загрузки. ([стр.12](#page-13-0), [стр.18\)](#page-19-4)
- **Индикатор режима АВТОМАТИЧЕСКИЙ**  23 **BЫБОР БУМАГИ (AUTO I)**

При загоревшемся индикаторе бумага нужного формата будет выбрана автоматически в зависимости от размеров оригинала и выбранного масштаба. [\(стр.17\)](#page-18-1)

- **29 Кнопка НАСТРОЙКА ЛОТКА (** $_{\rm SETTING}$ **)** Используется для ручного выбора лотка с бумагой. [\(стр.12\)](#page-13-0)
- **<mark>25 Кнопка (</mark> <code>AUTO %</code> ) / индикатор АВТОМАТИЧЕСКИЙ ВЫБОР РАЗМЕРА** При нажатии автоматически выбирается масштаб копирования. [\(стр.19\)](#page-20-4)
- **Индикатор SPF/RSPF (если установлен**  26 **автоподатчик SPF/RSPF)** Загорается при загрузке оригиналов в лоток подачи. [\(стр.16\)](#page-17-1)
- **Кнопка** (  $\boxed{\vee}$ ,  $\boxed{\wedge}$  ) / индикаторы **ФИКСИРОВАННОЕ ЗНАЧЕНИЕ МАСШТАБА**  Используются для выбора фиксированного значения масштаба увеличения /уменьшения. [\(стр.20\)](#page-21-1) ର
- **Кнопка МАСШТАБ (**  $(\overline{\mathscr{C}}, \overline{\mathscr{C}})$  **)** Используются для выбора любого значения масштаба в интервале от 25% до 400% с шагом в 1 %. [\(стр.21\)](#page-22-1) 28
- Кнопка дисплея масштаба копирования ( $\lceil \frac{9}{6} \rceil$ ) При нажатии на кнопку на дисплее появится значение масштаба (если в это время аппарат не используется) [\(стр.21\)](#page-22-1) 29
- **Индикатор МАСШТАБ** 30 Загорается после установки масштаба копирования. [\(стр.21\)](#page-22-1)
- $\textcircled{\tiny{13}}$  **Кнопка СБРОС ДАННЫХ АУДИТА (** $[\textcolor{red}\star\textcolor{blue}{\times}]$ **) (**АСС.#-С **)** Позволяет закрыть учетные данные по данному счету. [\(стр.64\)](#page-65-0)
- Кнопка ( <sup>(#</sup> ) ЗАВЕРШЕНИЕ СЧИТЫВАНИЯ Используется для проверки общего числа выполненных копий. [\(стр.82\)](#page-83-3) Используется для запуска печати копий после завершения сканирования оригинала при копировании с сортировкой и копировании 2 в 1 / 4 в 1 с использованием стекла оригиналодержателя. ([стр.30,](#page-31-1) [стр.31](#page-32-2))  $(32)$
- $\, \, {\mathbb S} \,$  Кнопка ( $[$ са $]$ ) ОБЩИИ СБРОС Сбрасывает все выбранные установки и возвращает аппарат в режим начальных установок. [\(стр.8\)](#page-9-3)
- $\circledast$  индикатор ( $\circledcirc$ ) ЭНЕРГОСБЕРЕГАЮЩИЙ **РЕЖИМ**

Загорается при переключении аппарата в энергосберегающий режим. [\(стр.8\)](#page-9-4)

 $\circledS$  Кнопка ( $\circledcirc$ ) /индикатор СТАРТ При нажатии изготавливается копия. [\(стр.15\)](#page-16-4) Также кнопка служит для выхода из режима

автоматического выключения питания и для подтверждения системной настройки. Копирование возможно только при светящемся индикаторе.

# <span id="page-9-0"></span>**ВКЛЮЧЕНИЕ И ВЫКЛЮЧЕНИЕ ПИТАНИЯ**

Выключатель расположен на левой боковой панели корпуса аппарата.

### <span id="page-9-1"></span>**ВКЛЮЧЕНИЕ ПИТАНИЯ**

**Установите выключатель в положение "ON" ("ВКЛЮЧЕНО").**

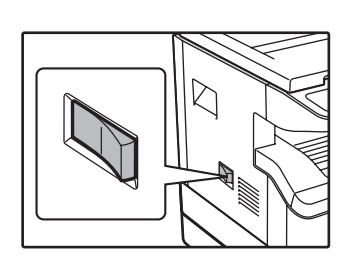

Для прогрева аппарата требуется приблизительно 45 секунд, в это время мигает индикатор ЭНЕРГОСБЕРЕГАЮЩ ИЙ РЕЖИМ  $(\mathcal{O})$ ). (Этот индикатор погаснет, когда аппарат будет готов к копированию.)

Однако, во время прогрева Вы можете вводить все необходимые установки и нажать на кнопку [СТАРТ] ( ). Сразу по завершении прогрева начнется операция копирования.

### <span id="page-9-2"></span>**ВЫКЛЮЧЕНИЕ ПИТАНИЯ**

**Убедитесь в том, что все операции завершены и установите выключатель в положение "OFF" ("ВЫКЛЮЧЕНО").**

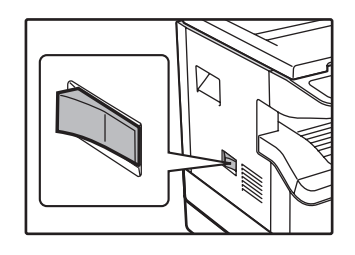

Если выключение произведено во время работы аппарата, то может произойти застревание листа и сброс текущей операции.

Для того, чтобы убедиться в завершении всех операций, проверьте следующие индикаторы:

- Светится индикатор СТАРТ. (Готовность аппарата к работе)
- Светится индикатор ЭНЕРГОСБЕРЕГАЮЩИЙ РЕЖИМ ( $\odot$ ). (Активизирован режим предварительного прогрева или автоматического выключения)
- Устройство вернется к первоначальным настройкам при первом включении, при нажатии на кнопку [ОБЩИЙ СБРОС]  $((\overline{CA})$ , или если ни одна из кнопок не была нажата в течение времени, установленного параметром "Автоматический сброс", по окончании задания копирования. При возврате устройства к первоначальным настройкам все установки и функции, выбранные в данный момент, будут аннулированы. Время параметра "Автоматический сброс" может быть изменено в настройках пользователя. [\(стр.57\)](#page-58-2)
	- Первоначально устройство настроено на автоматический переход в режим экономии электроэнергии, если оно не используется для копирования или печати в течение установленного промежутка времени. Изменить этот параметр можно в системных настройках. [\(стр.57\)](#page-58-3)

### <span id="page-9-4"></span>**Энергосберегающие режимы**

Для сокращения потребления электроэнергии в аппарате предусмотрены два энергосберегающих режима. Это позволяет дополнительно экономить природные ресурсы и вносит свой вклад в борьбу с загрязнением окружающей среды. Наименования режимов - "Режим предварительного прогрева" и "Режим автоматического выключения питания".

### **Режим предварительного прогрева**

Данная функция автоматически переключает аппарат в состояние уменьшенного потребления электроэнергии по истечении определенного периода времени после завершения любой операции. Индикатор ЭНЕРГОСБЕРЕГАЮЩИЙ РЕЖИМ ( $\odot$ ) загорается, однако все кнопки на панели функционируют в обычном режиме. Переключение в обычный рабочий режим производится после нажатия на любую кнопку панели, размещения оригинала на стекле или лотке, а также после получения данных на печать с компьютера.

#### **Режим автоматического выключения питания**

Данная функция автоматически переключает аппарат по истечении определенного периода времени после завершения операции в состояние, в котором потребляется еще меньше электроэнергии, чем в режиме предварительного прогрева. Все индикаторы, за исключением индикатора ЭНЕРГОСБЕРЕГАЮЩИЙ РЕЖИМ ( $\textcircled{2}$ ) и индикатор ОНЛАЙНОВЫЙ РЕЖИМ гаснут. Для продолжения работы с аппаратом нажмите на кнопку [СТАРТ] ( (. )). В режиме автоматического выключения питания может быть использована только кнопка [СТАРТ]  $(\widehat{\mathcal{C}})$ ).

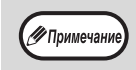

∕ Примеча

Изменить время предварительного прогрева и таймер автоматического выключения питания можно в системных настройках. Советуем Вам установить эти интервалы в соответствии с графиком использования аппарата в Вашем офисе. [\(стр.57\)](#page-58-3)

### <span id="page-9-5"></span><span id="page-9-3"></span>**Начальные**

Активизация начальных установок аппарата производится при его первом включении, при нажатии на кнопку [ОБЩИЙ СБРОС] ( ) или приблизительно через 1 минуту после завершения операции копирования в любом режиме. **Масштаб копирования**: 100%, **Экспозиция**: Автоматическая

**Тираж копирования**: 0, **Все специальные режимы копирования**: Выключены

**Автоматический выбор бумаги**: Активизирован, **Место подачи бумаги**: лоток, заданный с помощью параметра "Установка лотка по умолчанию" в системных настройках. [\(стр.59\)](#page-60-0)

# <span id="page-10-0"></span>**ЗАГРУЗКА БУМАГИ**

При отсутствии бумаги в выбранном лотке, а также при отсутствии лотка или его неправильной установке загорится индикатор необходимости загрузки бумаги ( $\Box$ ).

### <span id="page-10-1"></span>**БУМАГА**

Для достижения оптимальных результатов используйте только бумагу, рекомендованную специалистами фирмы SHARP.

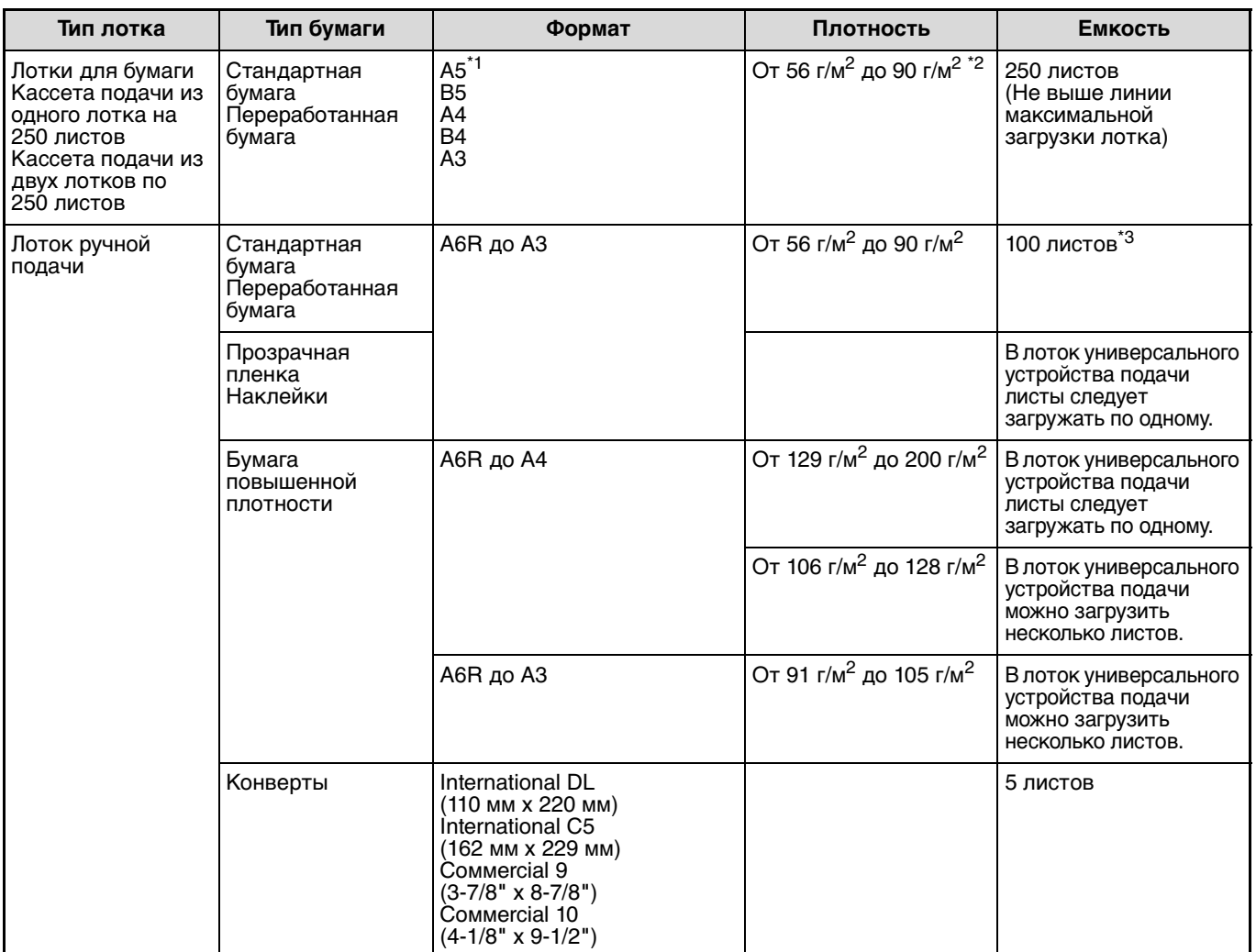

 $^{\star}$ 1 Формат А5 может загружаться только в верхний лоток и ни в какие другие (включая лотки дополнительной кассеты подачи).

 $^{\star_2}$  При изготовлении большого тиража копий или отпечатков на бумаге плотностью 90 г/м<sup>2</sup> извлеките выведенное количество копий из лотка, как только оно превысит 100 листов. Правильность вывода может быть нарушена, если в выводном лотке накопится более 100 листов.

\*<sup>3</sup> Количество загружаемых листов может варьироваться в зависимости от плотности бумаги.

### **Специальные материалы**

При использовании для копирования или печати специальных материалов соблюдайте следующие требования.

- **●** Используйте прозрачную пленку и материал для наклеек из числа рекомендованных специалистами фирмы **SHARP, в противном случае листы могут застревать в аппарате, либо на них будут наблюдаться загрязнения. При необходимости использования материалов, по которым рекомендация SHARP отсутствует, загружайте их полистно через лоток ручной подачи (не пытайтесь использовать поточный метод копирования или печати).**
- **На рынке специальных материалов предлагается большое количество разных сортов изделий, некоторые из них категорически не могут быть использованы при работе с данной моделью аппарата. Перед использованием специальных материалов проконсультируйтесь у специалистов сервисной службы, имеющих необходимые полномочия.**
- **Перед использованием материалов, по которым рекомендация SHARP отсутствует, произведите пробные испытания для того, чтобы убедиться в возможности их применения.**

**1**

### <span id="page-11-1"></span><span id="page-11-0"></span>**ЗАГРУЗКА БУМАГИ**

Убедитесь в том, что на аппарате не производится копирование или печать, а затем произведите загрузку в соответствии с нижеследующими указаниями.

### **Загрузка лотка для бумаги**

**1 Аккуратно приподнимите и** 

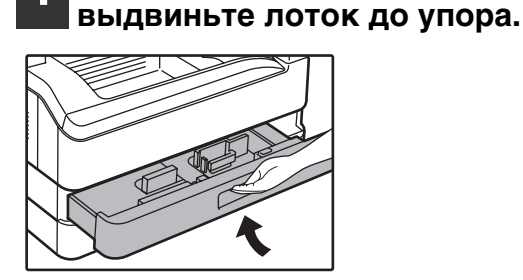

### **2 Нажимайте на прижимную пластину (вниз) до ее фиксации на месте.**

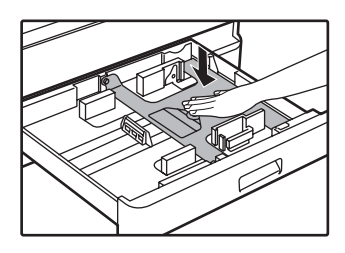

Нажатие осуществляйте по центру пластины до тех пор, пока она не будет зафиксирована.

### **3 Загрузите бумагу в лоток.**

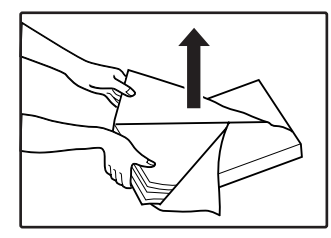

- Откройте упаковку бумаги и загрузите ее, не пролистывая.
- Перед загрузкой
- убедитесь в том, что пачка выровнена.

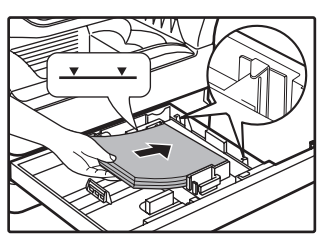

Убедитесь в совпадении края пачки с пластиной, расположенной в лотке справа.

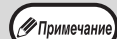

• Не допускайте того, чтобы верхний край пачки находился выше линии максимальной загрузки (не загружайте более 250 листов).

- Не докладывайте новые листы в лоток, который уже содержит бумагу. Возможна подача нескольких листов.
- Формат А5 может загружаться только в верхний лоток и ни в какие другие (включая лотки дополнительного узла подачи).

### **4 Аккуратно возвратите лоток в исходное положение внутри аппарата.**

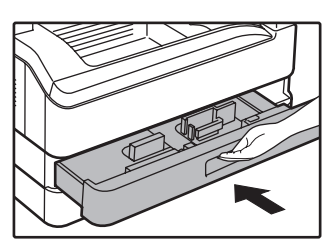

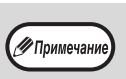

- Если Вы изменяете формат бумаги, загружаемой в данный лоток, познакомьтесь предварительно с материалом раздела ["ИЗМЕНЕНИЕ УСТАНОВКИ ФОРМАТА](#page-13-0)  [БУМАГИ В ЛОТКЕ" \(стр.12\)](#page-13-0).
- В случае застревания поверните бумагу на 180° и загрузите ее повторно.
- Скрученную бумагу перед использованием необходимо разгладить.

### <span id="page-12-0"></span>**Загрузка лотка ручной подачи**

### **1 Откиньте лоток ручной подачи.**

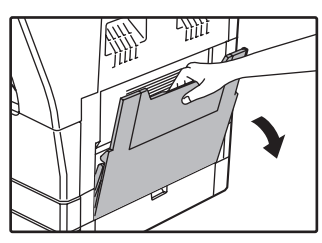

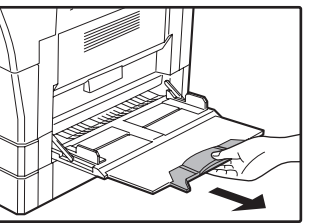

большого формата (В4 или А3) выдвиньте дополнительную пластину лотка.

**2 Установите направляющие по формату загружаемой бумаги.**

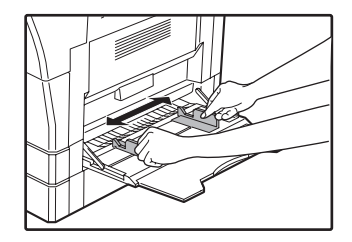

# При подаче бумаги

### **3 Загрузите бумагу в лоток (запечатываемой стороной вниз).**

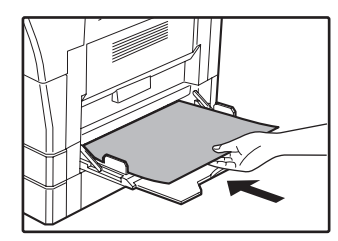

Для предотвращения возможного застревания проверьте еще раз установку направляющих в соответствии с форматом листов.

**1**

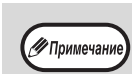

• Если вы загрузили бумагу в лоток ручной подачи, нажмите на кнопку [ВЫБОР БУМАГИ] (PAPER), чтобы выбрать именно этот лоток. Лоток ручной подачи бумаги не настраивается автоматически.

• Если вы вставили в универсальное устройство подачи толстую бумагу, нажмите на кнопку [НАСТРОЙКА ЛОТКА] ( $_{\rm SETTING}$ ) и удерживайте ее не менее 5 секунд, затем нажмите на кнопку [ВЫБОР БУМАГИ]  $\binom{D}{P_{\text{ADER}}},$ выберите лоток универсального устройства подачи и нажмите на кнопку [АВТОМАТИЧЕСКИЙ ВЫБОР РАЗМЕРА] (AUTO %). Засветится индикатор АВТОМАТИЧЕСКИЙ ВЫБОР РАЗМЕРА (AUTO %) — выбрана толстая бумага. Настройка удаляется, если включен пapaмeтр "Aвтоматическuй сброс" или при нажатии на кнопку [ОБЩИЙ СБРОС] (CA).

### **Важные замечания по поводу загрузки бумаги в лоток универсального устройства подачи**

- В лоток может быть загружено до 100 листов стандартной бумаги.
- Убедитесь в том, что листы формата А6 или А5, а также конверты при загрузке ориентированы по горизонтали, как это показано на следующем рисунке  $(\Box)$ .

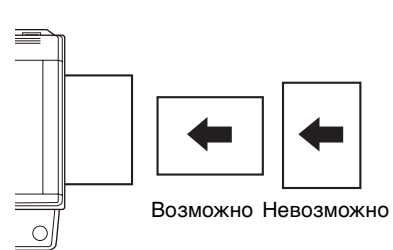

- При загрузке конвертов убедитесь, в том, что они прямоугольные и плоские, а также не имеют открытых клапанов, покрытых клеем.
- Специальные материалы, за исключением рекомендованных специалистами SHARP видов прозрачной пленки, материалов для наклеек и конвертов, должны подаваться полистно с лотка ручной подачи.
- При добавлении бумаги в лоток сначала извлеките оставшиеся листы, затем соедините их в одну пачку с новыми, после чего загрузите вновь образованную пачку в лоток. Добавляемые листы должны полностью соответствовать по формату и характеристикам остающейся в лотке бумаге.
- Не используйте листы, меньшие по формату, чем оригинал. Это может привести к появлению загрязнений на копиях.
- Не используйте листы, обратная сторона которых ранее была распечатана на лазерном принтере или на факсимильном аппарате на обычной бумаге. Это может привести к появлению загрязнений на копиях.

### **Конверты**

Во избежание возможного застревания в аппарате не используйте следующие конверты:

- С металлическими пластинками, защелками, пружинками, а также с отверстиями или окошками.
- Из грубоволокнистого материала, самокопирующейся бумаги или бумаги с лощеной поверхностью.
- С двумя или более клапанами.
- С клапанами, к которым прикреплены ленты, пленки или бумага.
- С клапанами, на которых имеются сгибы.
- С клапанами, покрытыми клеем, требующим увлажнения при заклеивании.
- С наклейками или печатями на поверхности.
- Наполненные воздухом внутри.
- С избытком клея, попавшим на запечатываемую поверхность.
- <span id="page-13-1"></span>• С шероховатыми участками на запечатываемой поверхности.

### <span id="page-13-0"></span>**ИЗМЕНЕНИЕ УСТАНОВКИ ФОРМАТА БУМАГИ В ЛОТКЕ**

Для изменения установки формата бумаги в лотке выполните описанные ниже операции.

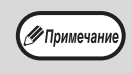

- Установка формата бумаги в лотке не может быть изменена при временной остановке аппарата, вызванной отсутствием бумаги в лотке или застреванием листа, а также при выполнении копирования с прерыванием.
- Во время печати (даже в режиме копирования) установка формата бумаги не может быть изменена.
	- Формат бумаги А5 может быть выбран только для верхнего лотка.
	- Не допускайте загрузки бумаги, отличающейся по формату от установки. В этом случае копирование будет невозможно.

### **1 Для установки выбранного формата бумаги нажмите на кнопку [НАСТРОЙКА ЛОТКА] (** $_{\text{SE}}$ **H<sub>NG</sub>) и удерживайте ее не менее 5 секунд.**

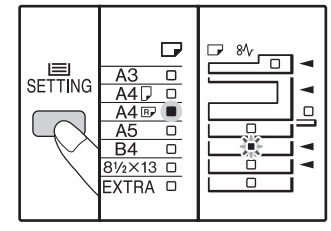

Индикатор выбранного места подачи начнет мигать, а индикатор соответствующего текущему выбору формата бумаги будет высвечиваться постоянно. Все другие индикаторы при этом погаснут.

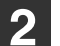

**2 Если аппарат имеет несколько лотков для бумаги, то выберите с помощью кнопки [ВЫБОР БУМАГИ] ( ) лоток, для которого необходимо изменить формат бумаги.**

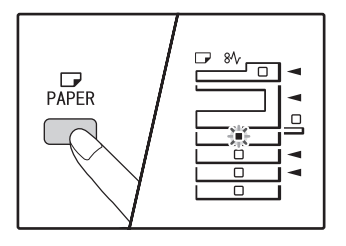

При каждом нажатии на кнопку [ВЫБОР БУМАГИ] ( ) текущий лоток обозначается мигающим индикатором места подачи бумаги.

### **3 Используйте кнопку [ОРИГИНАЛ] ( ) для выбора формата бумаги.**

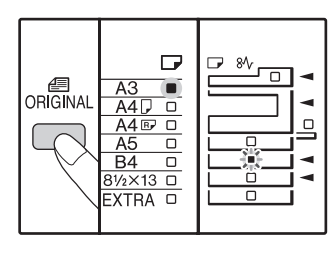

∕ Примечан

Горит индикатор выбранного формата.

### **Изменение формата бумаги для универсального устройства подачи**

Чтобы изменить формат бумаги для универсального устройства подачи, нажмите на кнопку [НАСТРОЙКА ЛОТКА] (SETTING) и удерживайте ее не менее 5 секунд, затем с помощью кнопки [ВЫБОР БУМАГИ] ( $_{\text{PAPER}}$ ) выберите универсальное устройство подачи и желаемый формат бумаги.

> Если вы вставили в универсальное устройство подачи толстую бумагу, нажмите на кнопку [НАСТРОЙКА ЛОТКА] (SETTING) и удерживайте ее не менее 5 секунд, затем нажмите на кнопку [ВЫБОР БУМАГИ]  $\left(\begin{smallmatrix} \square \\ PAPER\end{smallmatrix}\right)$ , выберите лоток универсального устройства подачи и нажмите на кнопку [АВТОМАТИЧЕСКИЙ ВЫБОР PA3MEPA] (AUTO %). Засветится индикатор АВТОМАТИЧЕСКИЙ ВЫБОР РАЗМЕРА (AUTO %) — выбрана толстая бумага. Настройка удаляется, если включен пapaмeтр "Aвтоматическuй сброс" или при нажатии на кнопку [ОБЩИЙ СБРОС] (CA).

### **Настройка универсального устройства подачи**

Когда выбрано универсальное устройство подачи, изменить формат бумаги можно следующим образом.

• Нажимая на цифровые кнопки, введите значение для горизонтального/вертикального направления.

Для переключения между горизонтальным/ вертикальным направлением используйте кнопку  $\lceil \sqrt{\frac{2}{6}} \rceil$ ].

**Если выбрано горизонтальное направление:** горит индикатор масштаба.

**Если выбрано вертикальное направление:** индикатор масштаба не горит

После завершения нажмите и удерживайте кнопку  $\lceil \sqrt{8} \rceil$ .

#### **Возможные значения**

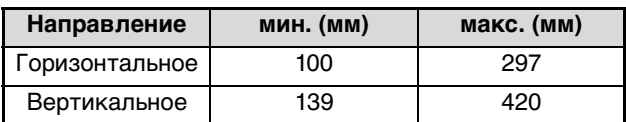

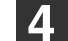

**4 Нажмите на рычажок фиксатора передней направляющей, и переместите направляющую так, чтобы она совпала с шириной загружаемой бумаги. Переместите левую направляющую в прорезь в соответствии с маркировкой внутри лотка.**

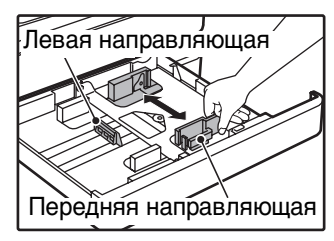

- Передняя направляющая является плавно перемещаемой. Возьмитесь за ручку фиксатора направляющей и сдвигайте ее к линии, соответствующей размеру загружаемой бумаги.
- Левая направляющая устанавливается неподвижно в отверстие. Извлеките ее и вставьте в прорезь, соответствующую линии, обозначающей размер загружаемой бумаги.
- Если выбрано универсальное устройство подачи, установите направляющие по ширине копируемой бумаги.

### **5 Нажмите на кнопку [СТАРТ] ( ), а затем на кнопку [НАСТРОЙКА ЛОТКА] (SETTING).**

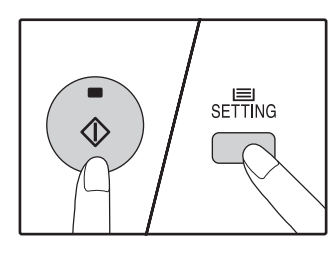

Для изменения установок формата бумаги в другом лотке повторите этапы описанной выше операции со 2-го по 5-й после нажатия на кнопку  $[CTAPT]$   $(\mathbb{C})$ ).

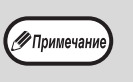

Закрепите наклейку с обозначением формата, выбранного на этапе 3 операции в позиции, расположенной на лотке справа.

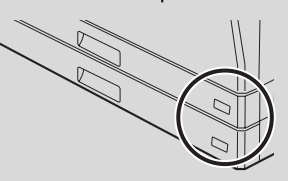

#### **Замечания к режиму принтера**

Убедитесь, что заданный для лотка формат бумаги соответствует формату бумаги, настроенному в драйвере принтера. Например, если для лотка выбран формат A4R, то настройте для "Установки формата бумаги" значение "A4R". Дополнительные сведения см. в Кратком руководстве в разделе

"КОНФИГУРИРОВАНИЕ ДРАЙВЕРА ПРИНТЕРА".

# <span id="page-15-0"></span>**ЭКСПЛУАТАЦИЯ В РЕЖИМАХ КОПИРА, ПРИНТЕРА И СКАНЕРА**

Некоторые операции не могут выполняться одновременно, когда аппарат находится в режиме принтера, копира или сканера.

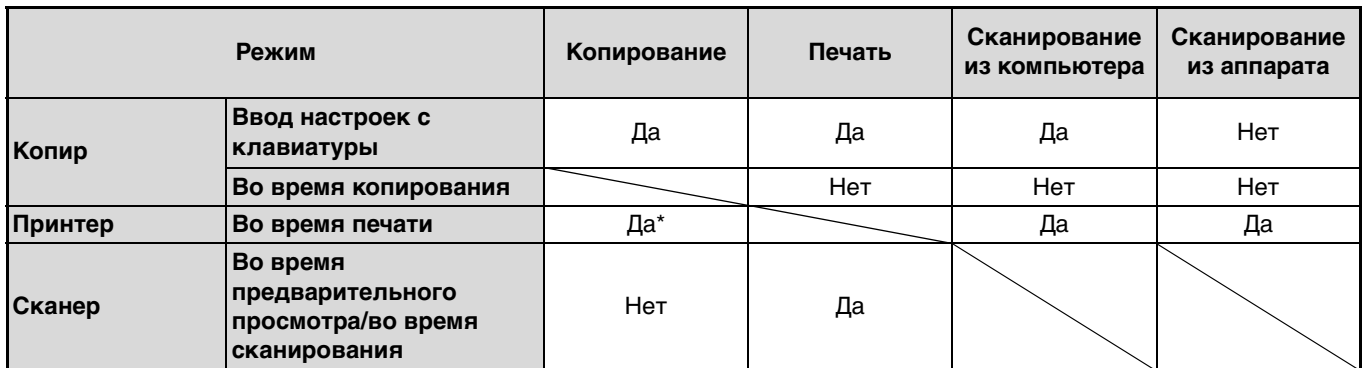

\* При 2-сторонней печати (только AR-5516D/AR-5520D) копирование начинается после завершения сканирования.

<span id="page-16-0"></span>*2* **Глава 2 ФУНКЦИИ КОПИРА**

Данная глава содержит описание функций копирования.

**1 Откройте крышку оригиналодержателя/**

# <span id="page-16-1"></span>**СТАНДАРТНОЕ КОПИРОВАНИЕ**

В данном разделе объясняется, как получить стандартную копию с документа. Если в аппарате активизирован "Режим аудитрона" [\(стр.61\)](#page-62-3), введите номер счета, состоящий из 3-х цифр.

### <span id="page-16-6"></span><span id="page-16-2"></span>**Копирование оригинала со стекла оригиналодержателя**

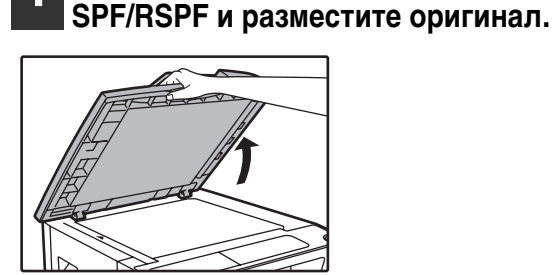

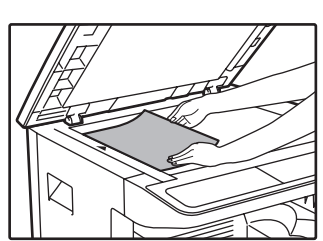

Оригинал должен располагаться на стекле лицевой стороной вниз.

### **[Размещение оригинала]**

Выровняйте край оригинала по шкале форматов, ориентируясь по центрирующей метке  $( \blacktriangleright ).$ 

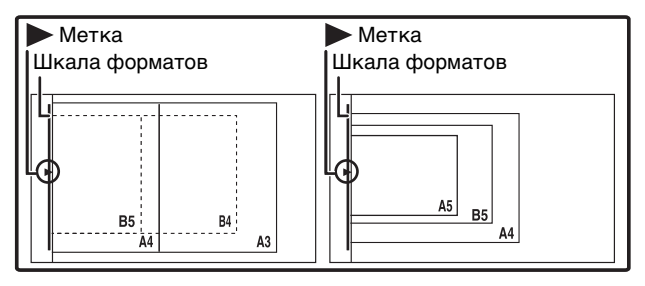

∕ Примечани

На стекле можно разместить оригинал лоток. По поток любо по поток. размером до А3.

### **2 Закройте крышку оригиналодержателя/SPF/RSPF.**

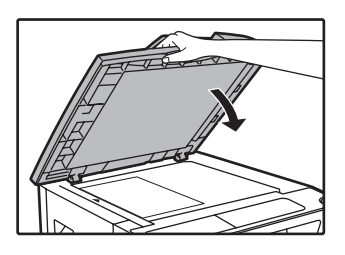

После размещения оригинала необходимо закрыть крышку оригиналодержателя/SPF/ RSPF. Если этого не сделать, то места за пределами оригинала будут скопированы в черном цвете с повышенным расходом тонера.

### <span id="page-16-5"></span><span id="page-16-3"></span>**3 Нажмите на кнопку [ОРИГИНАЛ] ( ) и выберите формат оригинала.**

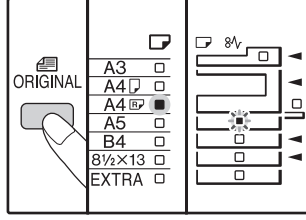

После выбора формата оригинала произойдет автоматический выбор лотка с аналогичным форматом бумаги. (Когда имеется два лотка или более)

- Убедитесь, что загорелся индикатор ФОРМАТ БУМАГИ. Если индикатор не загорелся, значит ни в одном из лотков нет бумаги, формат которой соответствует оригиналу. Загрузите в лоток бумагу требуемого формата либо с помощью кнопки [ВЫБОР БУМАГИ] ( $_{\text{p}_{\text{APER}}}$ ) выберите лоток ручной подачи и выполняйте копирование из этого лотка.
- Выбор лотка ручной подачи осуществляется только вручную.
- Для копирования на бумаге, формат которой отличается от оригинала, выберите бумагу, используя кнопку [ВЫБОР БУМАГИ] ( ).
- Если индикатор ФОРМАТ ОРИГИНАЛА мигает, поверните оригинал таким образом, чтобы он имел такую же ориентацию, что и мигающий индикатор ФОРМАТ ОРИГИНАЛА.

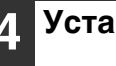

### **4 Установите тираж копирования.**

### <span id="page-16-4"></span>**5 Для начала операции копирования нажмите на кнопку [СТАРТ] (...).**

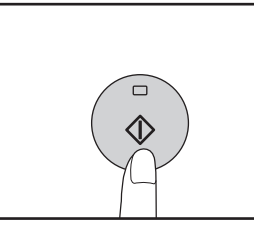

Готовые копии будут поступать на выводной

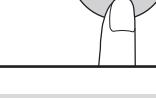

.<br>У Примечани

- Выводной лоток может вмещать до 250 листов. • Приблизительно через одну минуту по завершении операции будет активизирован "Таймер автоматического сброса" и произойдет возврат аппарата к начальным установкам. [\(стр.8\)](#page-9-5) Параметр "Время автоматического сброса" можно изменить в системных настройках. [\(стр.57\)](#page-58-2)
- Для прекращения копирования до завершения тиража нажмите на кнопку  $[CBPOC]$   $([C])$ .

### <span id="page-17-2"></span><span id="page-17-0"></span>**Копирование через автоподатчик SPF/RSPF**

- **1 Убедитесь, что на стекле оригиналодержателя нет оригинала. Закройте крышку SPF/ RSPF.**
	- **2 Отрегулируйте положение направляющих в соответствии с форматом оригинала (оригиналов).**

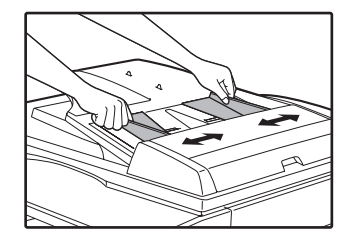

<span id="page-17-1"></span>**3 Поместите оригинал (оригиналы) в лоток ручной подачи оригиналов лицевой стороной вверх.**

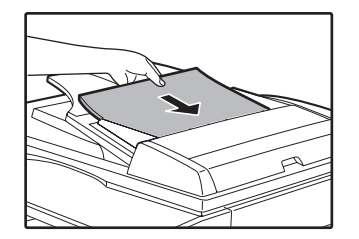

- До упора вставьте оригинал в лоток ручной подачи. После вставки оригинала загорится индикатор SPF/ RSPF.
- Загорится индикатор ФОРМАТ ОРИГИНАЛА, соответствующий размерам оригинала.
- Если индикатор ФОРМАТ ОРИГИНАЛА мигает, поверните оригинал таким образом, чтобы он имел такую же ориентацию, что и мигающий индикатор ФОРМАТ ОРИГИНАЛА.
- Убедитесь, что горит индикатор ФОРМАТ БУМАГИ. Если индикатор не загорелся, значит ни в одном из лотков нет бумаги, формат которой соответствует оригиналу. Загрузите в лоток бумагу требуемого формата либо с помощью кнопки [ВЫБОР БУМАГИ] ( ) выберите лоток ручной подачи и выполняйте копирование из этого лотка.
- Выбор лотка ручной подачи осуществляется только вручную.
- Для копирования на бумаге, формат которой отличается от оригинала, выберите бумагу, используя кнопку [ВЫБОР БУМАГИ]  $\left(\begin{smallmatrix} 0 & 0 \\ 0 & 0 \end{smallmatrix}\right)$ .

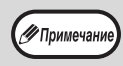

Не помещайте одновременно в лоток подачи оригиналы различных размеров, это может привести к их застреванию в аппарате.

**4 Установите тираж копирования.**

**5 Для начала операции копирования нажмите на кнопку [СТАРТ] (. ).** 

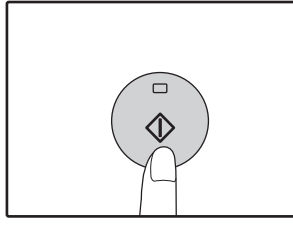

Копия поступит в выводной лоток. При копировании через автоподатчик SPF/RSPF по умолчанию используется вывод в режиме сортировки [\(стр.29\).](#page-30-2) Режим вывода по умолчанию можно изменить с помощью параметра

"Автоматический выбор сортировки" в системных настройках [\(стр.59\).](#page-60-1)

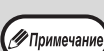

• Выводной лоток может вмещать до 250 листов.

- Приблизительно через одну минуту по завершении операции будет активизирован "Таймер автоматического сброса" и произойдет возврат аппарата к начальным установкам. [\(стр.8\)](#page-9-5) Параметр "Время автоматического сброса" можно изменить в системных настройках. [\(стр.57\)](#page-58-2)
- Для прекращения копирования до завершения тиража нажмите на кнопку  $[CBPOC]$   $([C])$ .
- Если окажется, что оригинал не удается извлечь из лотка подающего устройства, откройте крышку секции подающего валика и извлеките оригинал. При извлечении оригинала без открывания крышки на нем могут появиться загрязнения.

#### <span id="page-18-2"></span><span id="page-18-1"></span>**Режим автоматического выбора бумаги (Когда имеется два лотка или более)**

Загорание индикатора АВТОМАТИЧЕСКИЙ ВЫБОР БУМАГИ (д $_{\rm UTO}$  ) указывает на активизацию режима "Режим автоматического выбора бумаги". Данная функция позволяет автоматически выбирать бумагу, соответствующую по формату оригиналам А5, B5, B5R, A4, A4R, B4, A3. Режим автоматического выбора бумаги можно отключить в системных настройках. [\(стр.58\)](#page-59-0)

- Если после размещения оригиналов выбрана операция с изменением масштаба, то будет автоматически выбрана бумага наиболее подходящего формата.
- Включение режима автоматического выбора масштаба [\(стр.19\)](#page-20-2) или выбор лотка с помощью кнопки [ВЫБОР БУМАГИ] ( ) приводит к отмене режима автоматического выбора бумаги. Восстановление режима автоматического выбора бумаги происходит при нажатии на кнопку [ОБЩИЙ СБРОС] ( $\overline{[C\{A\}}$ ) или при активации функции "Время автоматического сброса".

#### **Снятие крышки оригиналодержателя**

Для копирования оригиналов большого размера (например, газет) снимите крышку оригиналодержателя, подняв ее прямо вверх, как показано на рисунке. Чтобы установить крышку, произведите операцию в обратном порядке. Снять устройство SPF/RSPF нельзя.

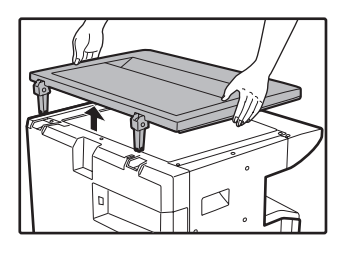

#### **Копирование с книг или сфальцованных оригиналов**

Во время копирования прижимайте крышку оригиналодержателя/SPF/RSPF, как показано на рисунке. Если крышка оригиналодержателя/SPF/ RSPF неплотно закрыта, то отдельные места на копии могут получиться затененными или размытыми. Перед размещением помятого или согнутого оригинала тщательно его разровняйте.

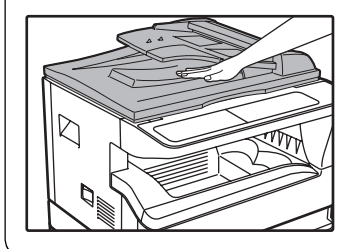

#### <span id="page-18-0"></span>**Оригиналы, которые можно использовать в автоподатчике SPF/RSPF**

Могут использоваться оригиналы формата от А5 до А3 и весом от 56 г/м<sup>2</sup> до 90 г/м<sup>2</sup>. Одновременно в лоток может быть помещено до 40 страниц оригиналов.

Для оригиналов формата В4 и более (В4, А3) максимальное количество одновременно загружаемых оригиналов составляет 30.

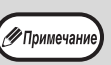

- Убедитесь в том, что на оригинале
- отсутствуют скрепки или скобы. • Согнутые оригиналы перед помещением в лоток подачи необходимо выпрямить во избежание их застревания в аппарате.
	- Если вы вставили несколько толстых оригиналов, но подача не начинается, уменьшите количество оригиналов.

#### **Оригиналы, которые нельзя использовать в автоподатчике SPF/RSPF**

Перечисленные ниже оригиналы не могут быть использованы во избежание застревания, а также появления на копиях грязи и нерезких изображений.

- Калька, прочие прозрачные или полупрозрачные материалы и фотографии.
- Оригиналы на самокопирующейся бумаге или термобумаге.
- Сфальцованные или мятые оригиналы.
- Склеенные или вырезанные оригиналы.
- Оригиналы с пробитыми для скрепления отверстиями.
- Оригиналы, напечатанные с помощью красящей ленты, а также оригиналы на бумаге для термопереноса.

#### **Режим поточной подачи**

Если в системных настройках включен режим поточной подачи [\(стр.57\),](#page-58-4) то после подачи всех оригиналов на протяжении 5 секунд будет мигать индикатор SPF/RSPF. Если в течение этого времени вставить в автоподатчик SPF/RSPF новый оригинал, то он будет автоматически подан, и начнется копирование.

### <span id="page-19-3"></span><span id="page-19-0"></span>**ИЗМЕНЕНИЕ НАСЫЩЕННОСТИ ИЗОБРАЖЕНИЯ НА КОПИИ**

Функция автоматической регулировки экспозиции относится к числу активизированных по умолчанию. Она позволяет автоматически изменять насыщенность изображения на копии в зависимости от характеристик оригинала. Если Вы хотите самостоятельно выбрать уровень экспозиции, ознакомьтесь с приведенными ниже инструкциями. (Для каждого из двух типов оригиналов могут быть выбраны пять уровней экспозиции.) Уровень экспозиции, используемый при автоматической регулировке, также может быть изменен. (["РЕГУЛИРОВКА УРОВНЯ АВТОМАТИЧЕКОЙ ЭКСПОЗИЦИИ" \(стр.55\)\)](#page-56-2)

### <span id="page-19-2"></span>**Типы оригиналов**

- АВТО...... Активизирована автоматическая регулировка экспозиции в зависимости от свойств оригинала. Экспозиция уменьшена для окрашенных участков и фона.
- ТЕКСТ.... Экспозиция усилена для светлых участков и уменьшена для темного фона с целью повышения удобочитаемости текста.
- ФОТО ..... Полутона на фотографиях воспроизводятся с повышенной четкостью.

### **1 Нажмите на кнопку [АВТО/ТЕКСТ/ ФОТО] ( / / ) для выбора**  AUTO **типа оригинала.**

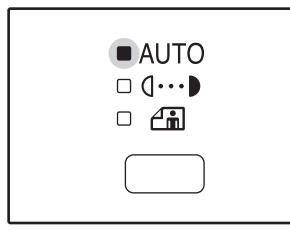

∥ Примечан

Для регулировки уровня экспозиции вручную в слу чае текстового оригинала нажимайте на кнопку до тех пор, пока не загорится индикатор ТЕКСТ  $( \mathbf{Q} \cdots )$ . Для копирования фотоизображения на жимайте на кнопку до тех пор, пока не загорится ин дикатор ФОТО ( $\bigcap_{m=0}^{\infty}$ ).

Для возврата к автоматической регулировке нажимайте на кнопку до загорания индикатора

### **2 Для регулировки уровня экспозиции нажимайте на кнопку [Светлее]** (  $\circ$  ) или [Темнее] (  $\circ$  ).

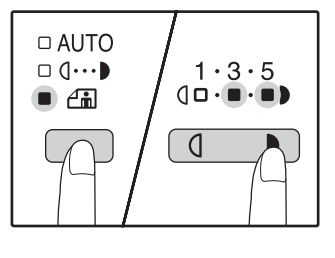

Для получения более насыщенного изображения нажимайте на кнопку  $[Temhee]$   $(\Box)$ ). Более светлое изображение Вы получите после нажатия на кнопку  $[C$ ветлее $]$  ( $\boxed{0}$ ). При выборе уровня экспозиции 2 или 4 одновременно будут загораться два индикатора.

**Сведения об уровнях экспозиции** -<br>У Примечани

- 1 2 Для насыщенных оригиналов типа газетных страниц
- 3 Для стандартных оригиналов
- 4 5 Для оригиналов с цветным текстом или текста, написанного карандашом

### <span id="page-19-4"></span><span id="page-19-1"></span>**ВЫБОР ЛОТКА**

ABTO ( AUTO ).

Обычно аппарат функционирует в режиме автоматического выбора бумаги [\(стр.17\)](#page-18-2) (если только данный режим не был специально выключен). Поэтому после размещения оригинала на стекле и выбора формата либо после помещения оригинала в автоподатчик SPF/RSPF автоматически будет выбран лоток, содержащий бумагу того же формата, что и оригинал. Чтобы использовать лоток, отличный от настроенного автоматически (например, если вы хотите увеличить или уменьшить размер копии либо выбрать лоток ручной подачи), выберите требуемый лоток с помощью кнопки [ВЫБОР БУМАГИ] ( ).

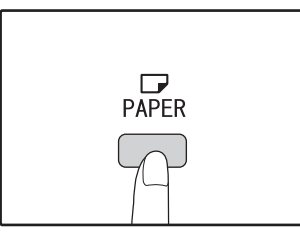

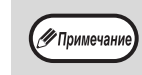

• Если не загорелся нужный индикатор ФОРМАТ БУМАГИ, замените бумагу в лотке на бумагу нужного формата. [\(стр.12\)](#page-13-1) • Автоматический выбор масштаба [\(стр.19\)](#page-20-2) не может быть активизирован при выборе лотка ручной подачи или лотка, предназначенного для бумаги нестандартного формата.

### **Автоматическое переключение на другой лоток (Когда имеется два лотка или более)**

Если во время копирования в лотке закончится бумага и при этом в другом лотке имеется бумага данного формата и ориентированная в том же направлении (по горизонтали или вертикали), то второй лоток будет выбран автоматически и копирование продолжится. "Автоматическое переключение на другой лоток" можно отключить в системных настройках [\(стр.58\)](#page-59-1).

### <span id="page-20-3"></span><span id="page-20-0"></span>**УСТАНОВКА ТИРАЖА КОПИРОВАНИЯ**

Установите нужное количество копий при помощи цифровых кнопок.

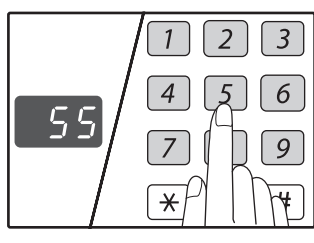

- Установленное число появится на дисплее. Может быть установлен тираж до 999 копий (заводская установка по умолчанию).
- Если Вы хотите изготовить только одну копию, то копирование возможно при высвечивании на дисплее цифры "0".

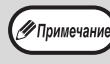

Если Вы установили тираж неправильно, нажмите на кнопку [СБРОС]  $(\boxed{C})$  и введите правильное число.

### **Важное примечание относительно большого тиража копирования**

После вывода максимального количества копий, разме щаемых на выводном лотке (приблизительно 250 стра ниц), копирование временно прекратится. Сразу после этого извлеките готовые копии из лотка и нажмите на кнопку [СТАРТ] (...) для продолжения операции. Пауза при копировании также наступит после изготовления 500 и 750 копий. Убирайте готовые копии и продолжайте операцию таким же образом.

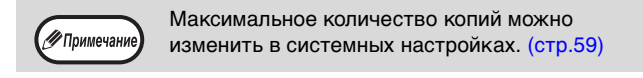

# <span id="page-20-1"></span>**УМЕНЬШЕНИЕ/УВЕЛИЧЕНИЕ/МАСШТАБИРОВАНИЕ**

Функция изменения масштаба позволяет выбрать точный масштаб копирования в интервале от 25% до 400% с шагом в 1%.

Ниже приводится описание трех возможных способов уменьшения и увеличения изображения на копии. • **Масштабы уменьшения и увеличения могут быть выбраны автоматически при помощи кнопки** 

- **[АВТОМАТИЧЕСКИЙ ВЫБОР РАЗМЕРА ИЗОБРАЖЕНИЯ ] (** AUTO % ). См. ["АВТОМАТИЧЕСКИЙ ВЫБОР МАСШТАБА"](#page-20-2) (ниже).
- Масштабы уменьшения и увеличения могут быть выбраны вручную ( $(\overline{\vee},\overline{\wedge})$  при помощи кнопок выбора  $[MACWTA5]$  (  $\sqrt{\leq}$  ,  $\sqrt{\leq}$  ).

См. ["РУЧНОЙ ВЫБОР МАСШТАБА" \(стр.20\)](#page-21-0).

• **Масштабы уменьшения и увеличения могут быть выбраны для изображения раздельно по горизонтали и вертикали.** См. ["РАЗДЕЛЬНЫЙ ВЫБОР МАСШТАБА ПО ВЕРТИКАЛИ И ГОРИЗОНТАЛИ \(Копирование в режиме XY ZOOM\)" \(стр.21\)](#page-22-0) Доступный интервал масштабирования отличается в зависимости от того, где размещен документ: на

стекле оригиналодержателя или в автоподатчике SPF/RSPF.

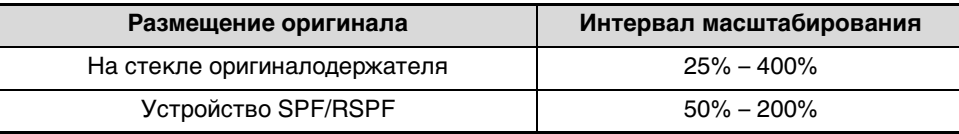

### <span id="page-20-4"></span><span id="page-20-2"></span>**АВТОМАТИЧЕСКИЙ ВЫБОР МАСШТАБА**

- **1 Расположите оригинал (оригиналы) на лотке подающего устройства или на стекле оригиналодержателя.**
- **2 Если оригинал размещен на стекле оригиналодержателя, выберите формат оригинала. [\(стр.15\)](#page-16-5)**

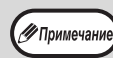

- Автоматический выбор масштаба возможен при форматах оригинала А5, B5, B5R, A4, A4R, B4, A3.
- После размещения оригинала необходимо закрыть крышку оригиналодержателя/SPF/ RSPF. Если этого не сделать, то места за пределами оригинала будут скопированы в черном цвете с повышенным расходом тонера.

**3 Нажимая на кнопку [ВЫБОР БУМАГИ] ( Paper ), выберите лоток, содержащий бумагу требуемого формата.**

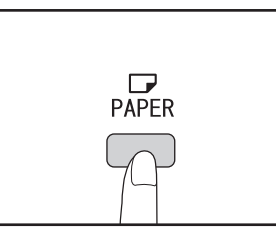

Данная функция не может быть использована в случае загрузки бумаги нестандартного формата или если для подачи используется лоток ручной подачи.

### **4 Нажмите на кнопку [АВТОМАТИЧЕСКИЙ ВЫБОР РАЗМЕРА ИЗОБРАЖЕНИЯ] (AUTO %).**

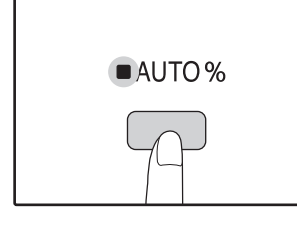

**/ Примечани** 

Загорится индикатор АВТОМАТИЧЕСКИЙ ВЫБОР РАЗМЕРА ИЗОБРАЖЕНИЯ (AUTO %) и будет установлен масштаб, наиболее подходящий к масштабу оригинала и бумаги. (Загорится индикатор выбранного значения масштаба.)

• Если мигает индикатор ФОРМАТ ОРИГИНАЛА, измените ориентацию загруженного оригинала. • Если копия изготавливается при мигающем индикаторе ФИКСИРОВАННЫЕ ЗНАЧЕНИЯ МАСШТАБА, копируемое изображение может оказаться большим, чем размеры бумажного листа.

### **5 Установите тираж копирования и выполните другие нужные установки, после чего нажмите на кнопку [СТАРТ] ( ).**

Готовая копия появится на выводном лотке.

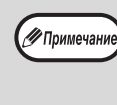

Для отмены функции автоматического выбора масштаба повторно нажмите на кнопку АВТОМАТИЧЕСКИЙ ВЫБОР РАЗМЕРА ИЗОБРАЖЕНИЯ (AUTO %).

### <span id="page-21-1"></span><span id="page-21-0"></span>**РУЧНОЙ ВЫБОР МАСШТАБА**

Копии могут быть уменьшены до масштаба 25% или увеличены до масштаба 400%. Кнопки выбора [ФИКСИРОВАННЫЕ ЗНАЧЕНИЯ МАСШТАБА] ( $\overline{V}$ ,  $\overline{\Lambda}$ ) могут быть использованы для быстрой установки одного из восьми значений. Кроме того, при помощи кнопок [Масштабирование] ( $\equiv$ ,  $\equiv$ ) может быть установлено значение масштаба с точностью до 1%.

**1 Расположите оригинал (оригиналы) на лотке подающего устройства или на стекле оригиналодержателя.** 

### **2 Если оригинал размещен на стекле оригиналодержателя, выберите формат оригинала. [\(стр.15\)](#page-16-5)**

√ Примечани

После размещения оригинала необходимо закрыть крышку оригиналодержателя/SPF/ RSPF. Если этого не сделать, то места за пределами оригинала будут скопированы в черном цвете с повышенным расходом тонера.

**3 Используя кнопки выбора [ФИКСИРОВАННЫЕ ЗНАЧЕНИЯ МАСШТАБА] (**  $\overline{\vee}$  **,**  $\overline{\wedge}$  **) и кнопки [МАСШТАБ] (**  $\overline{\le}$  **,**  $\overline{\le}$  **) выберите нужный масштаб.**

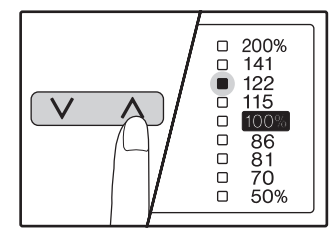

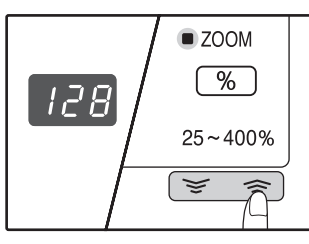

### **Выбор фиксированного**

**значения** Нажмите на кнопку [ФИКСИРОВАННЫЕ ЗНАЧЕНИЯ МАСШТАБА]  $(\overline{\wedge})$  для поиска в сторону увеличения. Нажмите на кнопку [ФИКСИРОВАННЫЕ ЗНАЧЕНИЯ МАСШТАБА]  $(\sqrt{\sqrt{2}})$  для поиска в сторону уменьшения.

#### **Точная настройка масштаба**

Любое значение от 25% до 400% может быть установлено с шагом в 1%.

При помощи кнопок [ФИКСИРОВАННЫЕ ЗНАЧЕНИЯ МАСШТАБА]  $(\overline{\wedge})$  выберите приблизительное значение масштаба, а затем кнопками [Масштабирование]  $(\overline{V})$ увеличьте или уменьшите его до точного значения. Для ускорения установки удерживайте кнопку [Масштабирование] ( $\sqrt{\epsilon}$ или  $\sqrt{\epsilon}$ ) нажатой. При нажатии на кнопку [Масштабирование] ( $\sqrt{\epsilon}$ или  $\sqrt{\epsilon}$ ) загорится индикатор МАСШТАБИРОВАНИЕ и значение масштаба будет высвечиваться на дисплее в течение приблизительно двух секунд.

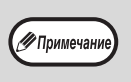

- Для проверки установки масштаба без его изменения удерживайте нажатой кнопку  $[$ Дисплей масштаба копирования]  $($   $\sqrt{\frac{2}{3}}$  ). После того, как кнопка будет отпущена, дисплей возвратится в режим демонстрации количества изготовленных копий.
- Если копия изготавливается при мигающем индикаторе ФИКСИРОВАННЫЕ ЗНАЧЕНИЯ МАСШТАБА или МАСШТАБИРОВАНИЕ, копируемое изображение может оказаться большим, чем размеры бумажного листа. Для того, чтобы убедиться в том, что изображение не выходит за пределы копии, уменьшайте масштаб копирования до тех пор, пока индикатор не перестанет мигать и не загорится постоянным светом.
- Если индикатор ФОРМАТ БУМАГИ не загорается, это указывает на отсутствие бумаги с размерами, приближенными к нужным. Загрузите бумагу нужного формата в лоток. [\(стр.10\)](#page-11-1)

### **4 Установите тираж копирования и выполните другие нужные установки, после чего нажмите на кнопку [СТАРТ] ((.).**

Готовая копия появится на выводном лотке.

∕ Примечани

Для возврата к масштабу 100% нажимайте на одну из кнопок [ФИКСИРОВАННЫЕ ЗНАЧЕНИЯ МАСШТАБА] ( $\boxed{\vee}$  или  $\boxed{\wedge}$ ) до тех пор, пока не загорится индикатор 100%.

### <span id="page-22-1"></span><span id="page-22-0"></span>**РАЗДЕЛЬНЫЙ ВЫБОР МАСШТАБА ПО ВЕРТИКАЛИ И ГОРИЗОНТАЛИ (Копирование в режиме XY ZOOM)**

Функция XY ZOOM позволяет изменять масштаб изображения на копии по горизонтали и по вертикали независимо друг от друга.

**Пример:** Уменьшение изображения только по горизонтали.

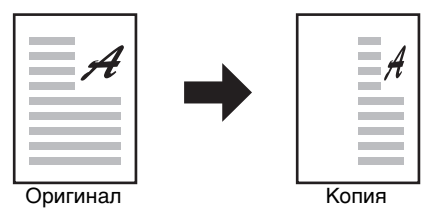

• Данная функция не может быть активизирована одновременно с режимами 2 В 1 или 4 В 1. [\(стр.31\)](#page-32-0)

- Для того, чтобы использовать функцию XY ZOOM одновременно с функцией КОПИЯ РАЗВОРОТА СТРАНИЦ, необходимо сначала выполнить установку функции КОПИЯ РАЗВОРОТА, а затем - XY ZOOM.
	- Функция XY ZOOM не может быть использована вместе с функцией АВТОМАТИЧЕСКИЙ ВЫБОР РАЗМЕРА ИЗОБРАЖЕНИЯ.

Интервал масштабирования различен в зависимости от размещения оригинала.

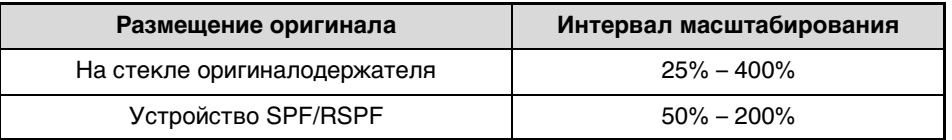

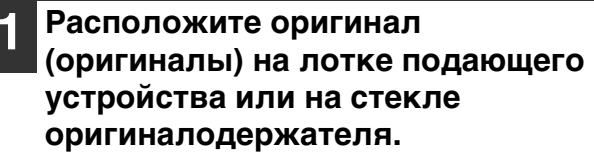

```
2 Если оригинал размещен на стекле 
оригиналодержателя, выберите 
формат оригинала. (стр.15)
```
После размещения оригинала необходимо закрыть крышку оригиналодержателя/SPF/ RSPF. Если этого не сделать, то места за пределами оригинала будут скопированы в черном цвете с повышенным расходом тонера.

### **Нажмите на кнопку ГХҮ ZOOM1 ( ).**

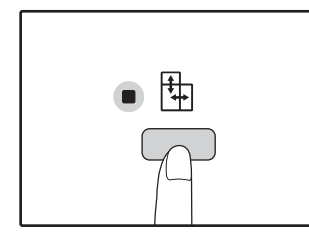

∕ ⊓римечан

∕ Примечан

Загорится индикатор XY  $ZOOM(\frac{1}{2})$ . На дисплее появится текущее значение масштаба по вертикали.

### **4 Используя кнопки выбора [ФИКСИРОВАННЫЕ ЗНАЧЕНИЯ МАСШТАБА]** ( $\overline{\vee}$ ,  $\overline{\wedge}$ ) и кнопки **[Масштабирование]**  $(\overline{\epsilon}, \overline{\epsilon})$ **измените значение масштаба по вертикали.**

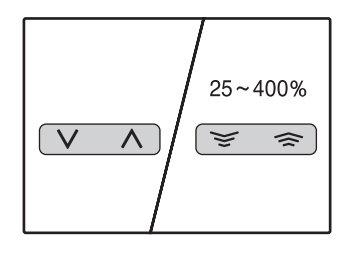

При помощи кнопок [ФИКСИРОВАННЫЕ ЗНАЧЕНИЯ МАСШТАБА]  $(\overline{\vee}, \overline{\wedge})$  выберите приблизительное значение масштаба, а затем кнопками  $[Macштабирование]$  ( $\sqrt{\sqrt{2}}$ , ) добейтесь нужного значения, изменяя его с шагом в 1%. Масштаб показывается на дисплее.

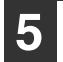

#### **5 Нажмите на кнопку [Дисплей масштаба копирования]** ( $\sqrt{\frac{2}{n}}$ ).

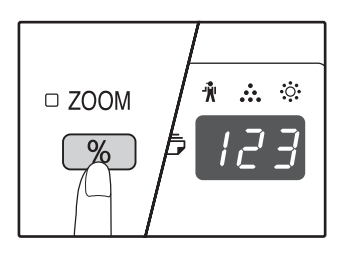

Выбранный масштаб изображения по вертикали будет установлен.

### **6 Используя кнопки выбора [ФИКСИРОВАННЫЕ ЗНАЧЕНИЯ МАСШТАБА]** ( $\overline{\vee}$ ,  $\overline{\wedge}$ ) и кнопки **[Масштабирование]** (  $\equiv$  ,  $\equiv$  ) **измените значение масштаба по горизонтали.**

При помощи кнопок [ФИКСИРОВАННЫЕ ЗНАЧЕНИЯ МАСШТАБА]  $(\overline{V}, \overline{A})$  выберите приблизительное значение масштаба, а затем кнопками [Масштабирование]  $(\overline{\mathcal{F}}, \overline{\mathcal{F}})$ добейтесь нужного значения, изменяя его с шагом в 1%.

Масштаб показывается на дисплее.

#### **7 Нажмите на кнопку [Дисплей**  масштаба копирования] ( $\sqrt{\frac{2}{n}}$ ).

Выбранный масштаб изображения по горизонтали будет установлен, после чего дисплей возвратится в режим демонстрации количества копий.

### **8 Установите тираж копирования и выполните другие нужные установки, после чего нажмите на кнопку [СТАРТ] ( ).**

Готовая копия появится на выводном лотке.

.<br>У Примечані

• Для проверки установки масштабов копирования нажмите и удерживайте нажатой кнопку [Дисплей масштаба копирования]  $(\sqrt{\frac{9}{6}})$ . Значения масштабов по горизонтали и вертикали будут поочередно появляться на дисплее.

- Если Вы хотите изменить масштабы , нажмите на кнопки [ФИКСИРОВАННЫЕ ЗНАЧЕНИЯ МАСШТАБА ] (  $\boxed{\vee}$  ,  $\boxed{\wedge}$  ) и [Масштабирование ] ( , ) для переустановки значений, начиная с масштаба по вертикали. (этап 4 операции)
- Для отмены копирования в режиме XY ZOOM нажмите на кнопку [XY ZOOM]  $(\frac{1}{2})$ . Индикатор XY ZOOM  $(\frac{1}{4})$  погаснет, указывая на сброс функции.

## <span id="page-24-0"></span>**АВТОМАТИЧЕСКОЕ ДВУСТОРОННЕЕ КОПИРОВАНИЕ (AR-5516D/AR-5520D)**

Два оригинала, находящихся на стекле оригиналодержателя, можно скопировать на разные стороны одного листа бумаги. Кроме того, с помощью автоподатчика RSPF можно создать 2-стороннюю копию с двух оригиналов, две отдельных копии с 2-стороннего оригинала, а также 2-стороннюю копию с 2 стороннего оригинала.

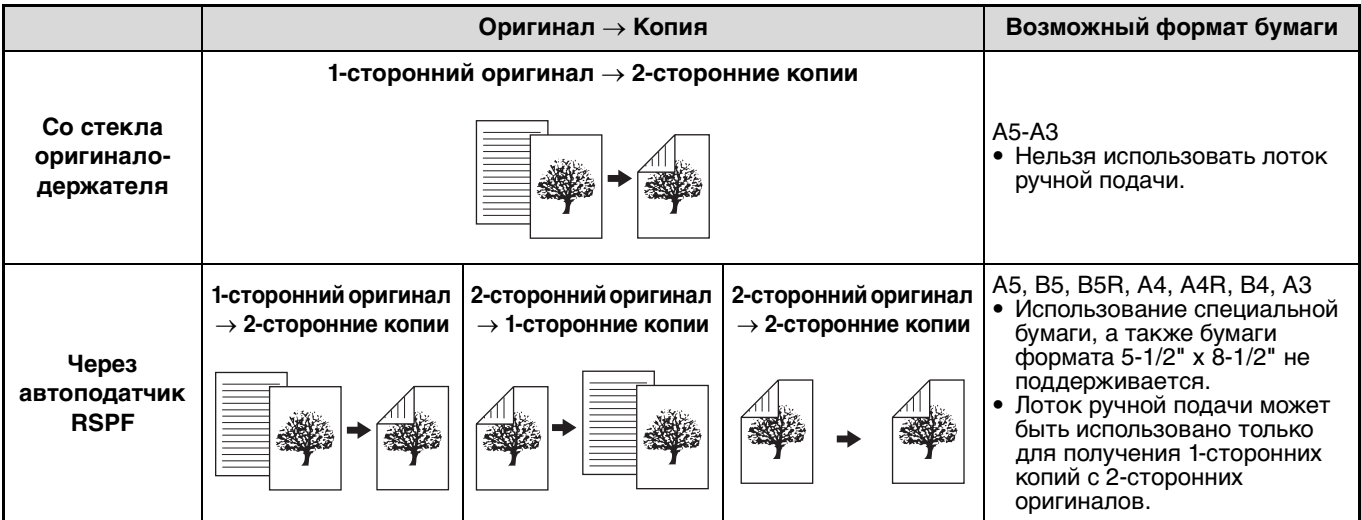

• Допустимые форматы бумаги отличаются в зависимости от страны и региона.

• Для подачи бумаги из лотка универсального устройства предварительно изготовьте 2-стороннюю копию, руководствуясь инструкциями в разделе ["ДВУСТОРОННЕЕ КОПИРОВАНИЕ С ИСПОЛЬЗОВАНИЕМ ЛОТКА РУЧНОЙ](#page-27-0)  [ПОДАЧИ" \(стр.26\).](#page-27-0)

• При автоматическом создании 2-сторонних копий с 1-стороннего оригинала или 1-сторонних копий с 2-стороннего оригинала изображение на оборотной стороне можно повернуть на 180 градусов, поменяв местами верх и низ (поворот изображения при 2-стороннем копировании). Для поворота изображения на 180 градусов активируйте параметр, как показано в разделе ["ПОВОРОТ ИЗОБРАЖЕНИЯ ПРИ 2-СТОРОННЕМ КОПИРОВАНИИ" \(стр.25\)](#page-26-0), или в системных настройках [\(стр.57\)](#page-58-5), а затем выполните изложенные ниже действия. В частности, если 1-сторонний оригинал (портретная или вертикальная ориентация) расположен в горизонтальном направлении (формат В4 или А3) для 2-стороннего копирования, то верхняя и нижняя части изображения на обеих сторонах копии будут перевернуты. В данном случае эта функция позволяет согласовать верх и низ изображений.

#### **Оригинал формата B4 или A3 с портретной ориентацией**

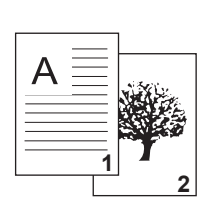

**19** Примечани

**1** Ориентация

оригинала после размещения в аппарате

**Обычное автоматическое 2-стороннее копирование**

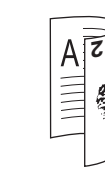

Изображения на лицевой и оборотной стороне перевернуты относительно друг друга.

**После изменения ориентации для 2-стороннего копирования**

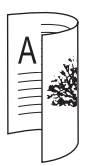

Изображения на лицевой и оборотной стороне имеют одинаковую ориентацию.

### <span id="page-25-0"></span>**Использование стекла оригиналодержателя**

### **1 Положите оригинал, копируемый на лицевую сторону бумаги, на стекло и закройте крышку оригиналодержателя.**

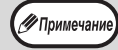

После размещения оригинала необходимо закрыть крышку оригиналодержателя/SPF/ RSPF. Если этого не сделать, то места за пределами оригинала будут скопированы в черном цвете с повышенным расходом тонера.

### **2 Выберите формат оригинала. [\(стр.15\)](#page-16-5)**

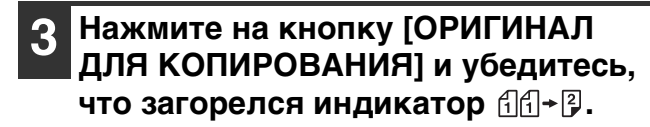

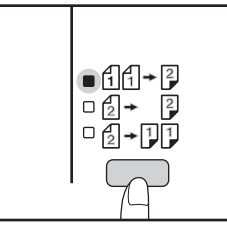

### **4 Настройте количество копий и другие параметры, а затем нажмите на кнопку [СТАРТ] ((3).**

Дисплей мигает; производится сканирование оригинала в память.

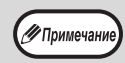

• Чтобы удалить из памяти отсканированные данные, нажмите на кнопку  $[CBPOC]$   $(\boxed{C})$ ). • Чтобы отменить 2-стороннее копирование и сделать только копию первого оригинала, нажмите на кнопку [ЗАВЕРШЕНИЕ СЧИТЫВАНИЯ]  $(\overline{H})$ .

- 
- **5 Когда загорится индикатор СТАРТ, уберите первый оригинал и положите на стекло оригинал, который необходимо скопировать на оборотную сторону листа. Закройте крышку оригиналодержателя.**

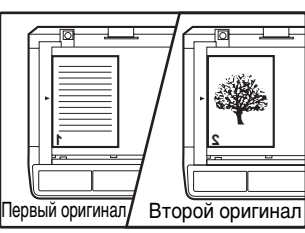

Ориентация второго оригинала должна совпадать с ориентацией первого.

### **Нажмите на кнопку [СТАРТ] ( ).**

Копия поступит в выводной лоток.

### **Через устройство RSPF**

### **1 Поместите оригиналы в устройство RSPF. [\(стр.16\)](#page-17-2)**

Если для 2-стороннего копирования с 1-сторонних оригиналов поместить в лоток нечетное количество оригиналов, то последняя копия будет 1-сторонней.

**2 Нажмите на кнопку [ОРИГИНАЛ ДЛЯ КОПИРОВАНИЯ] и выберите требуемый режим 2-стороннего копирования.**

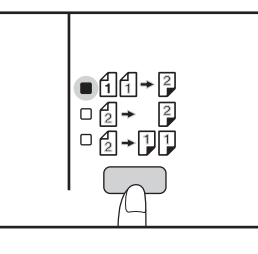

- 2-сторонние копии с 1-сторонних оригиналов  $f_1f_1f_2f_3$
- 2-сторонние копии с 2-сторонних оригиналов 4 → 1
- 1-сторонние копии с 2-сторонних оригиналов  $\mathbb{Q}$  +  $\mathbb{Q}$   $\mathbb{Q}$

#### **3 Настройте количество копий и другие параметры копирования, а затем нажмите на кнопку [СТАРТ]**   $(\textcircled{\scriptsize\circ})$ .

Копия поступит в выводной лоток.

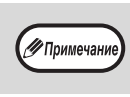

Чтобы отменить автоматическое 2-стороннее копирование, нажмите на кнопку [ОБЩИЙ СБРОС]  $([CA])$ .

### <span id="page-26-0"></span>**ПОВОРОТ ИЗОБРАЖЕНИЯ ПРИ 2-СТОРОННЕМ КОПИРОВАНИИ**

Данная функция переворачивает изображение на лицевой стороне листа в процессе 2-стороннего копирования.

**1 Нажмите на кнопку [ОРИГИНАЛ ДЛЯ КОПИРОВАНИЯ] и удерживайте ее, пока не начнет мигать индикатор**  $\text{fil} + \text{p}$ **.** 

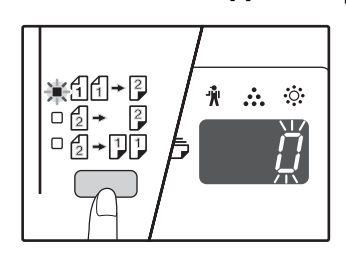

В разряде единиц на дисплее количества копий начнет мигать код текущей настройки.

### **2 С помощью цифровой кнопки введите код настройки.**

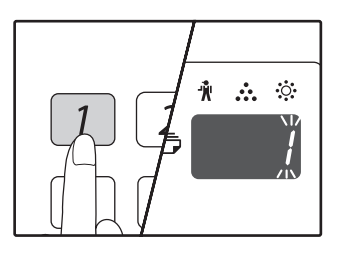

Чтобы активировать настройку, нажмите на кнопку [1]. Чтобы отменить настройку, нажмите на кнопку [0]. По умолчанию установлено значение "0". Введенная цифра появится в разряде единиц на дисплее количества копий.

### **3 Нажмите на кнопку [СТАРТ] (**(3).

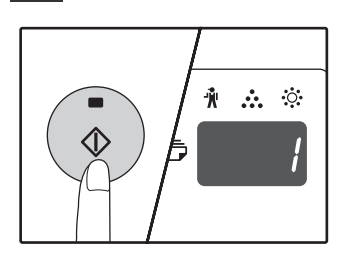

Выбранный код настройки перестанет мигать и будет гореть непрерывно. На этом настройка заканчивается.

### **4 Для выхода из режима настройки нажмите на кнопку [ОРИГИНАЛ ДЛЯ КОПИРОВАНИЯ].**

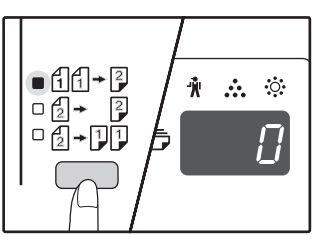

Дисплей вернется в режим отображения количества копий.

**/** Примечани

"Поворот изображения при 2-стороннем копировании" также можно включить или отменить в системных настройках. [\(стр.58\)](#page-59-2)

# <span id="page-27-1"></span><span id="page-27-0"></span>**ДВУСТОРОННЕЕ КОПИРОВАНИЕ С ИСПОЛЬЗОВАНИЕМ ЛОТКА РУЧНОЙ ПОДАЧИ**

Для получения 2-сторонних копий вручную выполните описанную ниже операцию. **Пример:** Копирование оригиналов А и В на две стороны копии.

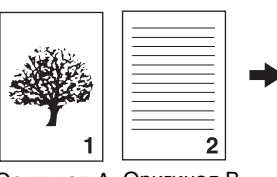

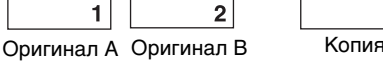

### **1 Скопируйте оригинал А.**

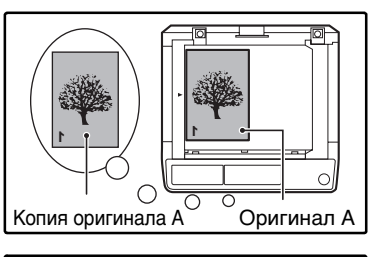

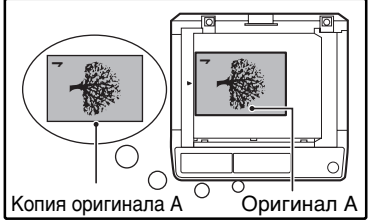

### **2 Расположите оригинал В так, как**  го показано ниже.

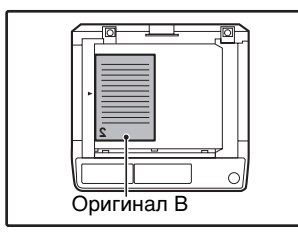

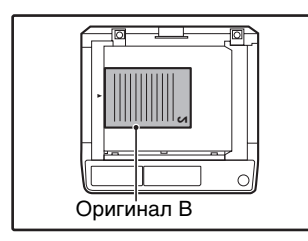

### **Ориентация оригинала**

**по вертикали:** Если оригинал ориентирован по вертикали, расположите его точно также, как оригинал А.

#### **Ориентация оригинала по горизонтали:**

Если оригинал ориентирован по горизонтали, расположите его так, чтобы верхняя и нижняя части (слева и справа) являлись зеркальными по отношению к расположению оригинала А.

**3 Переверните копию, полученную с оригинала А, и, не меняя положения ближайшего к Вам края, поместите ее в лоток ручной подачи.**

Установите лист в лоток.

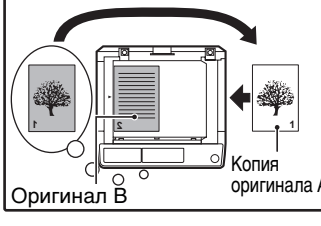

**1**Копия<br>оригинала оригинала А Оригинал В

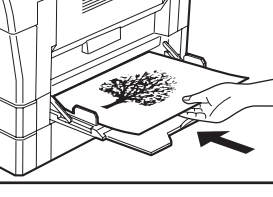

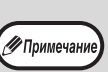

- Копия на обратной стороне напечатанного листа всегда должна подаваться в копир с лотка ручной подачи.
- Расправьте лист перед подачей. Изогнутый лист может застрять в аппарате, на нем могут образоваться сгибы и получиться некачественное изображение.
- После размещения оригинала необходимо закрыть крышку оригиналодержателя/SPF/ RSPF. Если этого не сделать, то места за пределами оригинала будут скопированы в черном цвете с повышенным расходом тонера.

**4 С помощью кнопки [ВЫБОР БУМАГИ] ( ) выберите лоток ручной подачи, а затем нажмите на кнопку [СТАРТ]**   $(\circled{\scriptscriptstyle\circ})$ .

Готовые копии будут поступать на выводной лоток.

# <span id="page-28-1"></span><span id="page-28-0"></span>**КОПИРОВАНИЕ РАЗВОРОТА СТРАНИЦ**

При копировании страницы книжного разворота могут быть автоматически разделены на две копии. Эта функция позволяет легко получить раздельные копии разворота страниц любого оригинала.

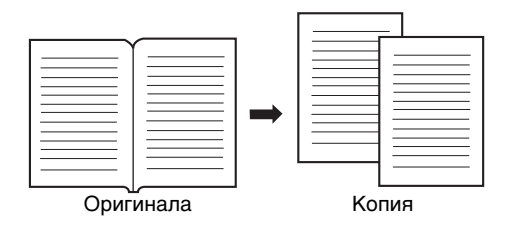

- Для копирования разворота используется бумага формата А4.
- Если активирована функция поворота изображения на копии, то можно также использовать бумагу формата А4R. • Функция копирования разворота может быть активизирована, если активизирован режим Сортировки/Группировки [\(стр.29\)](#page-30-2).
- При использовании данной функции совместно с функцией XY ZOOM увеличение масштаба невозможно.
- Функция копирования разворота не может быть использована одновременно со следующими функциями:
	- Увеличение масштаба
	- Копирование 2 в 1 / 4 в 1
	- Стирание по центру
- При использовании данной функции не может быть активизирован режим автоматического выбора масштаба.
- Функция копирования разворота не может быть выбрана, если оригинал находится в устройстве SPF/RSPF.

**1 Разместите оригинал на стекле оригиналодержателя, выравнивая линию раздела страниц по метке формата ( A4). Закройте крышку оригиналодержателя/SPF/RSPF.**

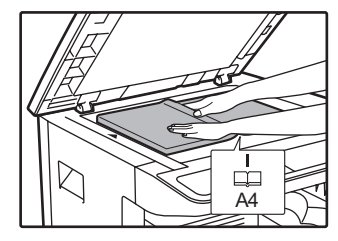

Копирование начнется со страницы, расположенной справа от метки формата. **3 Нажмите на кнопку [КОПИРОВАНИЕ РАЗВОРОТА] ( ) и убедитесь в том, что загорелся индикатор КОПИРОВАНИЕ РАЗВОРОТА**  (**AD**: *A*D).

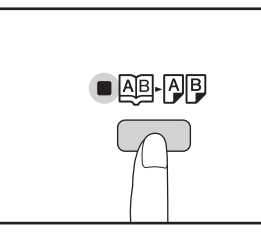

- **4 Убедитесь в том, что выбран лоток с бумагой формата А4.**
- **5 Установите тираж копирования и выполните другие нужные установки, после чего нажмите на кнопку [СТАРТ] ( ).**

Готовая копия появится на выводном лотке.

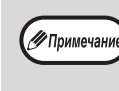

Для отмены функции копирования с разворота нажмите на кнопку [КОПИРОВАНИЕ РАЗВОРОТА] (|AB|-|A||팀). Индикатор КОПИРОВАНИЕ РАЗВОРОТА (**AB-AB**) при этом погаснет, указывая на сброс функции.

#### ∕ Примечани

∕ Примеча

• Чтобы сохранить правильную последовательность страниц при двухстороннем копировании многостраничных оригиналов, всегда располагайте оригинал на стекле оригиналодержателя так, чтобы страница с меньшим номером находилась справа.

• После размещения оригинала необходимо закрыть крышку оригиналодержателя/SPF/ RSPF. Если этого не сделать, то места за пределами оригинала будут скопированы в черном цвете с повышенным расходом тонера.

**2 Установите формат оригинала А3.**

**2**

# <span id="page-29-1"></span><span id="page-29-0"></span>**ПРЕРЫВАНИЕ ПРОЦЕССА КОПИРОВАНИЯ (Копирование с прерыванием)**

Операция копирования может быть временно приостановлена для выполнения более срочной работы. По завершении новой работы Вы можете продолжить прерванное тиражирование с сохранением всех введенных ранее установок.

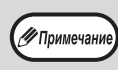

Копирование с прерыванием невозможно, если выполняется копирование с сортировкой/группировкой, копирование "2 в 1"/"4 в 1" либо двустороннее копирование. Кроме того, во время копирования с прерыванием недоступны системные настройки и функция сканирования.

### **1 Для того, чтобы прервать текущую операцию копирования, нажмите на кнопку [ПРЕРЫВАНИЕ] ([37]).**

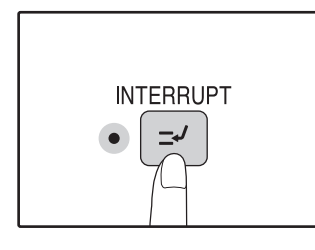

Загорится индикатор ПРЕРЫВАНИЕ и аппарат переключится в режим начальных установок. [\(стр.8\)](#page-9-5)

Индикатор ПРЕРЫВАНИЕ будет мигать до тех пор, пока не будет завершена новая работа.

∕ Примечан

**Если активизирован "Режим аудитрона":** На дисплее количества копий загорится значок "- - -". Введите Ваш номер счета из 3-х цифр. Изготовление тиража новой работы не будет возможно, пока Вы не введете правильный номер счета. [\(стр.58\)](#page-59-3)

- **2 Удалите оригинал (оригиналы) текущей работы и разместите оригинал (оригиналы) новой работы.**
- **3 Установите тираж копирования и выполните другие нужные установки, после чего нажмите на кнопку [СТАРТ] ( ).**

### **4 По завершении копирования новой работы нажмите на кнопку**  [ПРЕРЫВАНИЕ] (**29) и удалите оригиналы новой работы.**

Индикатор ПРЕРЫВАНИЕ погаснет, указывая на окончание активизации функции прерывания. Установки, сделанные для прерванной работы, будут восстановлены.

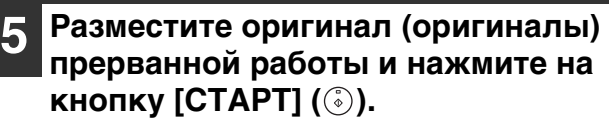

Операция по копированию прерванной работы будет продолжена.

# <span id="page-30-0"></span>**ДОПОЛНИТЕЛЬНЫЕ ВОЗМОЖНОСТИ ПРИ КОПИРОВАНИИ**

В этой главе описаны наиболее важные из дополнительных функций копирования.

### <span id="page-30-1"></span>**ПОВОРОТ ИЗОБРАЖЕНИЯ НА 90 ГРАДУСОВ**

### **(Копирование с поворотом)**

Если активизирован режим "Режим автоматического выбора бумаги" или "aвтоматиЧеский выбор mасштаба" и ориентация размещения оригинала (по вертикали или горизонтали) отличается от ориентации бумаги в лотке, изображение оригинала будет автоматически повернуто на 90 градусов для того, чтобы копирование было выполнено правильно.

Данная функция полезна при копировании с оригиналов формата В4 или А3, которые могут быть расположены на оригиналодержателе только по горизонтали.

Функция поворота изображения активизирована при изготовлении аппарата на заводе. Для отключения используйте системные настройки. [\(стр.58\)](#page-59-4)

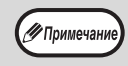

- Функция поворота изображения не будет активизироваться, если производится увеличение на листе бумаги формата более, чем А4. В этом случае необходимо, чтобы ориентация оригинала совпадала с ориентацией бумаги в лотке.
- При копировании "2 в 1"/"4 в 1" [\(стр.31\)](#page-32-0) поворот изображения будет выполняться, даже если эта функция выключена в системных настройках.

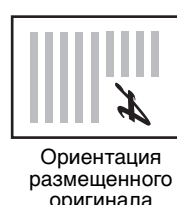

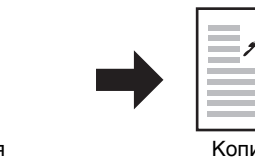

Ориентация загруженной бумаги

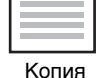

### <span id="page-30-3"></span><span id="page-30-2"></span>**СОРТИРОВКА ПРИ КОПИРОВАНИИ / ГРУППИРОВКА ПРИ КОПИРОВАНИИ**

- Многостраничные копии с нескольких оригиналов могут быть подобраны в комплекты по порядку страниц. (Сортировка)
- Копии с отдельных оригиналов могут быть подобраны в комплекты, состоящие из копий одного оригинала. (Группировка)

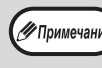

Аппарат может сканировать стандартные оригиналы (A4), содержащие приблизительно 160 страниц; это значение будет отличаться для фотографий и оригиналов других типов. Количество страниц, которые можно отсканировать для копирования с прерыванием, меньше.

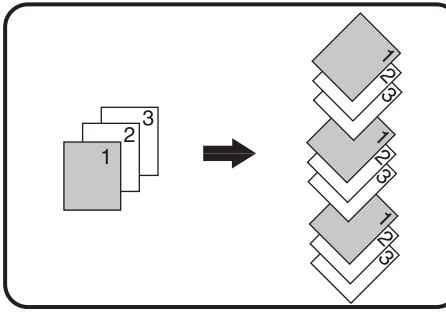

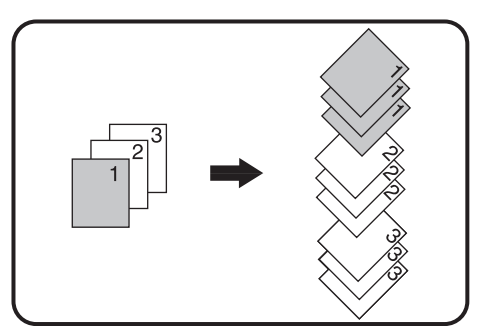

Сортировка при копировании Группировка при копировании

### <span id="page-31-1"></span>**Операция с использованием стекла оригиналодержателя**

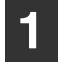

**1 Расположите первый оригинал. [\(стр.15\)](#page-16-6)**

**2 Выберите формат оригинала. [\(стр.15\)](#page-16-5)**

**3 Нажмите на кнопку [СОРТИРОВКА/ ГРУППИРОВКА]** (  $\bigoplus_{123}^{123}$  /  $\bigoplus_{142}^{22}$  ) для **выбора нужного режима.**

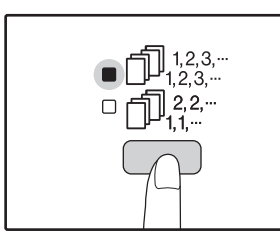

Режимы переключаются в такой последовательности "СОРТИРОВКА"  $(\bigcap_{123}^{123}$ .

"ГРУППИРОВКА"  $(\Box \mathbb{I}^{22-}_{11-}),$ "Выключено".

### **4 Установите тираж копирования и выполните другие нужные установки, после чего нажмите на**  кнопку [СТАРТ] ( (.).

Индикатор ДАННЫЕ ОРИГИНАЛА (*@* DATA ) начнет мигать и при этом оригинал будет отсканирован в память аппарата.

### **5 При загорании индикатора (Старт) замените оригинал на следующий, после чего вновь нажмите на**  кнопку [СТАРТ] ( (3).

Повторяйте этап 5 данной операции до тех пор, пока данные всех оригиналов не будут отсканированы и помещены в память аппарата.

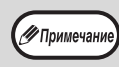

Для сброса данных из памяти нажмите на кнопку  $[CBPOC]$   $(\boxed{C})$ .

### **6 По завершении сканирования всех оригиналов нажмите на кнопку [ЗАВЕРШЕНИЕ СЧИТЫВАНИЯ]** ([#]).

Готовые комплекты копий появятся на выводном лотке.

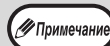

• Для отмены операции копирования при активизации Сортировки/Группировки нажмите на кнопку  $[CBPOC]$   $([C])$ .

• Для отмены режима Сортировка или Группировка последовательно нажимайте на кнопку [СОРТИРОВКА/ГРУППИРОВКА]  $(\bigcup_{123}^{123}$   $\{22\}$  /  $\bigcup_{123}^{22}$  / до тех пор, пока не погаснут оба индикатора СОРТИРОВКА/ ГРУППИРОВКА ( $\bigoplus_{12,3}^{12,3,-}$ / $\bigoplus_{12,3}^{2,2,-}$ ).

### **Через устройство SPF/RSPF**

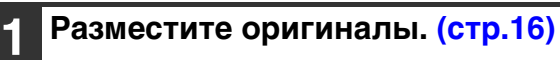

По умолчанию используется вывод в режиме сортировки, и светятся индикаторы SPF/RSPF и СОРТИРОВКА.

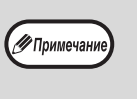

- Если параметру "Автоматический выбор сортировки" в системных настройках задано значение "1: ВЫКЛ", выполните следующие действия, чтобы выбрать режим сортировки.
- Параметр "Автоматический выбор сортировки" также может использоваться для изменения режима вывода по умолчанию [\(стр.59\)](#page-60-1).

### **2 Нажмите на кнопку [СОРТИРОВКА/ ГРУППИРОВКА]** (  $\bigoplus_{123}^{123}$  /  $\bigoplus_{13}^{22}$  ) для **выбора нужного режима.**

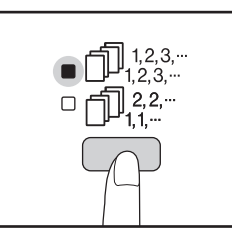

Режимы переключаются в такой последовательности "СОРТИРОВКА"  $(\Box_{123}^{12,3,-})$ , "ГРУППИРОВКА" ( $\bigcap_{1,2}^{n}$ 22-), "Выключено".

### **3 Установите тираж копирования и выполните другие нужные установки, после чего нажмите на кнопку [СТАРТ] ( ).**

Готовые комплекты копий появятся на выводном лотке.

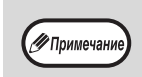

• Для отмены операции копирования при активизации Сортировки/Группировки нажмите на кнопку  $[CBPOC]$   $([C])$ . • Для отмены режима Сортировка или Группировка последовательно нажимайте на кнопку [СОРТИРОВКА/ГРУППИРОВКА]  $\binom{[n]}{1,2,3,\cdots}$   $\binom{[n]}{1,2,\cdots}$  до тех пор, пока не погаснут оба индикатора СОРТИРОВКА/

ГРУППИРОВКА ( $\bigoplus_{12,3,-} 2,3,-$ 

### <span id="page-31-0"></span>**Если память аппарата заполнена до предела**

- Если во время сканирования оригиналов окажется, что память заполнена до предела, индикатор ДАННЫЕ ОРИГИНАЛА (*@* DATA) начнет мигать, на дисплее появится предупреждение "FUL", и аппарат прекратит копирование.
- Для того, чтобы были скопированы оригиналы, данные по которым уже отсканированы в память аппарата, нажмите на кнопку [СТАРТ]  $(\widehat{\mathcal{C}})$ ).
- Для сброса данных, отсканированных в память, нажмите на кнопку [ПОЛНЫЙ СБРОС] (CA) или кнопку  $[CBPOC]$   $([C])$ .

### **Если выводной лоток заполнен до предела**

Если на лоток выведено максимально возможное количество комплектов (объемом более 250 страниц), копирование на время прекратится. Сразу же уберите готовые комплекты и нажмите на кнопку [СТАРТ] ( ) для продолжения операции.

**2**

### <span id="page-32-1"></span><span id="page-32-0"></span>**КОПИРОВАНИЕ НЕСКОЛЬКИХ ОРИГИНАЛОВ НА ОДИН ЛИСТ БУМАГИ (Копирование 2 В 1 / 4 В 1)**

На одном листе бумаги могут быть скопированы несколько оригиналов в соответствии с выбранной раскладкой. Данная функция удобна для создания компактных многостраничных справочных материалов, либо для обзора на одной странице всех данных, содержащихся в данном документе.

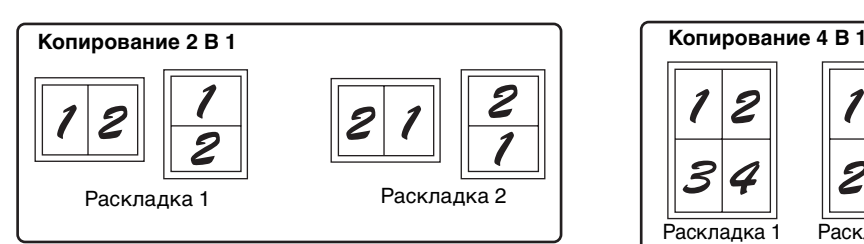

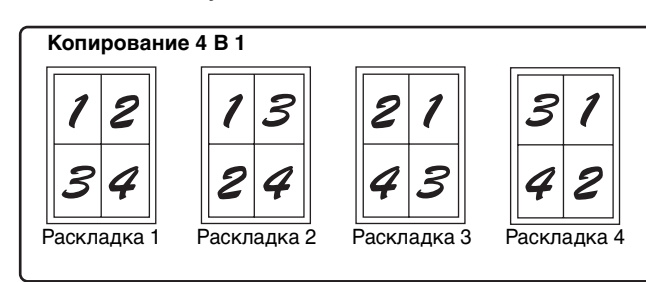

∕ Примечан

• Сначала выберите вариант раскладки (см. ["Установка варианта раскладки"](#page-33-1) на [стр.32](#page-33-1)) и рамки для режимов ["Линия](#page-58-6)  [рамки в режиме 2 В 1 / 4 В 1"](#page-58-6) (непрерывная или пунктирная линия) в системных настройках [\(стр.57\).](#page-58-6) после чего выполните операцию, описание которой приводится ниже.

- Соответствующий масштаб будет автоматически выбран в зависимости от формата оригиналов, формата бумаги и заданного количества оригиналов. При копировании со стекла оригиналодержателя возможно уменьшение масштаба до 25%, а при копировании с устройства SPF/RSPF — до 50%. Выбор определенных комбинаций формата оригинала, формата бумаги и количества изображений приводит к обрезанию изображений.
- Даже если в системных настройках функция "Копирование изображения с поворотом" выключена, то изображение все равно может быть повернуто в зависимости от ориентации оригинала и бумаги.
- Функция 2 В 1 / 4 В 1 не может быть использована в сочетании с функцией копирования разворота [\(стр.27\)](#page-28-0), XY ZOOM [\(стр.21\)](#page-22-0), смещения корешкового поля [\(стр.33\)](#page-34-0) или стирания теневого изображения. [\(стр.34\)](#page-35-0)

### <span id="page-32-2"></span>**Операция с использованием стекла оригиналодержателя**

**1 Расположите первый оригинал. [\(стр.15\)](#page-16-6)**

### **2 Выберите формат оригинала. [\(стр.15\)](#page-16-5)**

∕ Примечани

Если формат оригинала не выбран на этапе 2, функция 2 В 1 / 4 В 1 не активизируется.

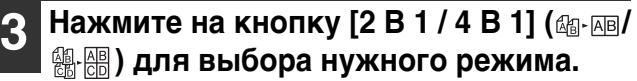

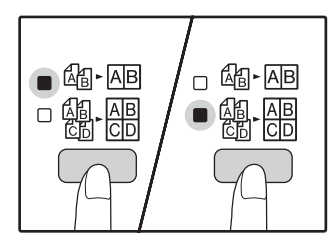

Режимы переключаются в такой

последовательности "2 В 1" ( ), "AB 1" ( ), "AB 1 " ( ), "Выключено".

### **4 Установите тираж копирования и выполните другие нужные установки, после чего нажмите на кнопку [СТАРТ] ((3)).**

Индикатор ДАННЫЕ ОРИГИНАЛА (*@* DATA ) начнет мигать, при этом оригинал будет отсканирован в память аппарата.

### **5 При загорании индикатора (Старт) замените оригинал на следующий, после чего вновь нажмите на кнопку [СТАРТ] ((3)).**

Повторяйте этап 5 данной операции до тех пор, пока данные всех оригиналов не будут отсканированы и помещены в память аппарата.

Для сброса данных из памяти нажмите на У Примечание кнопку [СБРОС]  $(\boxed{C})$ .

### **6 По завершении сканирования всех оригиналов нажмите на кнопку [ЗАВЕРШЕНИЕ СЧИТЫВАНИЯ] (#1).**

Готовые копии появятся на выводном лотке.

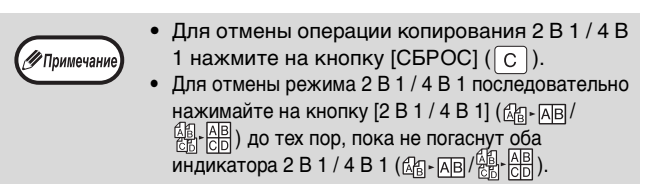

### **Использование функции копирования 2 В 1 / 4 В 1 в сочетании с режимом Сортировка**

Сортировка может быть активизирована, если копирование оригиналов производится со стекла оригиналодержателя. Нажатием на кнопку [СОРТИРОВКА/ ГРУППИРОВКА] ( $\bigcap_{123}$ ,  $\bigcap_{123}$ ,  $\bigcap_{133}$ ,  $\bigcap_{133}$ ,  $\bigcap$  выберите операцию сортировки, а затем выполните этапы 1 – 6 описанной выше операции. Копии, полученные в режиме 2 В 1 / 4 В 1 будут подобраны в комплекты, содержащие последовательность всех страниц.

### **Через устройство SPF/RSPF**

### **1 Разместите оригиналы. [\(стр.16\)](#page-17-2)**

### **2 2 Нажмите на кнопку [2 В 1 / 4 В 1] ( / ) для выбора нужного**

**режима.**

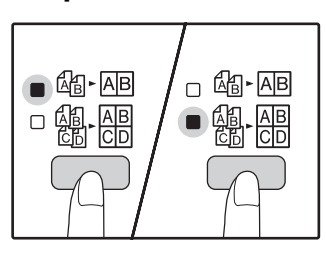

Режимы переключаются в такой последовательности "2 В  $1"$  ( $\mathbb{Q}_0$ - $\overline{AB}$ ), "4 В 1" ( $\mathbb{Q}_0$ ,  $\mathbb{Q}_0$ ), "Выключено".

**3 Установите тираж копирования и выполните другие нужные установки, после чего нажмите на кнопку [СТАРТ] ( ( .).** 

Готовые комплекты копий появятся на выводном лотке.

### <span id="page-33-1"></span>**Установка варианта раскладки**

√<br>∕ Примечание

• Для отмены операции копирования 2 В 1 / 4 В 1 нажмите на кнопку  $[CBPOC]$   $([C])$ . • Для отмены режима 2 В 1 / 4 В 1 последовательно нажимайте на кнопку [2 В 1 / 4 В 1]  $(\frac{\mathbb{A}}{\mathbb{B}} - \overline{\mathbb{A}\mathbb{B}})$ (個 AB) до тех пор, пока не погаснут оба индикатора 2 В 1 / 4 В 1  $(\&\text{B} \rightarrow \& \text{B})$ 

#### <span id="page-33-0"></span>**Если память аппарата заполнена до предела**

- Если во время сканирования оригиналов окажется, что память заполнена до предела, индикатор ДАННЫЕ ОРИГИНАЛА (*@* DATA) начнет мигать, на дисплее появится предупреждение "FUL", и аппарат прекратит копирование.
- Для того, чтобы были скопированы оригиналы, данные по которым уже отсканированы в память аппарата, нажмите на кнопку [СТАРТ]  $(\hat{\phi})$ ).
- Для сброса данных, отсканированных в память, нажмите на кнопку [ПОЛНЫЙ СБРОС] (CA) или кнопку  $[CBPOC]$   $([C])$ .

Вы можете выбрать вариант раскладки для 2 или 4 оригиналов на одной странице. Возможные варианты приведены на первой странице данного раздела.

Вариант раскладки можно также задать в системных настройках. [\(стр.58\)](#page-59-5) -<br>У Примечани

### **1 Используйте кнопку [2 В 1 / 4 В 1] ( / ) для доступа к нужной раскладке.**

### **Выбор раскладки в режиме копирования 2 В 1**

При выключенных индикаторах 2 В 1 / 4 В 1 удерживайте нажатой кнопку [2 В 1 / 4 В 1] ( $\text{M}_1$   $\text{M}_2$   $\text{M}_3$   $\text{M}_3$ до тех пор, пока не замигает индикатор 2 В 1  $(\mathbb{R} \cdot \overline{\mathbb{R}})$ .

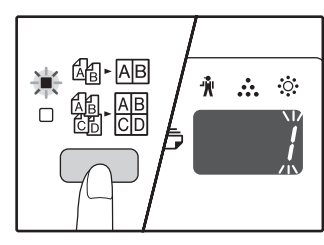

Код установки текущего варианта раскладки замигает в разряде единиц дисплея количества копий.

#### **Выбор раскладки в режиме копирования 4 В 1**

При выключенном индикаторе 2 В 1 ( $\textcircled{a}$ -АВ) удерживайте нажатой кнопку [2 В 1 / 4 В 1]  $\left(\frac{\beta_0}{\beta_0}, \frac{\beta_0}{\beta_0}\right)$ до тех пор, пока не замигает индикатор 4 В 1 ( $[4]$ . $[4]$ ).

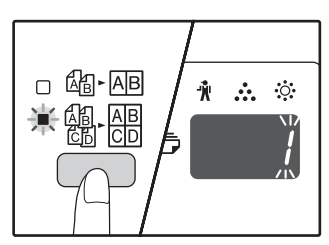

Код установки текущего варианта раскладки замигает в разряде единиц дисплея количества копий.

### **2 Выберите код установки при помощи цифровой кнопки.**

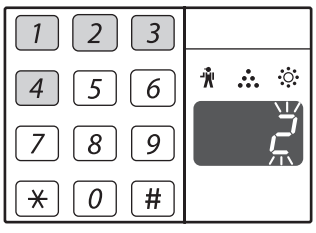

Для выбора "Раскладки 2" нажмите на кнопку [2].

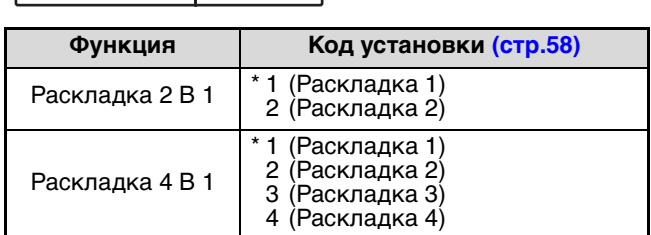

О вариантах раскладки см. стр[.31.](#page-32-0)

Звездочками "\*" обозначены заводские установки. Выбранная цифра будет мигать на дисплее в разряде единиц.

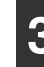

### **3 Нажмите на кнопку [СТАРТ] ( ).**

Выбранное значение раскладки перестанет мигать на дисплее и загорится постоянным светом. На этом установку можно считать завершенной.

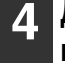

**4 Для выхода из режима установки нажмите на кнопку [2 В 1 / 4 В 1] (**  $\text{C}_{\text{B}}$  $\text{C}_{\text{B}}$  $\text{C}_{\text{B}}$  $\text{C}_{\text{B}}$  **)** 

Дисплей возвратится в режим демонстрации количества копий.

### <span id="page-34-1"></span><span id="page-34-0"></span>**ПОЛУЧЕНИЕ КОРЕШКОВОГО ПОЛЯ ПРИ КОПИРОВАНИИ (Сдвиг корешкового поля)**

Функция СДВИГ КОРЕШКОВОГО ПОЛЯ, являющаяся установкой по умолчанию, автоматически смещает текст и изображения для того, чтобы увеличить поле корешка приблизительно на 10 мм. Место увеличения корешкового поля может быть выбрано на копии либо слева, либо по верхнему краю (только для модели AR-5516D/5520D).

**Пример:** Модель поддерживает функцию автоматического 2-стороннего копирования.

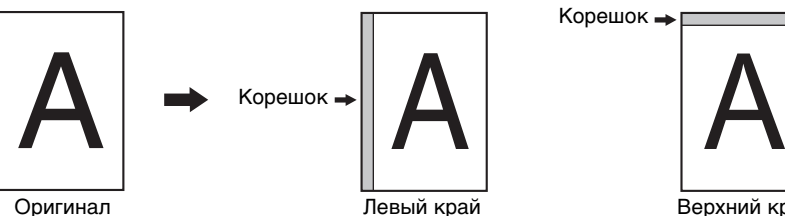

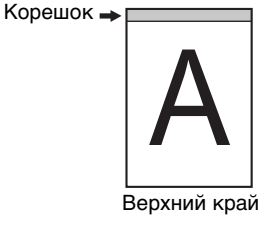

- ∥<br>∕∕7 Примечан
- Данная функция не может быть использована одновременно с функциями 2 В 1 / 4 В 1 или поворота изображения на копии.
- В системных настройках можно задать корешковое поле слева или сверху. [\(стр.58\)](#page-59-7)
- Изменить ширину корешкового поля можно в системных настройках. [\(стр.58\)](#page-59-6)
	- Отметьте для себя, что корешковое поле образуется за счет изображения, следовательно при слишком большой величине сдвига край изображения может быть срезан.
- Если при выборе корешкового поля наблюдается мигание индикатора ФОРМАТ ОРИГИНАЛА, поверните оригинал так, чтобы он был ориентирован нужным образом, как указывает на это мигающий индикатор ФОРМАТ ОРИГИНАЛА.

### **1 Расположите оригиналы.**

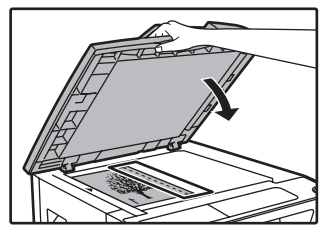

Если используется стекло оригиналодержателя, край оригинала, по которому желательно получение корешкового поля должен быть расположен справа.

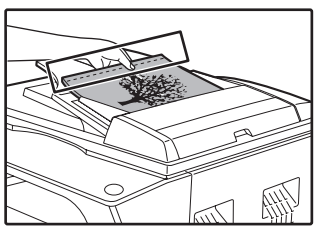

Если используется автоподатчик SPF/RSPF, то край оригинала, по которому необходимо создать корешковое поле, должен быть слева.

### **2 Если оригинал копируется со стекла оригиналодержателя, необходимо выбрать формат оригинала. [\(стр.15\)](#page-16-5)**

Используя автоподатчик SPF/RSPF, убедитесь, что загорелся индикатор ФОРМАТ ОРИГИНАЛА, соответствующий формату оригинала.

### **3 Нажмите на кнопку [СДВИГ КОРЕШКОВОГО ПОЛЯ] (<sup>2</sup>4).**

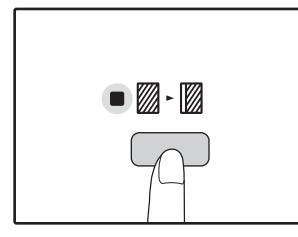

При этом загорится индикатор СДВИГ КОРЕШКОВОГО ПОЛЯ  $(\mathbb{Z} \cdot \mathbb{Z})$ .

### **4 Установите тираж копирования и выполните другие нужные установки, после чего нажмите на кнопку [СТАРТ] ( ( ).**

Готовые копии появятся на выводном лотке.

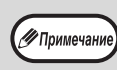

- Для отмены режима сдвига корешкового поля последовательно нажимайте на кнопку [СДВИГ КОРЕШКОВОГО ПОЛЯ] ( ) до тех пор, пока не погаснет индикатор СДВИГ  $\overline{\text{KOPE}}$ ШКОВОГО ПОЛЯ ( $\mathcal{D}$ - $\mathcal{D}$ ).
- Если функция сдвига корешкового поля используется одновременно с операцией автоматического 2-стороннего копирования, поле на обратной стороне копии образуется автоматически строго напротив поля на лицевой стороне.

### **Выбор места сдвига корешкового поля (только для модели AR-5516D/5520D)**

Если Вы используете модель, поддерживающую автоматическую операцию 2-стороннего копирования, выполните этапы, описание которых приводится ниже. В случае других моделей пропустите эти этапы операции.

**1 Удерживайте нажатой кнопку [СДВИГ КОРЕШКОВОГО ПОЛЯ] ( ) до тех пор, пока не замигает индикатор СДВИГ КОРЕШКОВОГО ПОЛЯ ( ).**<br>

Код текущего выбора положения корешкового поля замигает на дисплее.

1: Левый край копии 2: Верхний край копии

- **2 Нажмите на кнопку [1] или [2], а затем нажмите на кнопку [СТАРТ] ((.3).** На дисплее высветится код выбранного положения поля.
- **3 Нажмите на кнопку [СДВИГ КОРЕШКОВОГО ПОЛЯ** ( ( ). При этом индикатор СДВИГ КОРЕШКОВОГО ПОЛЯ (.) прекратит мигать.

### <span id="page-35-1"></span><span id="page-35-0"></span>**СТИРАНИЕ ЗАТЕНЕНИЙ ПО КРАЯМ И ПО ЦЕНТРУ КОПИИ (Копирование со стиранием)**

- При помощи данной функции удаляются затенения, образуемые по краям копий, если в качестве оригиналов используются книги или иные оригиналы большой толщины. (СТИРАНИЕ ПО КРАЮ)
- Могут быть также удалены затенения, образующиеся по центру копий в случае использования оригиналов с разворотом страниц. (СТИРАНИЕ ПО ЦЕНТРУ)
- Ширина области стирания затенений устанавливается на заводе по умолчанию в 10 мм. Изменить ширину можно в системных настройках. [\(стр.58\)](#page-59-8)

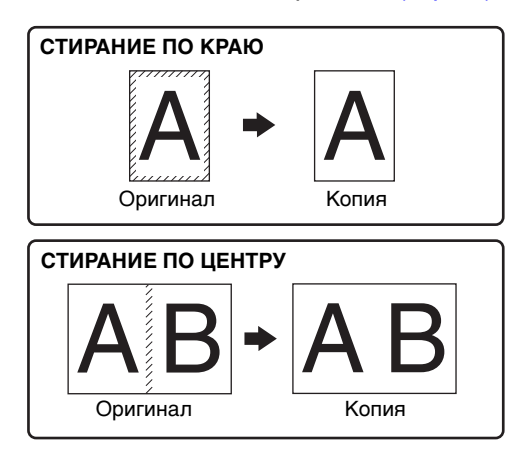

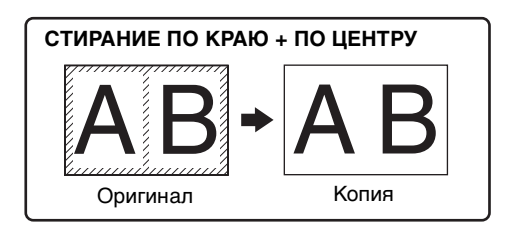

- Операция стирания по центру не может быть использована совместно с операцией копирования разворота страниц. • Операции стирания затенений не могут быть использованы совместно с режимами копирования 2 В 1 и 4 В 1. [\(стр.31\)](#page-32-0)
- Операции стирания затенений не могут быть активизированы, если используется бумага нестандартного формата или подача бумаги производится из лотка универсального устройства.
	- Отметьте для себя, что при слишком большой ширине области стирания затенений может быть стерта и часть изображения.

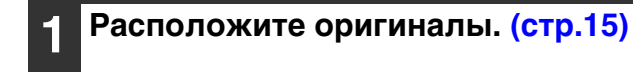

### **2 Если оригинал копируется со стекла оригиналодержателя, необходимо выбрать формат оригинала. [\(стр.15\)](#page-16-5)**

Используя автоподатчик SPF/RSPF, убедитесь, что загорелся индикатор ФОРМАТ ОРИГИНАЛА, соответствующий формату оригинала.

### **3 Нажмите на кнопку [СТИРАНИЕ] ( / ) для выбора нужного режима стирания затенений.**

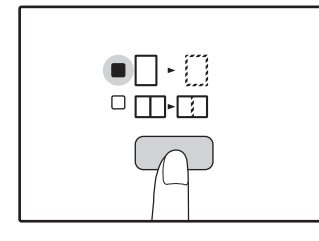

∕∕ Примечан

Для выбора режима "СТИРАНИЕ ПО КРАЮ + ПО ЦЕНТРУ" нажимайте на кнопку [СТИРАНИЕ]  $(\Box \cdot \Box / \Box \cdot \Box)$  до тех пор, пока одновременно не загорятся индикаторы СТИРАНИЕ ПО КРАЮ ( ) и СТИРАНИЕ ПО  $LEHTPY$  ( $\prod_{i}$ ).

**4 Установите тираж копирования и выполните другие нужные установки, после чего нажмите на**  кнопку [СТАРТ] (**(**).

Готовые копии появятся на выводном лотке.

**19** Примечани

- Для отмены режима стирания затенений последовательно нажимайте на кнопку [СТИРАНИЕ] (  $\Box$  •  $\Box$  /  $\Box$  •  $\Box$  ) до тех пор, пока не погаснут оба индикатора СТИРАНИЕ  $(\Box \cdot \Box / \Box \cdot \Box).$
- Если на этапе 2 операции не был выбран формат оригинала, функция стирания не может быть активизирована.
*3* **Глава 3 ФУНКЦИИ ПРИНТЕРА**

#### Данная глава содержит описание функций печати.

Загрузка бумаги для печати производится точно так же, как и для копирования. См. раздел ["ЗАГРУЗКА](#page-10-0)  [БУМАГИ" \(стр.9\)](#page-10-0).

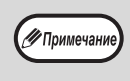

- Задания печати, полученные аппаратом в процессе копирования или сканирования, сохраняются в памяти. По окончании копирования начинается выполнение заданий печати.
- Печать невозможна, если открыта передняя или боковая панель аппарата (обслуживание), застрял лист, в аппарате закончилась бумага или тонер либо требуется замена картриджа барабана.
- Если в автоподатчике SPF/RSPF застрял оригинал, то печать можно продолжить только после извлечения оригинала и возвращения автоподатчика SPF/RSPF в работоспособное состояние.

# <span id="page-36-1"></span><span id="page-36-0"></span>**БАЗОВЫЕ ОПЕРАЦИИ ПЕЧАТИ**

На следующем примере объясняется, как распечатать документ из программы WordPad. Прежде чем распечатывать документ, убедитесь, что бумага верного формата загружена в аппарат.

### **1 Убедитесь, что горит индикатор ОНЛАЙНОВЫЙ РЕЖИМ на Панели управления.**

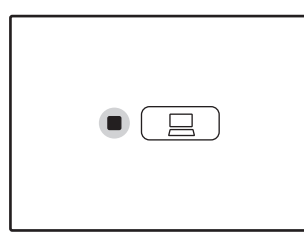

Если индикатор ОНЛАЙНОВЫЙ РЕЖИМ не горит, нажмите клавишу [ОНЛАЙНОВЫЙ РЕЖИМ]  $(\Box \Box$ ).

Когда индикатор:

- Горит, аппарат подключен к локальной сети и готов к печати или печатает.
- Мигает, устройство обрабатывает в памяти данные для печати или печать приостановлена.
- Не горит, устройство выключено и печать невозможна.

## **2 Загрузите WordPad и откройте документ, который нужно распечатать.**

## **3 Выберите "Печать" из меню приложения "Файл".**

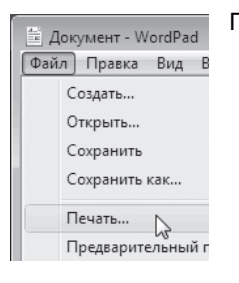

Появится диалоговое окно "Печать".

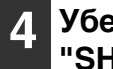

### **4 Убедитесь, что выбран принтер "SHARP AR-XXXX".**

Если нужно настроить параметры печати, нажмите на кнопку "Настройка", чтобы открыть окно конфигурации драйвера принтера.

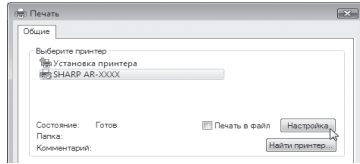

Откроется окно конфигурации драйвера принтера.

В Windows 2000 в этом диалоговом окне нет кнопки "Настройка". Настройте нужные параметры на каждой вкладке в окне конфигурации и нажмите на кнопку "ОК".

["ОКНО КОНФИГУРАЦИИ ДРАЙВЕРА ПРИНТЕРА"](#page-38-0)  [\(стр.37\)](#page-38-0) ["НАСТРОЙКА РАСШИРЕННЫХ ФУНКЦИЙ ПЕЧАТИ"](#page-39-0)  [\(стр.38\)](#page-39-0)

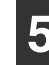

#### **5 Нажмите на кнопку "Печать".**

Начнется печать. Автоматически откроется окно состояния печати. ["ОПИСАНИЕ ОКНА СОСТОЯНИЯ ПЕЧАТИ"](#page-45-0)  [\(стр.44\)](#page-45-0) Отпечаток поступит в выводной лоток.

## **Если во время печати в лотке закончилась бумага**

Добавьте бумагу или нажмите на кнопку [BЫБОР БУМАГИ] (<sub>pere)</sub>), чтобы выбрать другой лоток, а затем нажмите на кнопку [ОНЛАЙНОВЫЙ РЕЖИМ] ( $\boxed{=}$ )) для возобновления печати.

Если для модели с несколькими лотками в системных настройках включен параметр "Автоматическое переключение на другой лоток", а в другом лотке имеется бумага того же формата, то аппарат автоматически переключится на другой лоток и продолжит печать.

## **Пауза во время печати**

Для осуществления временной остановки во время печати нажмите на кнопку [ОНЛАЙНОВЫЙ РЕЖИМ] ( $\Box$ ) на панели управления с тем, чтобы переключить аппарат в автономный режим. Будет активизировано состояние паузы при печати, и при этом начнет мигать индикатор ОНЛАЙНОВЫЙ РЕЖИМ.

- Для отмены операции печати нажмите на кнопку [СБРОС]  $(\lceil \text{C} \rceil)$  или [ОБЩИЙ СБРОС]  $(\lceil \text{CA} \rceil)$ .
- Для возобновления операции печати нажмите на кнопку [ОНЛАЙНОВЫЙ РЕЖИМ] ( $\Box$ ) для переключения аппарата в онлайновый режим.

# **Если для параметра "Источник бумаги" задано значение "Автовыбор"**

Если на вкладке "Бумага" в окне конфигурации драйвера принтера для параметра "Источник" значение "Автовыбор", а бумага требуемого для печати формата в аппарат не загружена, то процедура печати будет отличаться в зависимости от состояния функции "Использование бумаги ближайшего формата" в системных настройках [\(стр.59\).](#page-60-0)

## **Если функция "Использование бумаги ближайшего формата" выключена**

Мигает индикатор ФОРМАТ БУМАГИ на панели управления. Можно нажать на кнопку  $[B\rightarrow B\rightarrow B]$  [ВЫБОР БУМАГИ] ( $_{\text{max}}$ ) и выбрать лоток вручную либо загрузить бумагу в лоток универсального устройства подачи и нажать на кнопку [ОНЛАЙНОВЫЙ РЕЖИМ] ( ), чтобы начать печать.

# **Если функция "Использование бумаги ближайшего формата" включена**

Будет выполнена печать с использованием размера бумаги, ближайшего к размеру печатного изображения.

• Ограничения, касающиеся копирования в режиме принтера, а также сканирования и печати в режимах копира и сканера, см. в разделе ["ЭКСПЛУАТАЦИЯ В РЕЖИМАХ КОПИРА, ПРИНТЕРА И СКАНЕРА" \(стр.14\)](#page-15-0).

• Если ориентация загруженной бумаги отличается от ориентации печатаемого изображения, то изображение будет автоматически повернуто.

# **ДОСТУП К ДРАЙВЕРУ ПРИНТЕРА С ПОМОЩЬЮ КНОПКИ "Пуск"**

С помощью меню "Пуск" на панели задач Windows можно открыть окно драйвера принтера и настроить его параметры. Заданные таким образом значения становятся основными при печати из приложения. (Если настроить параметры в окне конфигурации драйвера принтера в момент печати, то после выхода из приложения будут восстановлены основные значения.)

### **1 Нажмите на кнопку "Пуск", выберите пункт "Панель управления", а затем — "Принтер".**

- В Windows XP нажмите на кнопку "Пуск" и выберите "Принтеры и Факсы".
- В Windows 2000 нажмите на кнопку "Пуск", выберите пункт "Настройка", а затем — "Принтеры".

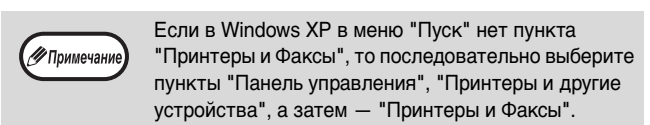

**2 Щелкните значок драйвера принтера "SHARP AR-XXXX".**

#### **3 Выберите в меню "Упорядоуить" команду "Свойства".**

В Windows XP и Windows 2000 команда "Свойства" находится в меню "Файл".

∉

 $\overline{\overline{\mathsf{n}}}$ 

 $\overline{\square}$ 

 $\overline{\circ}$ 

 $\Box$ A<sub>5</sub>

 $\Box$ B<sub>4</sub> □

 $\overline{\square}$  $\overline{A4}$ 

 $\Box$ 

Ò

 $\Box$ 口 81/<sub>2</sub>X13 口 **FXTRA** O

 $A4E -$ 

## **4 Нажмите на кнопку "Тройкапеуа" на вкладке "Общие".**

Откроется окно конфигурации драйвера принтера. ["ОКНО КОНФИГУРАЦИИ ДРАЙВЕРА ПРИНТЕРА" \(стр.37\)](#page-38-0)

∕ Примечани

# <span id="page-38-0"></span>**ОКНО КОНФИГУРАЦИИ ДРАЙВЕРА ПРИНТЕРА**

В отношении комбинации параметров, настраиваемых в окне конфигурации драйвера принтера, действует несколько ограничений. Если в конкретной ситуации применимо ограничение, то рядом с параметром появится информационный значок (  $\bullet$  ). Щелкните значок, чтобы просмотреть описание ограничения.

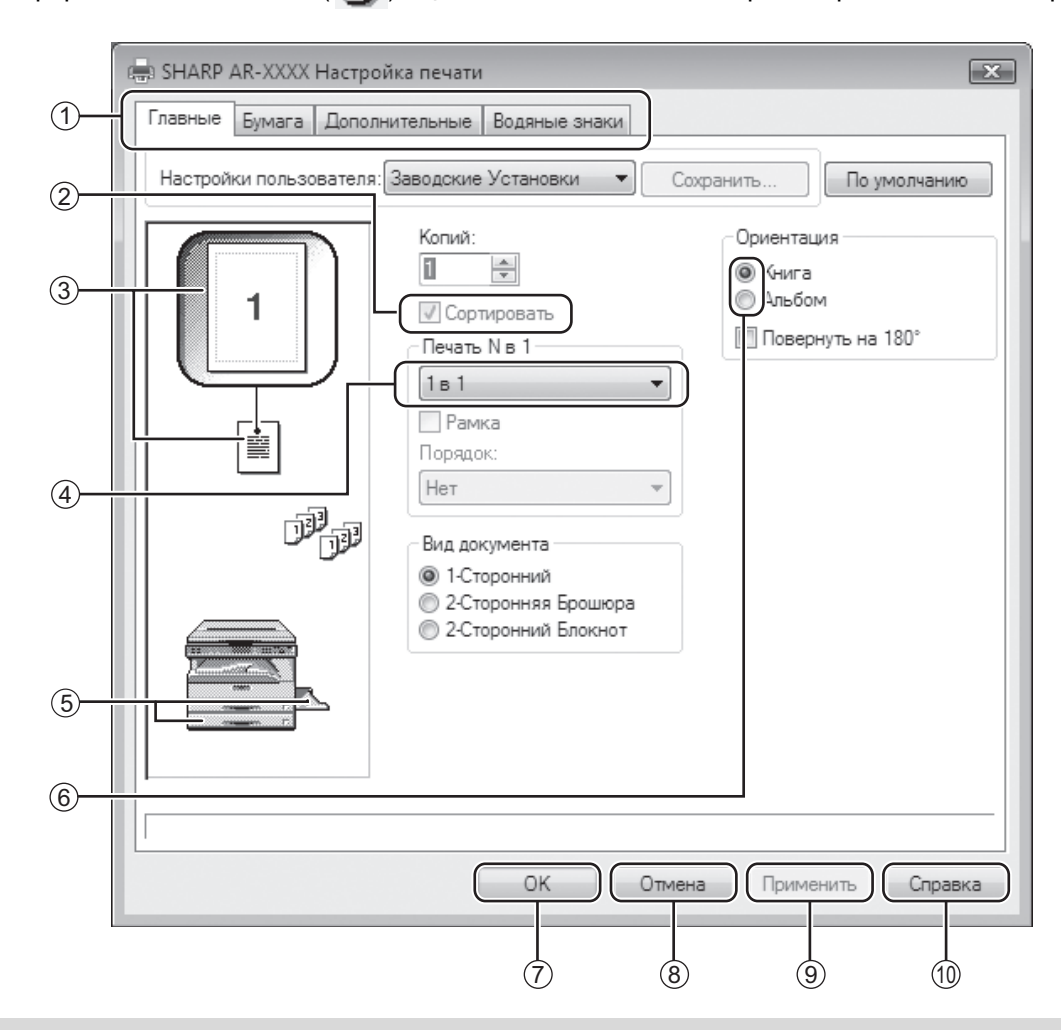

(17 Примечан

Настройки и изображение аппарата меняются в зависимости от модели.

#### **Вкладка** 1

Настройки сгруппированы по вкладкам. Нажмите на вкладку, чтобы открыть ее.

**Флажок**  $(2)$ 

Нажмите на поле, чтобы включить или выключить функцию.

- **Изображение настройки печати** 3 Показывает действие выбранных настроек.
- **Раскрывающийся список** 4 Позволяет выбрать из ряда возможных вариантов.
- **Изображение Лотков для бумаги** 5 Лоток, выбранный в окошке "Выбор бумаги" на вкладке "Бумага" выделяется синим цветом. Для выбора лотка можно также нажать на него.
- **Селективная кнопка** Выбор одного варианта из списка доступных. 6

### **Кнопка "OK"** 7

Нажмите на эту кнопку, чтобы сохранить настройки и выйти из диалогового окна.

- **Кнопка "Отмена"** 8 Нажмите на эту кнопку, чтобы выйти из диалогового окна без сохранения изменений в настройках.
- **Кнопка "Применить"** 9 Нажмите, чтобы сохранить настройки, не выходя из диалогового окна.
- **Кнопка "Справка"** 10Нажмите на эту кнопку, чтобы отобразить файл справки о драйвере принтера.

# <span id="page-39-0"></span>**НАСТРОЙКА РАСШИРЕННЫХ ФУНКЦИЙ ПЕЧАТИ**

В этом разделе описаны наиболее важные из расширенных функций печати.

Далее предполагается, что формат бумаги и другие базовые параметры уже настроены. Описание основных функций печати, а также инструкции по доступу к драйверу принтера см. в разделе ["БАЗОВЫЕ](#page-36-0)  [ОПЕРАЦИИ ПЕЧАТИ" \(стр.35\).](#page-36-0)

# **ПЕЧАТЬ НЕСКОЛЬКИХ СТРАНИЦ ДОКУМЕНТА НА ОДНОЙ СТРАНИЦЕ (Печать N в 1)**

При помощи этой функции печатаемое изображение может быть уменьшено, и на одном листе бумаги будет напечатано несколько страниц оригинала.

Это удобно, если нужно напечатать несколько изображений, например, фотографий на одном листе, а также, если Вы хотите уменьшить расход бумаги. В сочетании с 2-сторонней печатью эта функция позволит максимально экономить бумагу.

В зависимости от выбранного порядка, при печати будут получены следующие результаты.

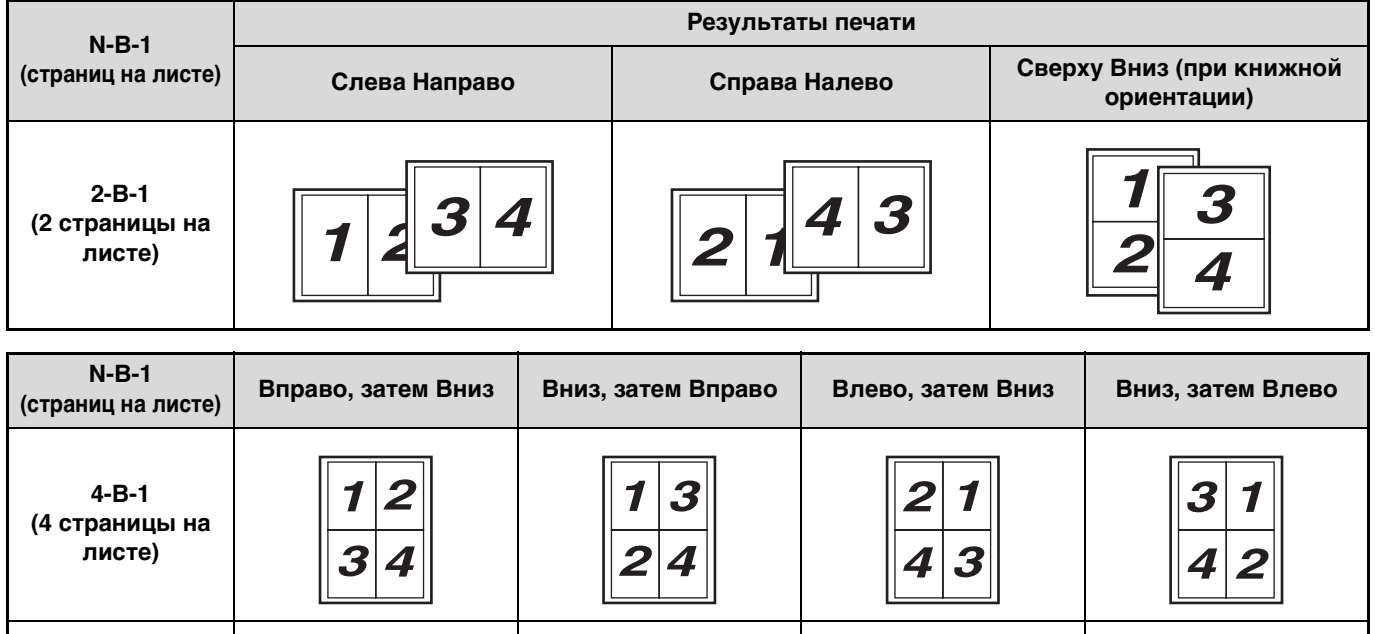

**6-В-1 (6 страниц на**   $\overline{\mathbf{A}}$ **листе)**

**1 Откройте вкладку "Главные" в окне конфигурации драйвера принтера.**

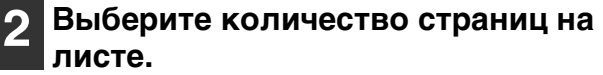

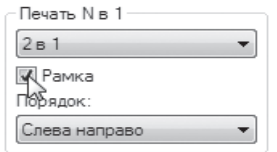

Чтобы печатать линии рамки, установите флажок "Рамка".

## **3 Выберите порядок расположения страниц на листе.**

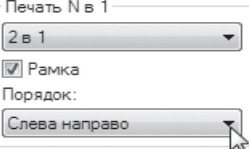

6 5

# **ПЕЧАТЬ ИЗОБРАЖЕНИЯ НА ВЕСЬ ЛИСТ**

# **(По размеру бумаги)**

Драйвер принтера может отрегулировать размер изображения так, чтобы он соответствовал размеру бумаги, загруженной в аппарат.

Выполните указанные ниже действия, чтобы использовать данную функцию. Следующее объяснение предполагает, что будет производиться печать документа формата А3 на бумаге формата А4.

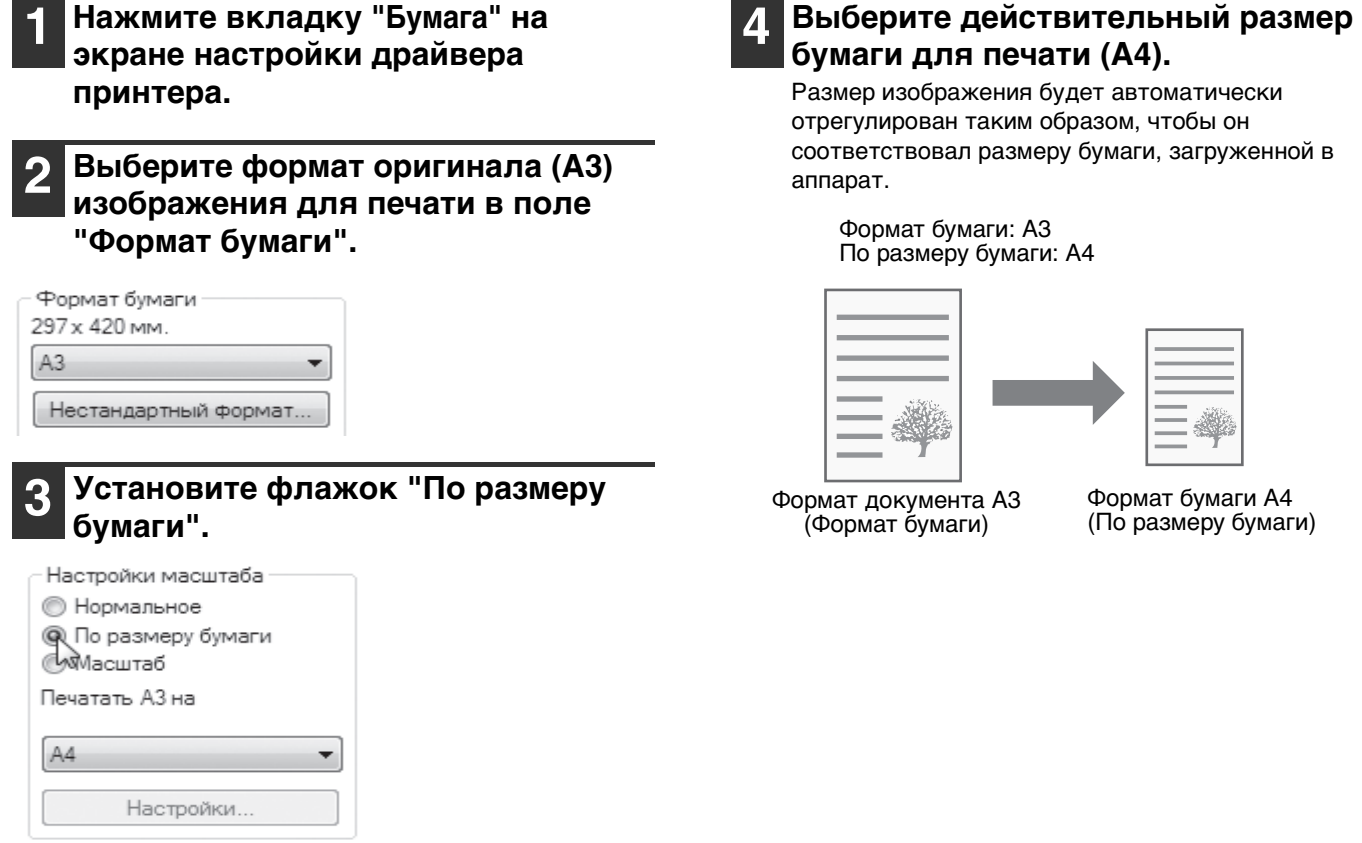

# **ПОВОРОТ ПЕЧАТАЕМОГО ИЗОБРАЖЕНИЯ НА 180° (Повернуть на 180°)**

Эта функция поворачивает изображение на 180 градусов для правильной печати на носителе, который можно загрузить только в одном направлении, например на конвертах.

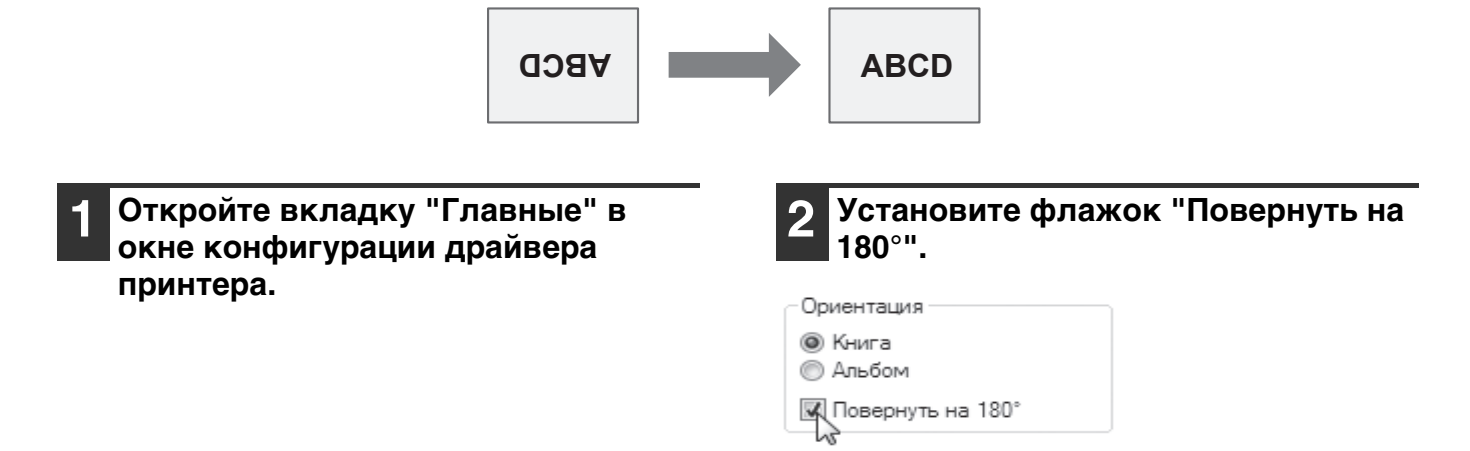

**3**

# **УВЕЛИЧЕНИЕ И УМЕНЬШЕНИЕ ПЕЧАТАЕМОГО ИЗОБРАЖЕНИЯ (Масштаб)**

Эта функция используется для увеличения или уменьшения изображения до нужного масштаба. Вы можете добавить поля на отпечатке, слегка уменьшив изображение, или увеличить маленькое изображение.

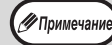

Вариант "Масштаб" недоступен, если выбрана функция "Печать N в 1".

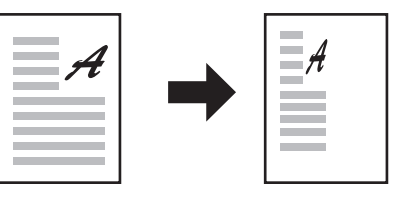

**1 Откройте вкладку "Бумага" в окне конфигурации драйвера принтера.**

### **2 Выберите вариант "Масштаб" и нажмите на кнопку "Настройки".**

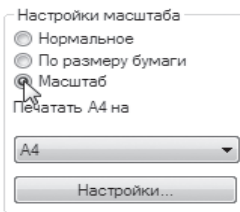

Формат бумаги для печати можно выбрать в раскрывающемся списке.

## **3 Выберите кратность масштабирования.**

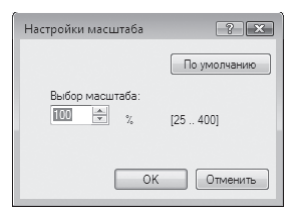

Введите число с клавиатуры или нажимайте на кнопку , чтобы менять кратность с приращением 1%.

# **ПЕЧАТЬ БЛЕДНОГО ТЕКСТА И ЛИНИЙ ЧЕРНЫМ ЦВЕТОМ (Текст Черным/Графика Черным)**

Бледный цветной текст и линии можно печатать черным цветом. (Данные растрового типа, например, растровые изображения, обработке не поддаются.) Это позволяет четко воспроизводить плохо видимый, бледный цветной текст и линии.

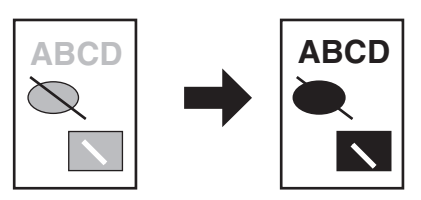

**1 Откройте вкладку "Дополнительные" в окне конфигурации драйвера принтера.**

## **2 Установите флажок "Tекст чёрным" и/или "Графика чёрным".**

Настройка изображения

**V** Текст чёрным

**V** Графика чёрным

- Если установлен флажок "Tекст чёрным", то весь текст, кроме белого, будет напечатан черным цветом.
- Если установлен флажок "Графика чёрным", то вся векторная графика, кроме белых линий и областей, будет напечатана черным цветом.

# **НАСТРОЙКА ЯРКОСТИ И КОНТРАСТНОСТИ ИЗОБРАЖЕНИЯ (Настройка изображения)**

Яркость и контраст могут быть отрегулированы при помощи установок печати для печатаемых фотографий или иных изображений. Эти установки могут использоваться для простой цветокоррекции изображений в том случае, если в Вашем компьютере не установлены программы редактирования изображений.

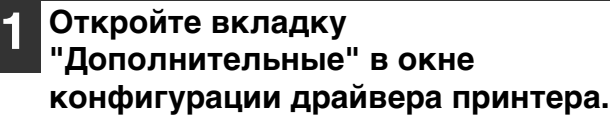

**2 Нажмите на кнопку "Настройка изображения".**

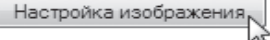

**П** Текст чёрным

П Графика чёрным

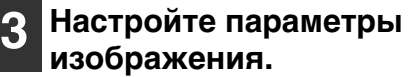

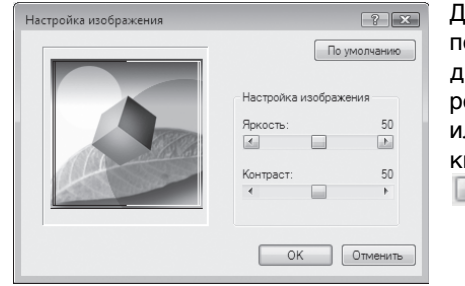

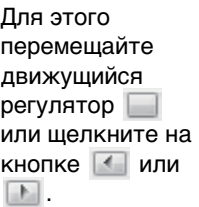

**3**

# **ДОБАВЛЕНИЕ ИЗОБРАЖЕНИЯ ВОДЯНОГО ЗНАКА НА СТРАНИЦЕ (Водяной Знак)**

Вы можете в качестве фонового изображения добавить текст со слабой насыщенностью тона, который выглядит похожим на водяной знак. Размер, плотность и угол наклона текста водяного знака можно изменять. Текст выбирают из готового списка или вводят вручную.

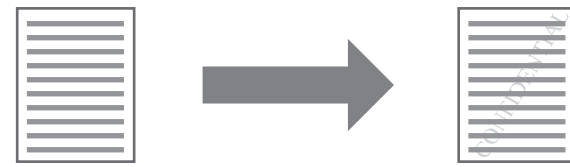

**1 Откройте вкладку "Водяные знаки" в окне конфигурации драйвера принтера.**

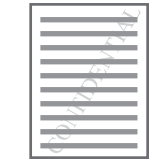

**2 Выберите установку водяного знака.**

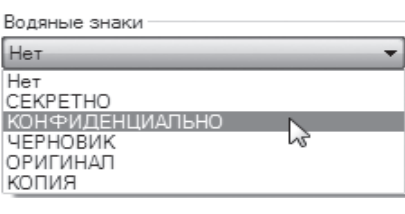

Выберите водяной знак в раскрывающемся списке. Нажмите на кнопку "Изменить", чтобы изменить шрифт и выбрать другие настройки.

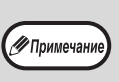

Чтобы создать новый водяной знак, введите текст в поле "Текст" и нажмите на кнопку "Добавить".

# **2-СТОРОННЯЯ ПЕЧАТЬ (AR-5516D/AR-5520D)**

Аппарат может печатать на обеих сторонах листа. Эта функция может быть полезна для различных целей, а особенно удобна при создании простого буклета. 2-сторонняя печать также помогает уменьшить расход бумаги.

( / Примечані

Для 2-сторонней печати выберите для параметра "Источник" на вкладке "Бумага" значение, отличное от "Универсальное устройство подачи".

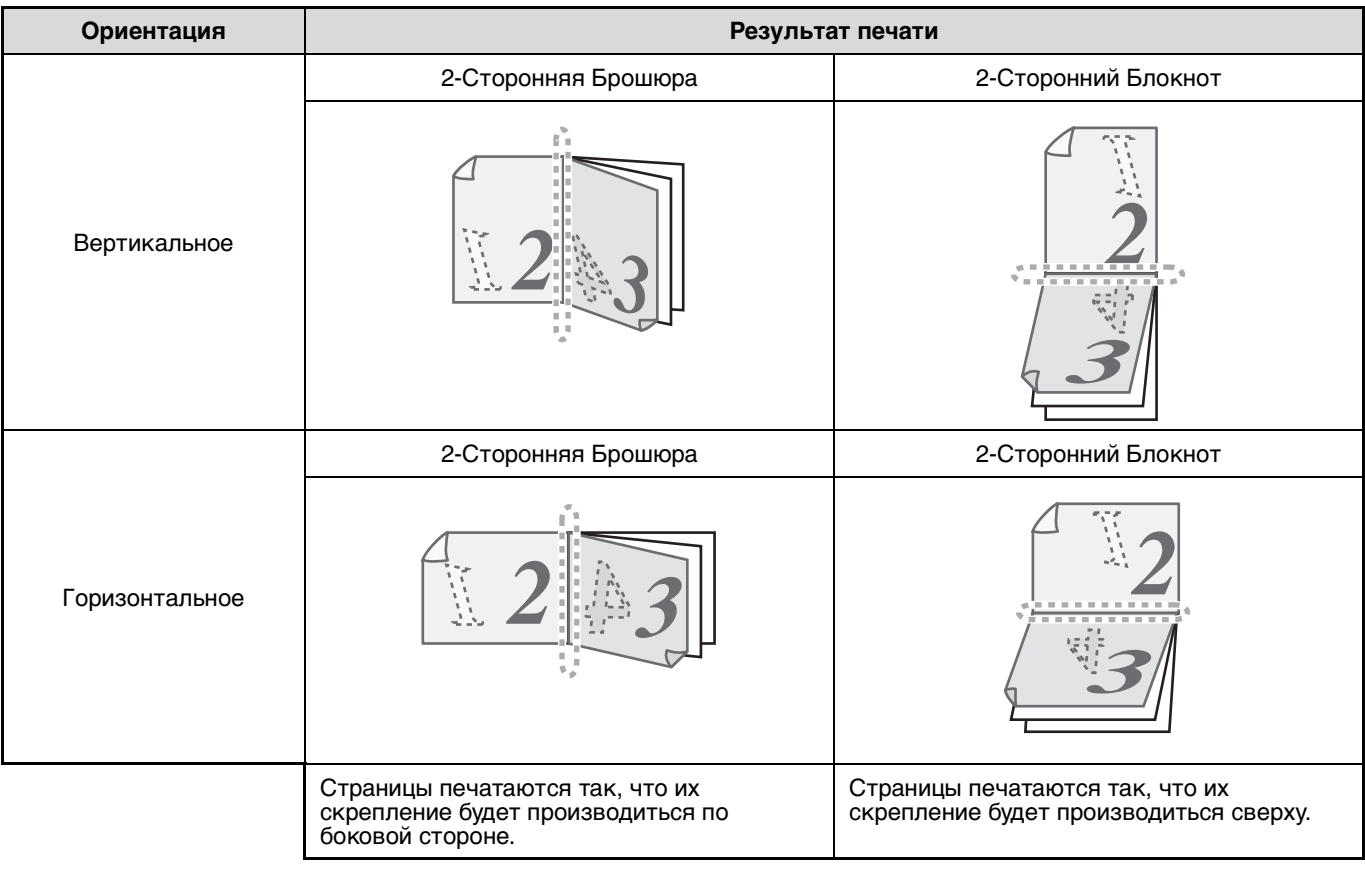

**1 Откройте вкладку "Главные" в окне конфигурации драйвера принтера.**

**2 Выберите "2-Сторонняя Брошюра" или "2-Сторонний Блокнот".**

Вид документа

● 1-Сторонний • 2-Сторонняя Брошюра<br>• 2-Сторонний Блокнот

# **СОХРАНЕНИЕ ЧАСТО ИСПОЛЬЗУЕМЫХ УСТАНОВОК ПЕЧАТИ**

Установки, сконфигурированные на каждой из закладок во время печати, могут быть сохранены в качестве установок пользователя. Сохранение часто используемых установок или сложных установок цветовоспроизведения под присвоенным им именем позволит легко выбрать эти установки в следующий раз, когда они понадобятся.

# **СОХРАНЕНИЕ УСТАНОВОК ВО ВРЕМЯ ПЕЧАТИ**

# **(Пользовательские настройки)**

Установки с любой из закладок окна свойств драйвера принтера могут быть сохранены. Установки, сконфигурированные на каждой из закладок, будут выведены на дисплей в виде списка во время сохранения, позволяя проверить их при сохранении.

Инструкции по доступу к драйверу принтера см. в разделе ["БАЗОВЫЕ ОПЕРАЦИИ ПЕЧАТИ" \(стр.35\)](#page-36-0).

## **1 Настройте параметры печати на всех вкладках, нажимая на каждой из них на кнопку "Сохранить".**

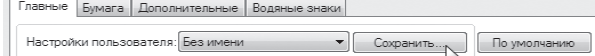

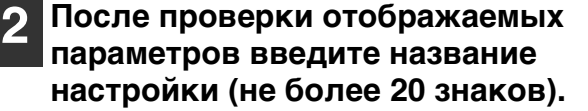

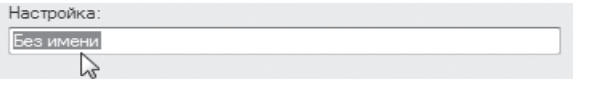

- Можно сохранить до 30 наборов
- пользовательских настроек.
	- Созданный водяной знак нельзя сохранить в пользовательских настройках.

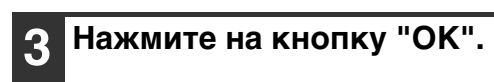

**/ Примечани** 

# <span id="page-44-0"></span>**Иcпoльзoвaниe сохраненных установок**

Задайте на каждой вкладке нужные настройки.

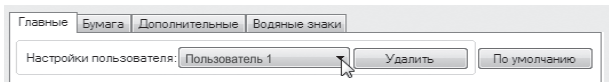

# **Удаление сохраненных установок**

Выберите пользовательские настройки, которые необходимо удалить (см. ["Иcпoльзoвaниe сохраненных установок"](#page-44-0) выше), и нажмите на кнопку "Удалить".

# <span id="page-45-0"></span>**ОПИСАНИЕ ОКНА СОСТОЯНИЯ ПЕЧАТИ**

Когда начнется печать, автоматически откроется Окно состояния печати.

Окно состояния печати является программой, следящей за состоянием аппарата, и отображающей название печатаемого документа, а также сообщения об ошибках.

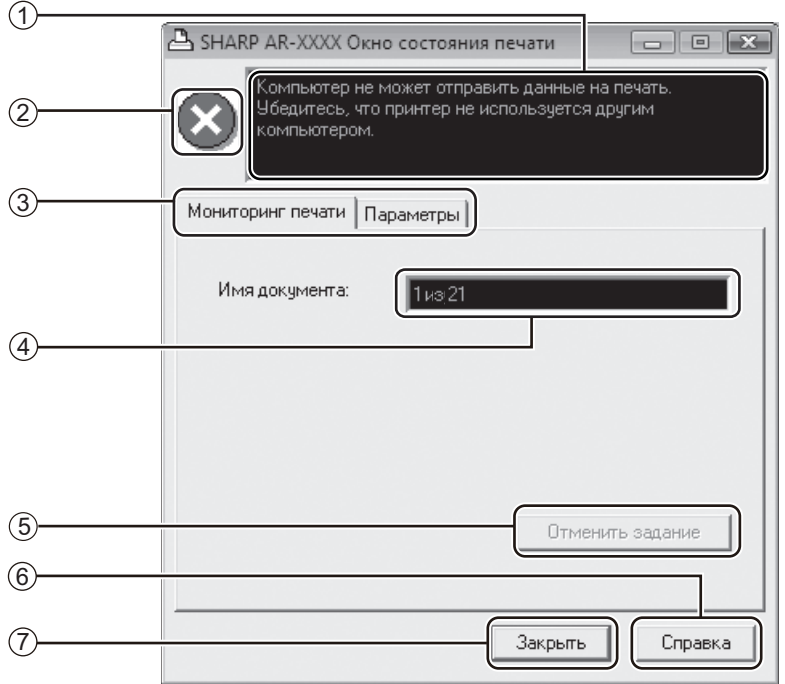

#### **Окно состояния** 1

Предоставляет информацию о текущем состоянии принтера.

#### **Пиктограмма состояния** 2

Пиктограмма состояния появляется для предупреждения об ошибках принтера. Если печать происходит нормально, никаких изображений не появляется.

Значения пиктограмм указаны ниже. Следуйте указаниям, появляющимся в окне состояния, чтобы устранить неполадку.

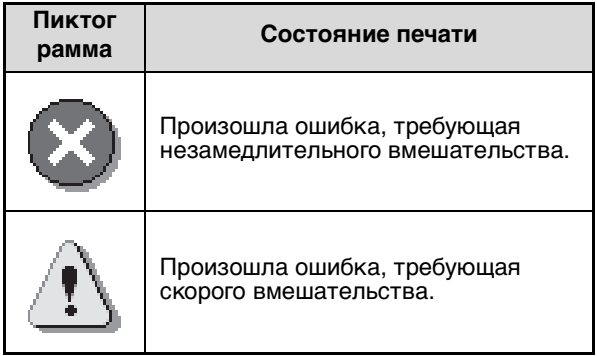

#### **Вкладка** 3

Нажмите на вкладку, чтобы открыть ее. Вкладка "Параметры" позволяет выбрать параметры отображения для "Окна состояния печати".

#### **Имя документа** 4

Отображает название печатаемого документа.

- **Кнопка "Отменить задание"** 5 Печать можно отменить, нажав на эту кнопку до того, как аппарат получит задание.
- **Кнопка "Справка"** 6 Нажмите на эту кнопку, чтобы отобразить файл справки об "Окне состояния печати".
- **Кнопка "Закрыть"** 7Нажмите на эту кнопку, чтобы закрыть "Окно состояния печати".

*4* **Глава 4 ФУНКЦИИ СКАНЕРА**

#### Данная глава содержит описание функций сканирования.

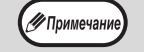

• Задания сканирования, полученные аппаратом в процессе копирования или печати, сохраняются в памяти. По окончании копирования начинается выполнение заданий сканирования.

- Сканирование невозможно, если открыта передняя или боковая панель аппарата (обслуживание), застрял лист, в аппарате закончилась бумага или тонер либо требуется замена картриджа барабана.
- Если в автоподатчике SPF/RSPF застрял оригинал, то сканирование можно продолжить только после извлечения оригинала и возвращения автоподатчика SPF/RSPF в работоспособное состояние.

# **ОБЗОР ПРОЦЕССА СКАНИРОВАНИЯ**

Процесс сканирования представлен на следующей блок-схеме.

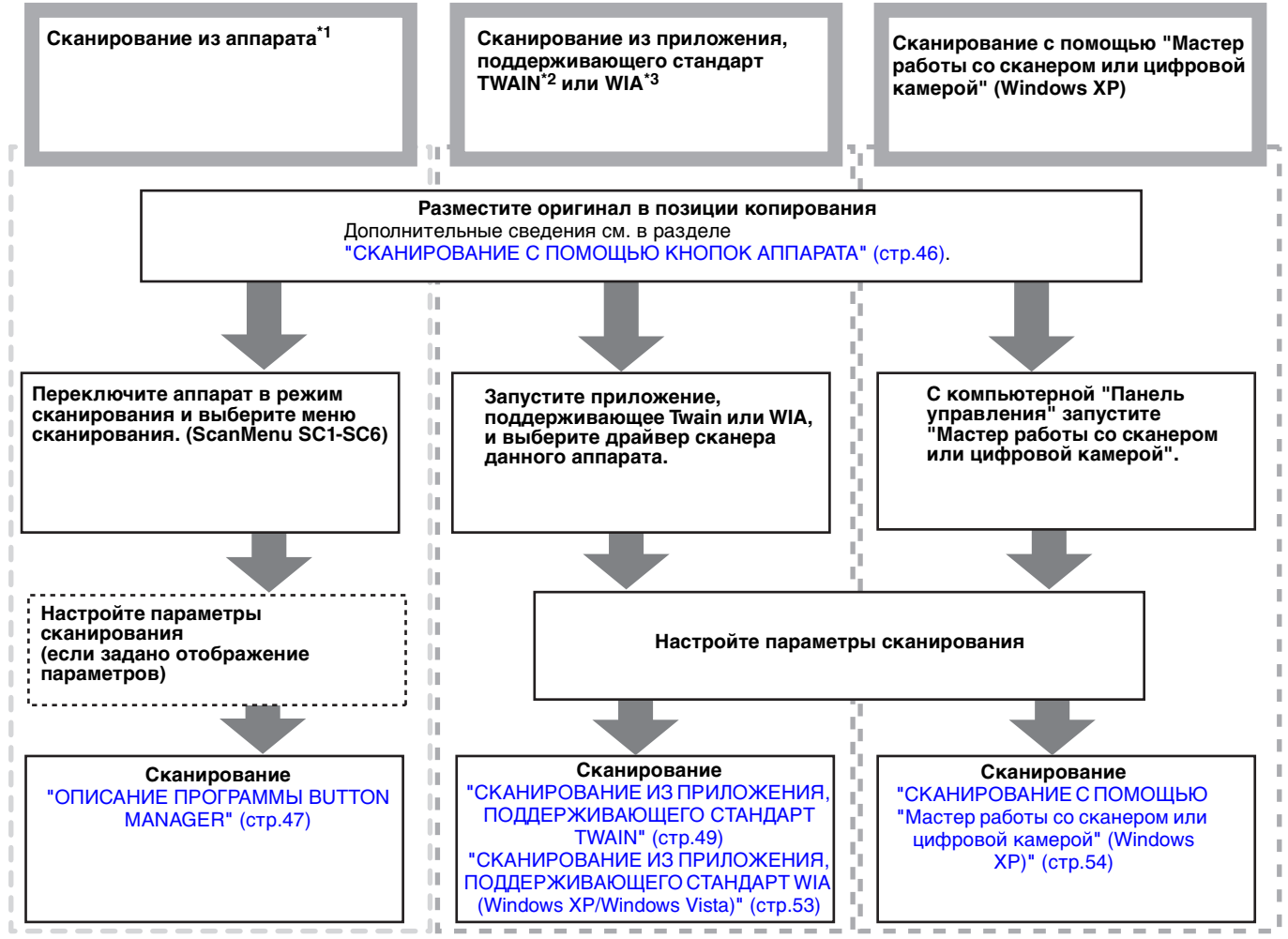

- \*1 Для сканирования с панели управления аппарата необходимо установить программу Button Manager и настроить соответствующие параметры на компьютерной панели управления. Подробные сведения см. в разделе "НАСТРОЙКА ПРОГРАММЫ BUTTON MANAGER" в Кратком руководстве.
- \*2 TWAIN это международный стандартный интерфейс для сканеров и других устройств получения изображений. Установив на компьютере драйвер TWAIN, можно сканировать и обрабатывать изображения с помощью многочисленных приложений, поддерживающих стандарт TWAIN.
- \*3 WIA (Windows Imaging Acquisition) это функция Windows, с помощью которой сканер, цифровая камера или другой формирователь изображений может взаимодействовать с приложениями для обработки изображений. Драйвер WIA для этого аппарата поддерживается только операционными системами Windows XP и Windows Vista.

# <span id="page-47-1"></span><span id="page-47-0"></span>**СКАНИРОВАНИЕ С ПОМОЩЬЮ КНОПОК АППАРАТА**

При выборе данного метода сканирования автоматически запускается приложение, настроенное в программе Button Manager, и отсканированное изображение внедряется в это приложение. Сведения о том, как назначать приложения с помощью программы Button Manager, см. в разделе ["ПАРАМЕТРЫ](#page-49-0)  [ПРОГРАММЫ BUTTON MANAGER" \(стр.48\).](#page-49-0)

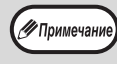

Если аппарат находится в режиме копирования, нажмите на кнопку [СКАНИРОВАНИЕ] ( $\boxed{\omega_2}$ ), чтобы переключиться в режим сканирования и удалить ранее настроенные параметры копирования.

# **Сканирование с панели управления аппарата**

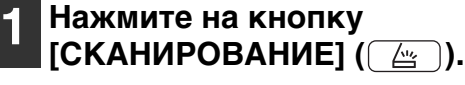

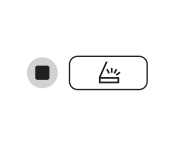

После переключения аппарата в режим сканирования загорится индикатор СКАНИРОВАНИЕ.

## **2 Положите оригиналы, которые нужно отсканировать, на стекло оригиналодержателя/SPF/RSPF.**

#### **[При сканировании со стекла оригиналодержателя]**

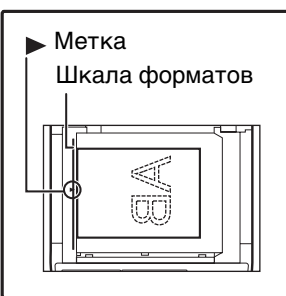

Оригинал должен располагаться на стекле лицевой стороной вниз. Выровняйте край оригинала по шкале форматов, ориентируясь по центрирующей метке  $( \blacktriangleright ).$ 

## **[При сканировании с устройства SPF/RSPF]**

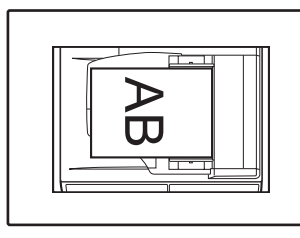

Поместите оригинал (оригиналы) в лоток ручной подачи оригиналов лицевой стороной вверх.

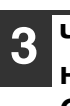

**3 Чтобы начать сканирование, нажмите на одну из кнопок [МЕНЮ СКАНИРОВАНИЯ].**

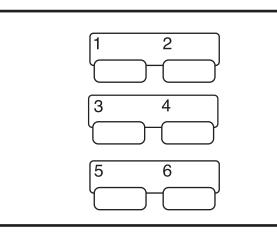

Начнется сканирование, и отсканированные данные будут передаваться в приложение. Для выбора целевого приложения используйте кнопки [МЕНЮ СКАНИРОВАНИЯ]. Сведения о приложениях, назначенных каждой кнопке по умолчанию, см. в разделе ["ПАРАМЕТРЫ](#page-49-0)  [ПРОГРАММЫ BUTTON](#page-49-0)  [MANAGER" \(стр.48\)](#page-49-0).

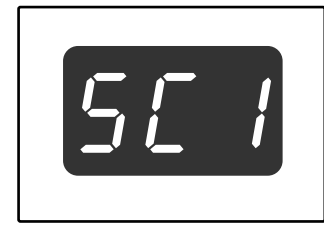

На дисплее появится номер нажатой кнопки [МЕНЮ СКАНИРОВАНИЯ], при этом номер будет высвечиваться, а индикатор СКАНИРОВАНИЕ – мигать.

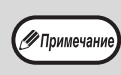

- Для возврата в режим копирования из режима сканирования нажмите на кнопку [СКАНИРОВАНИЕ] ( $\left(\begin{array}{c} \Delta u \\ \Delta w \end{array}\right)$ ) или на кнопку  $[O$ БЩИЙ СБРОС] ( $\overline{[CA]}$ ).
- Об ограничениях копирования и печати в режиме сканирования, а также сканирования при копировании и печати смотрите в разделе ["ЭКСПЛУАТАЦИЯ В РЕЖИМАХ](#page-15-0)  [КОПИРА, ПРИНТЕРА И СКАНЕРА" \(стр.14\).](#page-15-0)

# <span id="page-48-0"></span>**ОПИСАНИЕ ПРОГРАММЫ BUTTON MANAGER**

Button Manager — это программа, предназначенная для использования аппарата в качестве сканера. С ее помощью в аппарате можно настроить шесть наборов параметров сканирования (т. н. меню сканирования). Чтобы просмотреть справочные сведения для определенного параметра, нажмите на кнопку  $\boxed{8}$  в правом верхнем углу окна, а затем щелкните параметр.

Чтобы производить сканирование с панели управления аппарата, необходимо после установки программы Button Manager настроить параметры на компьютерной панели управления. Сведения об установке Button Manager и настройке параметров на компьютерной панели управления см. в разделе "НАСТРОЙКА ПРОГРАММЫ BUTTON MANAGER" в Кратком руководстве. Сведения о сканировании с панели управления аппарата см. в разделе ["СКАНИРОВАНИЕ С ПОМОЩЬЮ КНОПОК АППАРАТА" \(стр.46\).](#page-47-1) Программа Button Manager позволяет выбирать и изменять функции в шести меню сканирования. См. раздел ["ПАРАМЕТРЫ ПРОГРАММЫ BUTTON MANAGER" \(стр.48\)](#page-49-0).

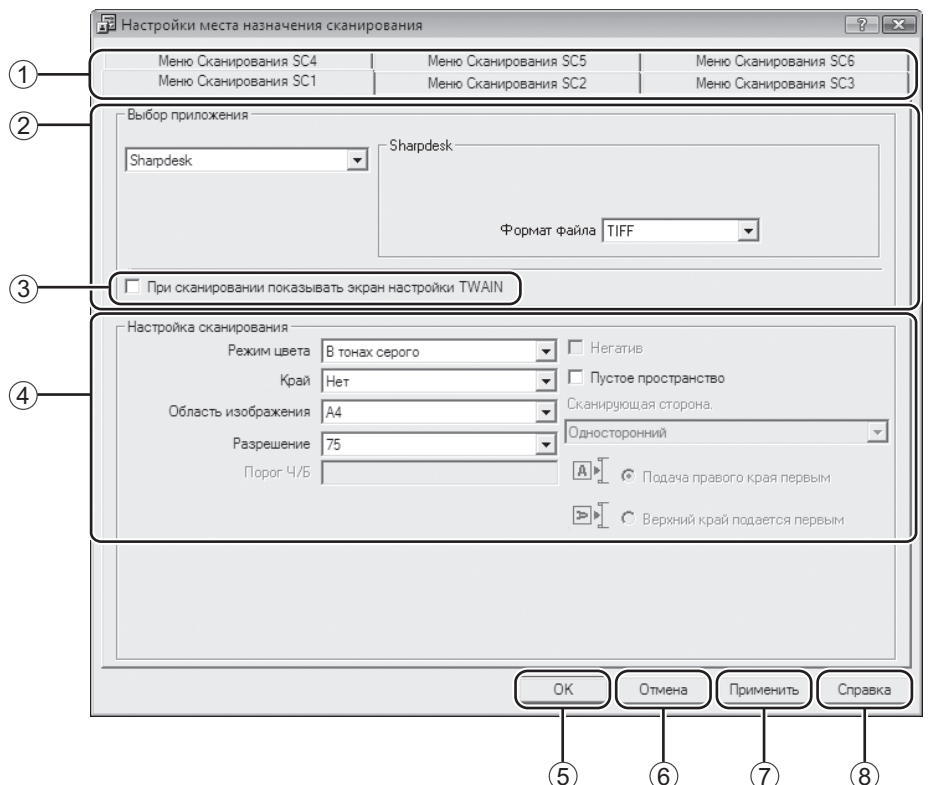

#### **Вкладка** 1

Щелкните, чтобы настроить параметры в меню сканирования. Каждая вкладка содержит параметры отдельного меню сканирования.

- **Область "Выбор приложения"** 2 Выбор приложения, которое запускается автоматически.
- **Флажок "При сканировании показывать**  3 **экран настройки TWAIN"** Укажите, должно ли отображаться окно TWAIN. Если установить флажок, то в процессе сканирования будет отображаться окно TWAIN, в котором можно настроить параметры сканирования.
- **Область "Настройка сканирования"**  4 Настройте параметры сканирования.

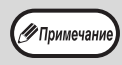

Некоторые приложения ограничивают перечень доступных параметров.

**Кнопка "ОК"** 5

Нажмите на эту кнопку, чтобы сохранить настройки и выйти из диалогового окна.

- **Кнопка "Отмена"** 6 Нажмите на эту кнопку, чтобы выйти из диалогового окна без сохранения изменений.
- $\mathcal D$  Кнопка "Применить" Нажмите на эту кнопку, чтобы сохранить настройки, не закрывая диалогового окна.
- **Кнопка "Справка"** 8Нажмите на эту кнопку, чтобы просмотреть файл справки для Button Manager.

# <span id="page-49-0"></span>**ПАРАМЕТРЫ ПРОГРАММЫ BUTTON MANAGER**

После установки программа Button Manager выполняется в операционной системе Windows в фоновом режиме. Для настройки параметров Button Manager следуйте предоставленным ниже инструкциям. Сведения о параметрах программы Button Manager см. в прилагающемся файле справки. ["ОПИСАНИЕ ПРОГРАММЫ BUTTON MANAGER" \(стр.47\)](#page-48-0)

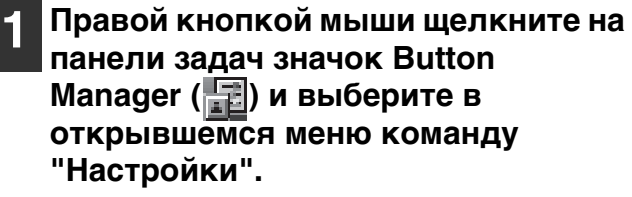

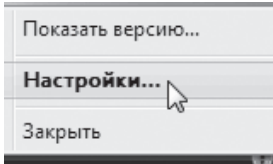

Откроется окно настройки Button Manager.

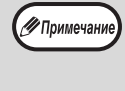

Если на панели задач нет значка Button Manager, то для запуска программы Button Manager нажмите на кнопку "Пуск", выберите пункт "Все программы" ("Программы" в Windows 2000), а затем — "Sharp Button Manager U" и "Button Manager".

## **2 Щелкните вкладку меню сканирования, которое вы хотите настроить.**

Меню Сканирования SC4 | Меню Сканирования SC5 | Меню Сканирования SC6<br>- Меню Сканирования SC1 | Меню Сканирования SC2 | Меню Сканирования SC3

## **3 В области "Выбор приложения" выберите приложение, которое будет запускаться автоматически.**

Если установлен флажок кнопки "При ∕ Примечан сканировании показывать экран настройки TWAIN", то во время сканирования будет отображаться окно, в котором можно настроить параметры сканирования.

## **Меню сканирования Button Manager (заводская настройка по умолчанию)**

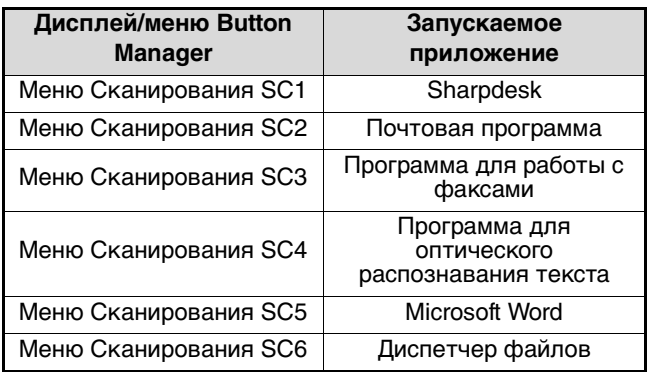

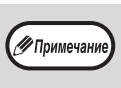

Перед использованием автоматически запускаемого приложения его необходимо установить.

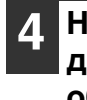

**4 Настройте "Режим цвета", "Край" и другие параметры сканирования в области "Настройка сканирования".**

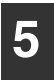

**5 Нажмите на кнопку "OK".**

На этом настройка заканчивается.

# **СКАНИРОВАНИЕ ИЗ КОМПЬЮТЕРА**

Аппарат поддерживает стандарт TWAIN, позволяя сканировать из приложений, совместимых с этим стандартом. Кроме того, поддерживается стандарт WIA (Windows Image Acquisition) для сканирования из приложений, совместимых с WIA, и из "Мастер работы со сканером или цифровой камерой" в Windows XP. Дополнительные сведения о параметрах TWAIN и WIA см. в файле справки для драйвера принтера и в справочной системе Windows.

# <span id="page-50-0"></span>**СКАНИРОВАНИЕ ИЗ ПРИЛОЖЕНИЯ, ПОДДЕРЖИВАЮЩЕГО СТАНДАРТ TWAIN**

Драйвер сканера SHARP совместим со стандартом TWAIN и может быть использован с многочисленными приложениями, поддерживающими TWAIN.

**1 Положите оригиналы, которые нужно отсканировать, на стекло оригиналодержателя/SPF/RSPF.** Дополнительные сведения о подготовке оригинала

к сканированию см. в разделе ["СКАНИРОВАНИЕ](#page-47-1)  [С ПОМОЩЬЮ КНОПОК АППАРАТА" \(стр.46\).](#page-47-1)

**2 После запуска приложения, поддерживающего TWAIN, откройте меню "Свойства" и выберите меню сканирования.**

∕ Примечан

∕ Примечан

Способ доступа к меню выбора сканера зависит от приложения. Дополнительные сведения см. в руководстве или файле справки для приложения.

## **3 Выберите "SHARP MFP TWAIN U" и нажмите на кнопку "Выбрать".**

- В Windows XP/Vista можно также выбрать "WIA-SHARP AR-XXXX" для сканирования с помощью драйвера WIA. "СКАНИРОВАНИЕ ИЗ ПРИЛОЖЕНИЯ, [ПОДДЕРЖИВАЮЩЕГО СТАНДАРТ WIA](#page-54-0)  [\(Windows XP/Windows Vista\)" \(стр.53\)](#page-54-0)
	- В зависимости от системы в представленном выше окне "Выбор источника" может отображаться "SHARP MFP TWAIN U 1.0 (32- 32)" или "WIA-SHARP AR-XXXX 1.0 (32-32)".

## **4 В меню "Свойства" в окне приложения выберите меню для получения изображения.**

Откроется окно конфигурации драйвера сканера. ["Параметры драйвера сканера" \(стр.51\)](#page-52-0)

- **5 В меню "Место сканирования" укажите место, куда вы положили оригинал при выполнении действия 1.**
- Место сканирования : च Стекло **A** • С Подача правого края первым  $\blacktriangleright$ С Верхний край подается первым
	- Если вы положили 1-сторонний оригинал в устройство SPF/RSPF, выберите "SPF (Односторонний)".
	- **Только в случае использования устройства RSPF:**
	- Если вы положили 2-сторонний оригинал в устройство RSPF, выберите "SPF (Двусторонний-Kнига)" или "SPF (Двусторонний-Блокнот)" в соответствии с местоположением переплета на оригинале.

-<br>У Примечани

Если вы выбрали в меню "Место сканирования" вариант "SPF (Двусторонний-Kнига)" или "SPF (Двусторонний-Блокнот)", то необходимо выбрать ориентацию оригинала: "Подача правого края первым" или "Верxний край подается первым".

# **6 Нажмите на кнопку "Просмотр".**

Откроется окно для предварительного просмотра изображения.

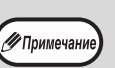

- Если необходимо, поправьте угол
- размещения оригинала и снова нажмите на кнопку "Просмотр".
- Если изображение имеет неправильную ориентацию, нажмите в окне предварительного просмотра кнопку "Повернуть". Изображение повернется на 90° по часовой стрелке. Таким образом, можно исправить ориентацию, не перекладывая оригинал.
- ["Окно предварительного просмотра" \(стр.52\)](#page-53-0) • Если в устройство SPF/RSPF было помещено несколько оригиналов, то аппарат производит предварительный просмотр только верхней страницы, а затем отправляет

соответствующий оригинал в область вывода. Перед началом сканирования необходимо вернуть просмотренный оригинал в устройство SPF/RSPF.

### **7 Укажите область сканирования и настройте параметры сканирования.**

Дополнительные сведения об области и параметрах сканирования см. в справке для драйвера сканера.

["Параметры драйвера сканера" \(стр.51\)](#page-52-0)

**(!)**Внимание

Сканирование большой области с высоким разрешением требует длительного времени и приводит к созданию значительного объема данных. Рекомендуется настраивать параметры сканирования в соответствии с типом оригинала, например веб-страница (монитор), фотография, факс или оптически распознанный текст.

**8 Если вы готовы начать сканирование, нажмите на кнопку "Сканирование".**

Чтобы отменить сканирование после нажатия на кнопку "Сканирование", нажмите клавишу [Esc] на клавиатуре.

# <span id="page-52-0"></span>**Параметры драйвера сканера**

Окно конфигурации драйвера сканера состоит из двух частей: "Oкно настройки" для выбора параметров и "Oкно предварительного просмотра", в котором отображается отсканированное изображение. Для просмотра подробных сведений о параметрах сканирования нажмите на кнопку "Справка" в окне предварительного просмотра.

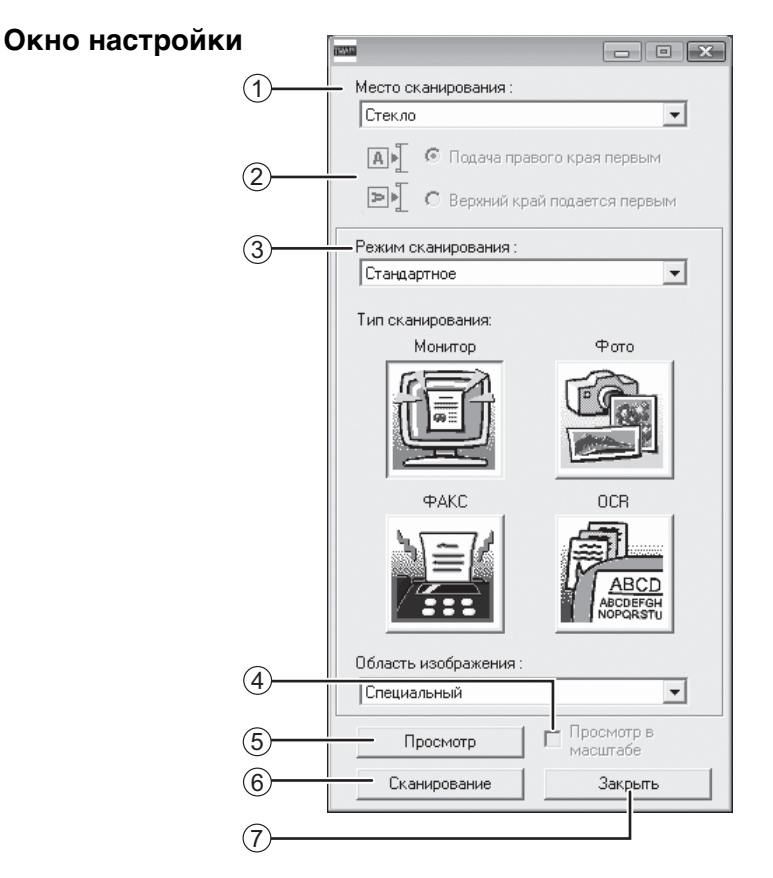

#### **Меню "Место сканирования"**  1

Укажите место, куда вы положили оригинал. Доступные варианты: "Стекло" (Стекло оригиналодержателя), "SPF (Односторонний)", "SPF (Двусторонний-Kнига)" или "SPF (Двусторонний-Блокнот)". ["СКАНИРОВАНИЕ ИЗ ПРИЛОЖЕНИЯ,](#page-50-0)  [ПОДДЕРЖИВАЮЩЕГО СТАНДАРТ TWAIN" \(стр.49\)](#page-50-0)

**Меню для выбора сканируемой стороны** 2 Если вы положили 2-сторонний оригинал в устройство RSPF, то выберите "Подача правого края первым" или "Верxний край подается первым" в зависимости от ориентации оригинала.

#### **Меню "Режим сканирования"** 3 Выберите режим "Стандартное" или

"Профессиональное". Для просмотра подробных сведений о параметрах нажмите на кнопку "Справка" в окне предварительного просмотра.

**Флажок "Просмотр в мacштaбe"**  4

Если установить этот флажок и нажать на кнопку "Просмотр", то выделенная часть изображения будет отображена с увеличением. Для возврата в обычный режим просмотра снимите флажок.

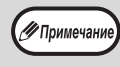

Флажок "Просмотр в мacштaбe" доступен, если в меню "Стекло" выбрано значение "Место сканирования".

#### **Кнопка "Просмотр"** 5

Предварительный просмотр документа.

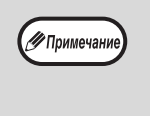

Если отменить предварительный просмотр, быстро нажав на клавишу [Esc] на клавиатуре либо на кнопку [СБРОС] ( с ) или [ОБЩИЙ СБРОС] (  $\boxed{CA}$  ) на аппарате, то окно предварительного просмотра будет пустым.

#### **Кнопка "Сканирование"** രി

Нажмите на эту кнопку, чтобы "Сканирование" оригинал, используя выбранные параметры. Проверьте параметры перед нажатием кнопки.

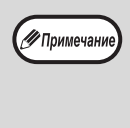

Чтобы отменить задание сканирования после нажатия на кнопку "Сканирование", нажмите на клавишу [Esc] на клавиатуре либо на кнопку  $[CBPOC]$  $([C])$  или  $[OB$ ЩИЙ СБРОС] $([CA])$  на аппарате.

#### **Кнопка "Закрыть"** 7

Используйте эту кнопку для закрытия окна конфигурации драйвера сканера.

<span id="page-53-0"></span>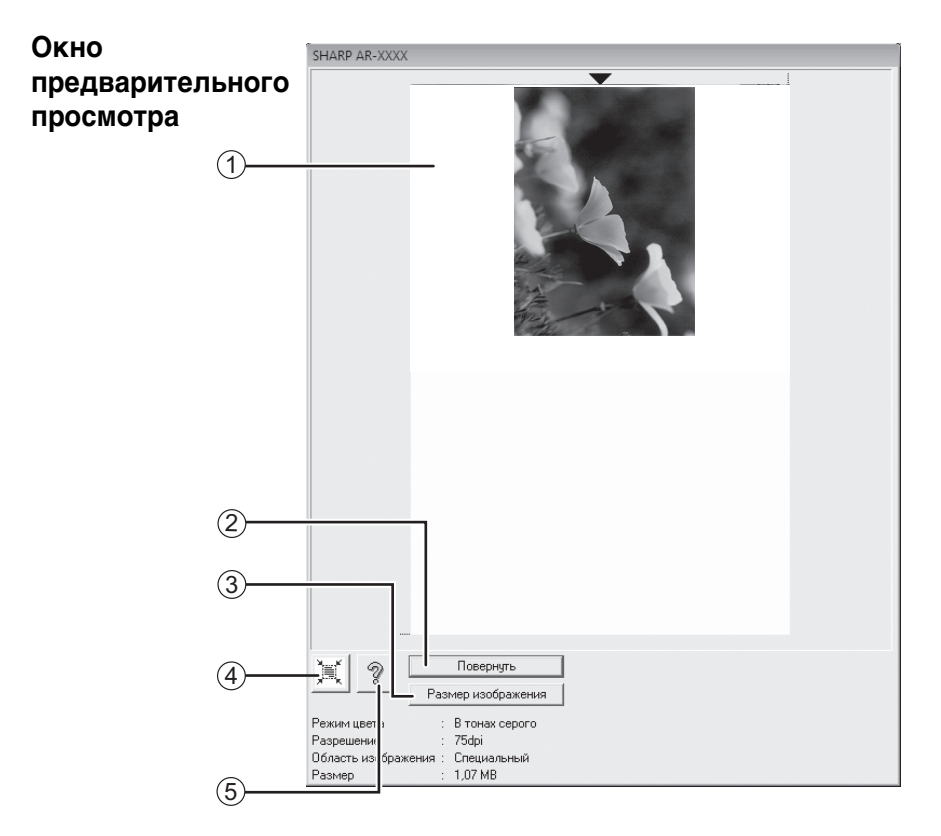

#### **Окно предварительного просмотра** 1

Чтобы просмотреть отсканированное изображение, нажмите на кнопку "Просмотр" в окне настройки. Перетаскивая указатель мыши внутри окна, можно задать область сканирования. Содержимое рамки, очерченной указателем мыши, будет являться областью сканирования. Чтобы отменить заданную область и снять рамку, щелкните мышью за пределами рамки.

#### **Кнопка "Повернуть"** 2

Используйте эту кнопку, чтобы повернуть просматриваемое изображение на 90° по часовой стрелке. Таким образом, можно исправить ориентацию, не перекладывая оригинал. После сканирования файл изображения создается с ориентацией, указанной в окне предварительного просмотра.

#### **Кнопка "Размер изображения"** 3

После нажатия на эту кнопку откроется диалоговое окно, в котором можно задать область сканирования путем ввода числовых значений. В качестве единицы измерения используются пиксели, миллиметры или дюймы. Если вначале задать область сканирования, то путем ввода числовых значений ее можно изменять относительно левого верхнего угла (фиксированная точка).

#### **Кнопка "Автоматическое определение**  4 **области сканирования"**

Нажмите на эту кнопку в окне предварительного просмотра, чтобы увеличить область сканирования до размеров всего изображения.

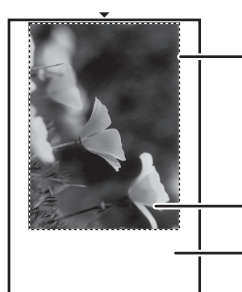

Нажмите на кнопку "Автоматическое определение области сканирования", чтобы расширить область сканирования до размеров всего изображения.

Просматриваемое изображение

Окно предварительного просмотра

#### **Кнопка "Справка"** 5

Эта кнопка открывает файл справки для драйвера сканера.

# <span id="page-54-0"></span>**СКАНИРОВАНИЕ ИЗ ПРИЛОЖЕНИЯ, ПОДДЕРЖИВАЮЩЕГО СТАНДАРТ WIA (Windows XP/Windows Vista)**

Если на компьютере установлена операционная система Windows XP или Windows Vista, то можно использовать драйвер WIA для сканирования из Paint и других приложений, поддерживающих стандарт WIA. Ниже изложена процедура сканирования с помощью программы Paint.

#### **1 Положите оригинал, который нужно отсканировать, на стекло оригиналодержателя/SPF/RSPF.**

Дополнительные сведения о подготовке оригинала к сканированию см. в разделе ["СКАНИРОВАНИЕ](#page-47-1)  [С ПОМОЩЬЮ КНОПОК АППАРАТА" \(стр.46\).](#page-47-1)

## **2 Запустите Paint и выберите в меню "Файл" команду "Со сканера или камеры".**

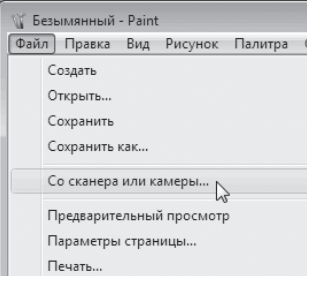

Откроется окно драйвера WIA.

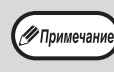

Если на компьютере установлены драйверы WIA для других устройств, то откроется окно "Выбор устройства". Выберите "SHARP AR-XXXX" и нажмите на кнопку "ОК".

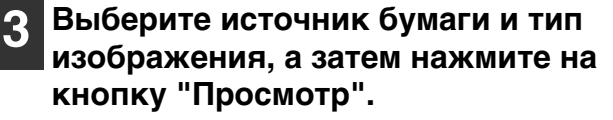

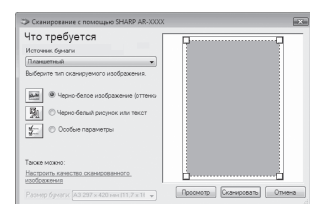

Откроется окно для предварительного просмотра изображения. Если оригинал находится на стекле оригиналодержателя, выберите для "Источник бумаги" значение "Планшетный". Если оригинал находится в автоподатчике SPF/RSPF, выберите для "Источник бумаги" значение "Податчик докчментов" и укажите фактические размеры в поле "Размер".

**4**

√ Примечан

- Если выбрать для "Источник бумаги" значение "Податчик докчментов" и нажать на кнопку "Просмотр", то будет показан верхний оригинал в автоподатчике SPF/ RSPF. Просмотренный оригинал отправляется в область вывода; перед началом сканирования необходимо вернуть его в автоподатчик SPF/RSPF.
	- В Windows XP доступны справочные сведения о параметрах. Нажмите на кнопку в правом верхнем углу окна, а затем щелкните параметр.

# **4 Нажмите на кнопку "Сканировать".**

Начнется сканирование и изображение загрузится в программу Paint.

Чтобы сохранить отсканированное изображение, указав для него имя файла и папку, используйте команду "Сохранить" в окне своего приложения. Чтобы отменить задание сканирования после нажатия на кнопку "Сканировать", нажмите на кнопку "Отмена".

# <span id="page-55-0"></span>**СКАНИРОВАНИЕ С ПОМОЩЬЮ "Мастер работы со сканером или цифровой камерой" (Windows XP)**

В настоящем разделе приведено описание процедуры сканирования с помощью "Мастер работы со сканером или цифровой камерой" в Windows XP. Этот мастер позволяет сканировать изображения, не используя приложение, поддерживающее стандарт WIA.

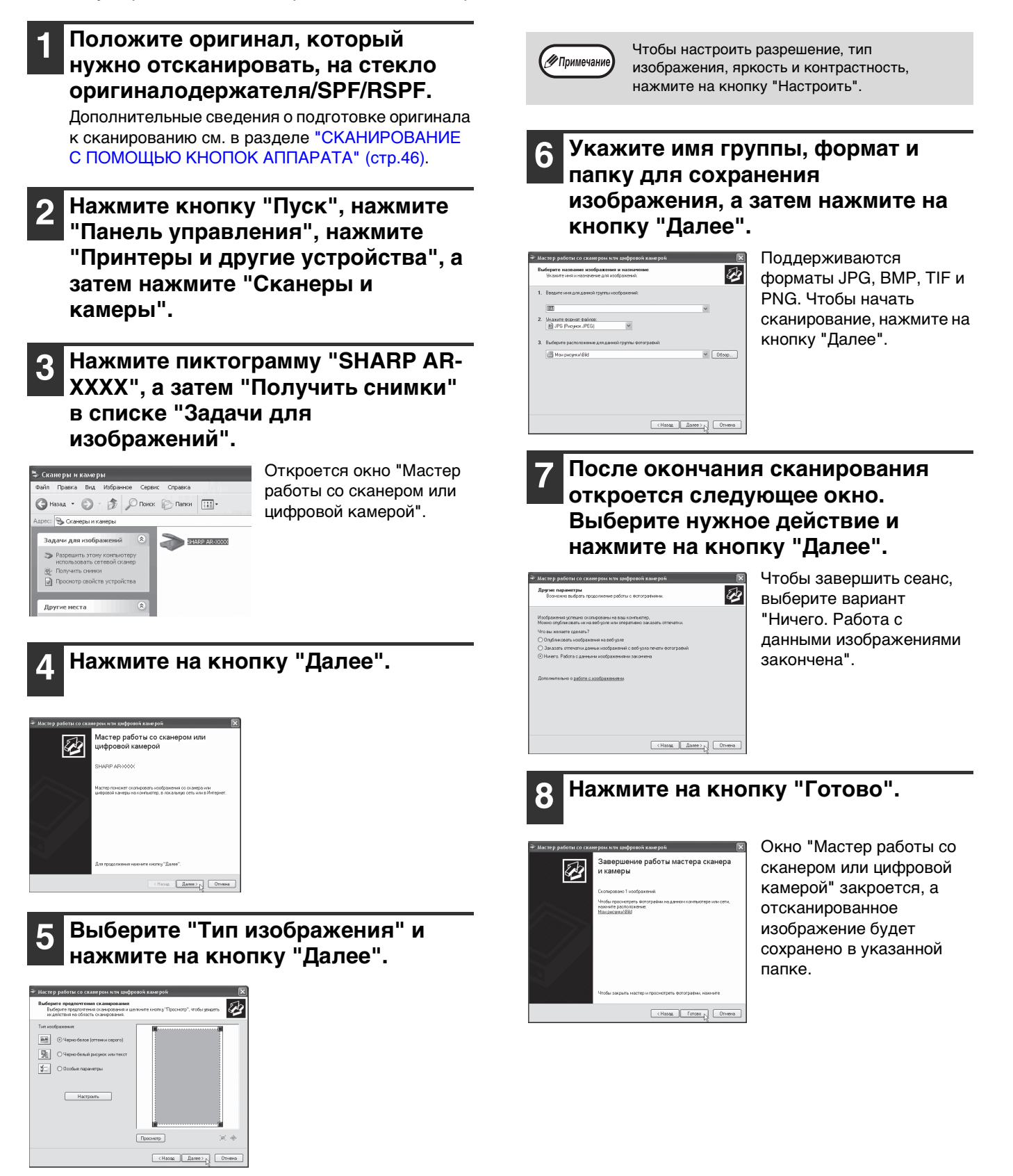

# *5* **Глава 5 УСТАНОВКИ ПОЛЬЗОВАТЕЛЯ**

В данной главе рассказывается, как установить уровень автоматической экспозиции, режим экономии тонера/режим высококачественного изображения и системные настройки (пользовательские настройки, управляющие определенными аспектами выполняемых на аппарате операций).

# <span id="page-56-0"></span>**РЕГУЛИРОВКА УРОВНЯ АВТОМАТИЧЕКОЙ ЭКСПОЗИЦИИ**

Уровень экспозиции – понятие, используемое в автоматической регулировке экспозиции, позволяющей автоматически настраивать экспозицию в зависимости от характеристик оригинала. Этот уровень может быть отрегулирован. Если в случае автоматической регулировки копии получаются слишком насыщенными или, наоборот, слишком бледными, выполните операцию, описанную ниже для изменения уровня автоматической экспозиции.

Уровень автоматической экспозиции можно регулировать раздельно для стекла оригиналодержателя и для автоподатчика SPF/RSPF.

Функции копирования, печати и сканирования не могут быть использованы во время регулировки уровня автоматической экспозиции.

## **1 Чтобы отрегулировать уровень автоматической экспозиции для устройства SPF/RSPF, поместите оригинал в автоподатчике SPF/ RSPF. [\(стр.16\)](#page-17-0)**

Убедитесь, что горит индикатор SPF/RSPF.

√ Примечани

∕ Примечан

При регулировке уровня автоматической экспозиции в случае оригиналов, копируемых со стекла оригиналодержателя, начните операцию сразу с этапа 2.

**2 Нажатием на кнопку [АВТО/ТЕКСТ/ ФОТО] ( / / ) выберите**  AUTO **режим "ФОТО"** ( $\sqrt{2}$ .

**3 Удерживайте нажатой кнопку [ABTO/ TEKCT/ФОТО] ( AUTO /͡q···) / ͡/ਜ਼]) до тех пор, пока не замигает индикатор АВТО (AUTO).** 

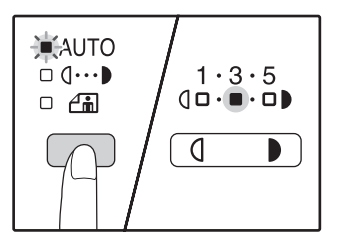

Индикаторы уровня экспозиции позволяют определить текущую установку уровня автоматической экспозиции.

**Нажатием на кнопку [Светлее] (** $\boxed{0}$ **) или [Темнее] ( ) увеличьте или уменьшите уровень автоматической экспозиции по желанию.**

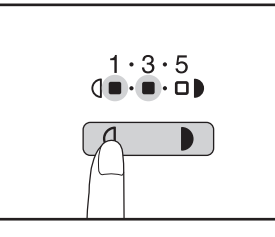

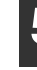

**5 Нажатием на кнопку [АВТО/ТЕКСТ/**  ФОТО] ( AUTO /q… )/<del>*∆*in</del>]) завершите **установку.**

Индикатор ABTO (AUTO ) прекратит мигать и загорится постоянным светом.

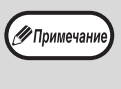

После определения уровня автоматической<br>У Примечание) экспозиции рекоменлуем Вам изготовить экспозиции рекомендуем Вам изготовить проверочную копию для того, чтобы убедиться в правильности своего выбора.

# **АКТИВИЗАЦИЯ РЕЖИМА ЭКОНОМИИ ТОНЕРА**

При помощи активизации данного режима может быть достигнуто снижение расхода тонера приблизительно на 10%. Количество сэкономленного тонера зависит от типа оригинала.

- **1 Нажатием на кнопку [АВТО/ТЕКСТ/ ФОТО] ( / / ) выберите**  AUTO **режим "ТЕКСТ" (** $\overrightarrow{0\cdots}$ **).**
- **2 Удерживайте нажатой кнопку [ABTO/ TEKCT/ΦOTO] ( AUTO /(}···)/<del>***[***]]</del>) до тех пор, пока не замигает**  индикатор ФОТО (Am).

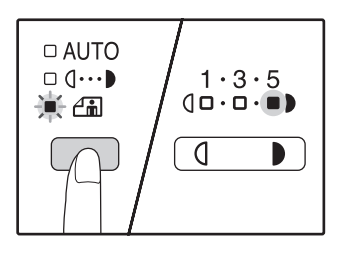

Индикаторы уровня экспозиции позволяют определить текущую установку уровня расхода тонера.

**3 Для активизации режима экономии тонера нажмите на кнопку [Светлее] ( ). Для отмены этого режима нажмите на кнопку [Темнее]**  $(\top)$ ).

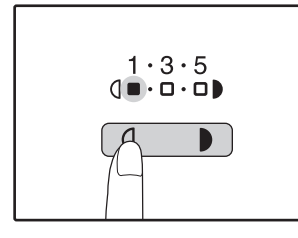

При активизации данного режима убедитесь в том, что мигает индикатор "1". При его отмене убедитесь в том, что мигает индикатор "5".

**4 Нажатием на кнопку [АВТО/ТЕКСТ/**  ФОТО] ( AUTO / q · · · • ) / <del>*∆* n</del>}) завершите **установку.**

Индикатор ФОТО ( $\bigcap_{m=0}^{\infty}$ ) прекратит мигать и загорится постоянным светом.

# **НАСТРОЙКА ПАРАМЕТРОВ УСТАНОВОК (Системные настройки)**

Системные настройки позволяют настроить аппарат в соответствии с вашими потребностями.

# <span id="page-58-0"></span>**СИСТЕМНЫЕ НАСТРОЙКИ**

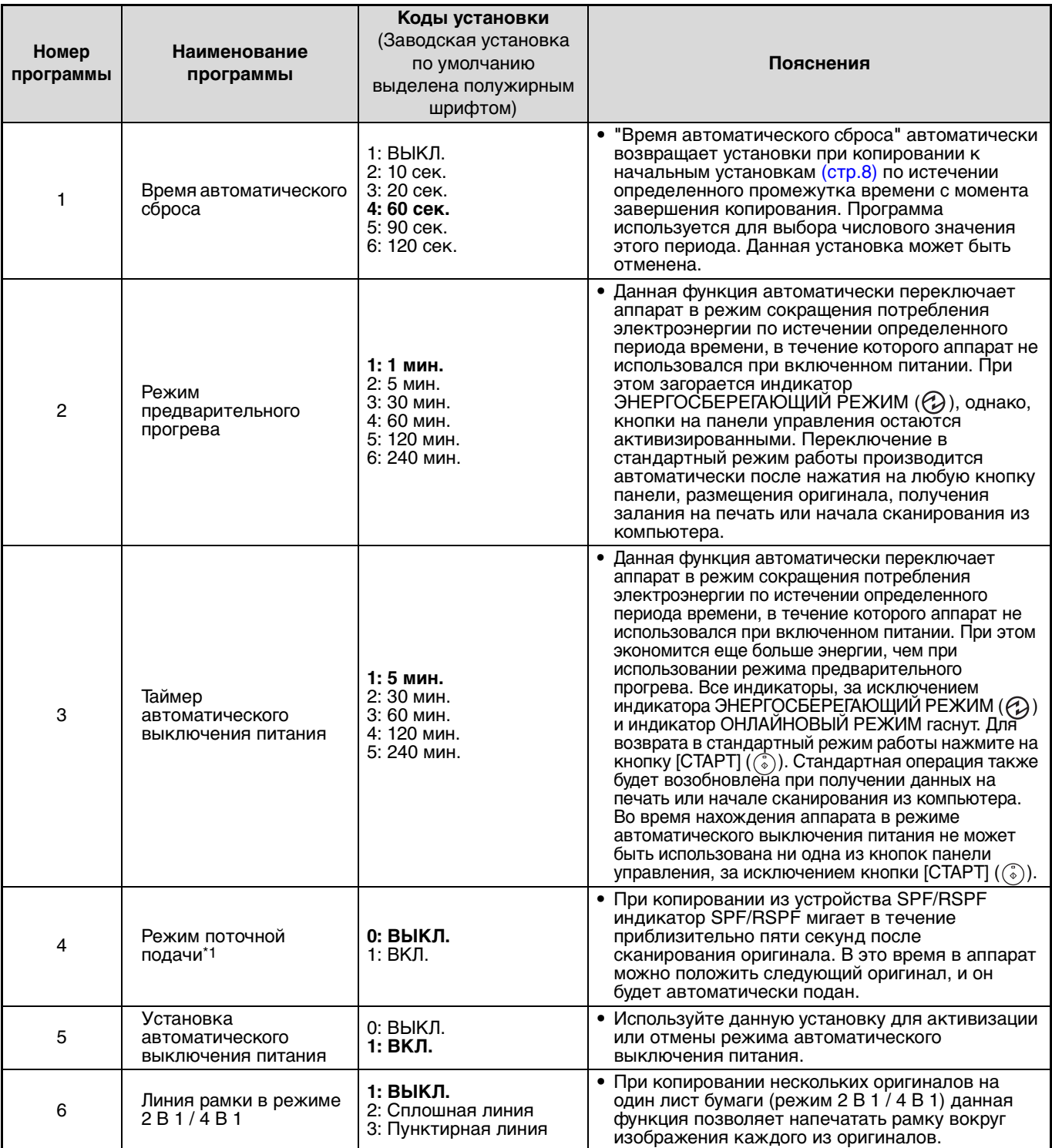

\*1 Если установлен автоподатчик SPF/RSPF.

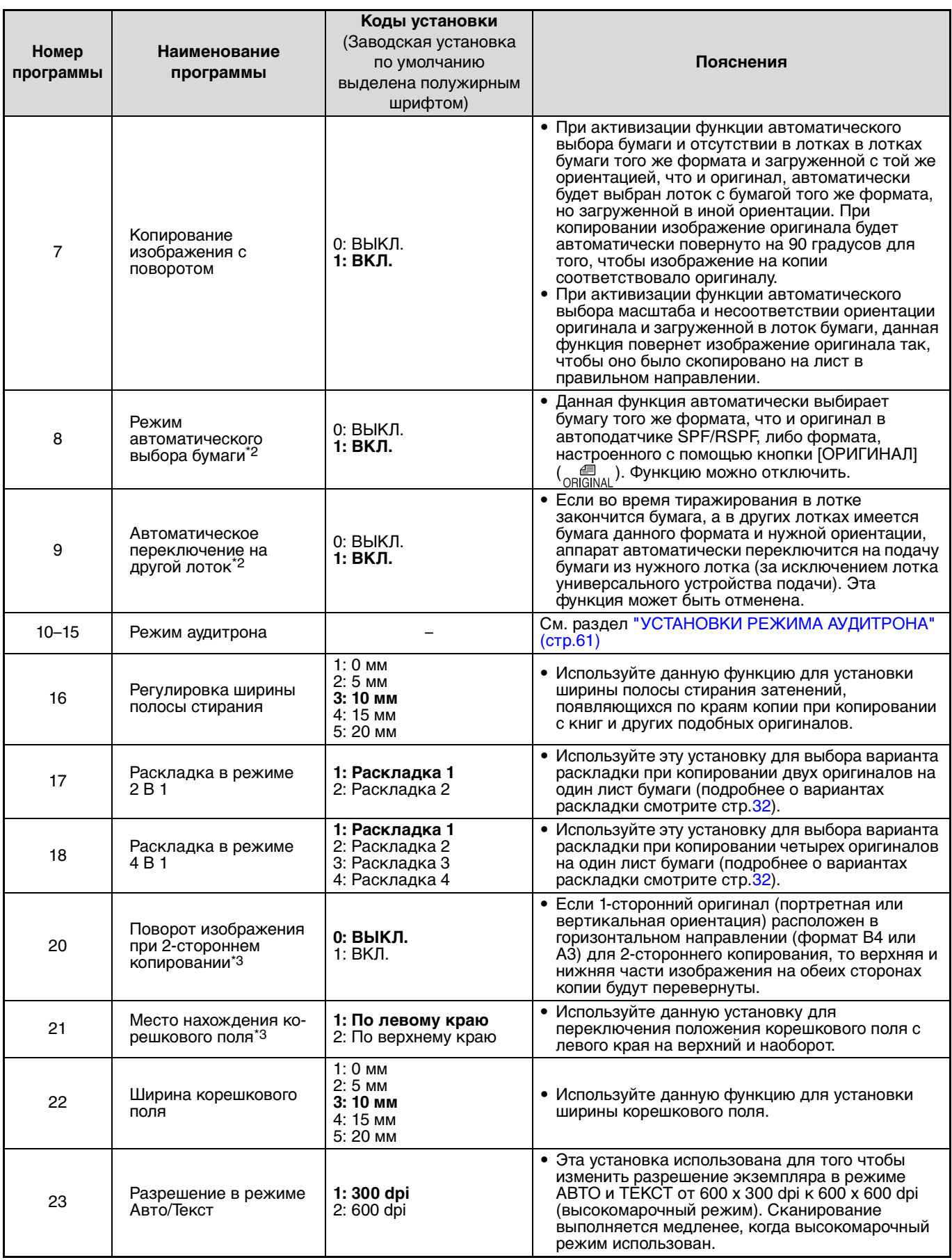

 $^{\ast 2}$ Когда имеется два лотка или более.

 $^{\ast}$ 3 Для моделей с автоматическим двусторонним копированием (если установлен реверсивный автоподатчик RSPF).

<span id="page-60-4"></span><span id="page-60-3"></span><span id="page-60-2"></span>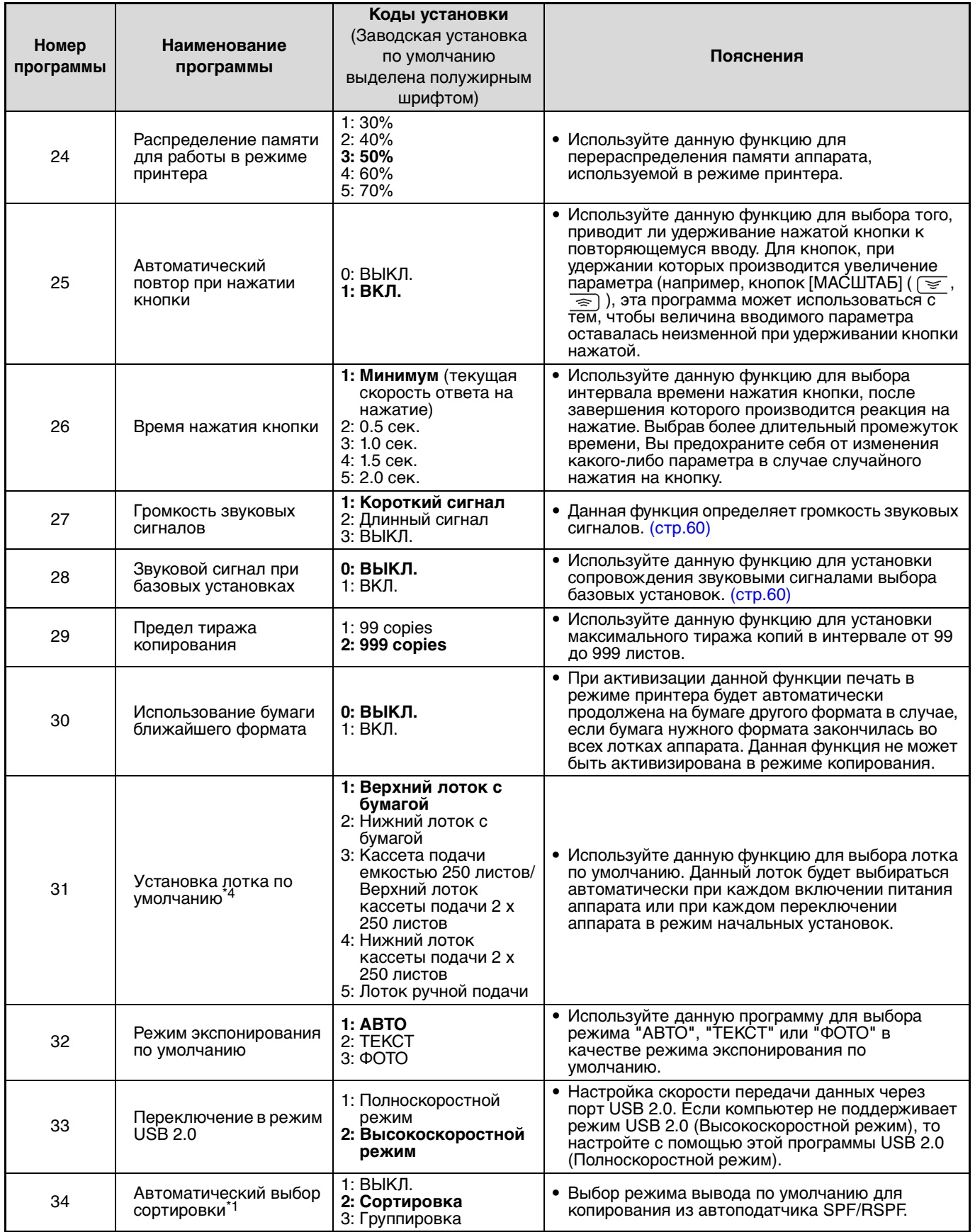

<span id="page-60-1"></span><span id="page-60-0"></span>\*1 Если установлен автоподатчик SPF/RSPF.

\*4 Для модели AR-5516/AR-5516D:

1: Верхний лоток (заводская установка);

2: Кассета подачи с лотком на 250 листов/Верхний лоток кассеты 2 х 250 листов;

3: Нижний лоток кассеты подачи 2 х 250 листов;

5: Лоток ручной подачи.

# **ВЫБОР ЗНАЧЕНИЯ ДЛЯ СИСТЕМНОЙ НАСТРОЙКИ**

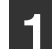

## **1 Удерживайте нажатой кнопку [Светлее]** (  $\circ$  ) до тех пор, пока не **замигают предупреждающие**

индикаторы (<u>พุ. ,:, , ⊗,</u> —,  $\otimes \backslash$ ).

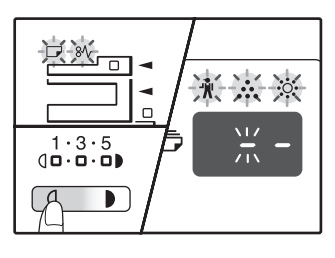

На дисплее появится "- -", при этом левая черточка будет мигать.

### **2 Введите номер программы при помощи цифровых кнопок.**

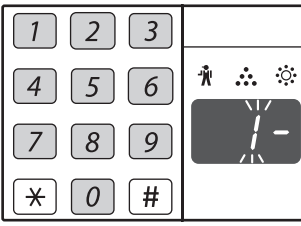

- Номера программ см. в разделе ["СИСТЕМНЫЕ](#page-58-0)  [НАСТРОЙКИ"](#page-58-0) ([стр.57](#page-58-0)  [стр.59](#page-60-1)).
- Номер выбранной программы будет мигать на дисплее.
- Например, для выбора "Таймер автоматического

сброса" нажмите кнопку [1].

∕ Примечан

Если Вы ввели неправильное число, нажмите на кнопку  $[{\mathsf{C}\mathsf{BPOC}}]$   $(\fbox{\fbox{$\mathsf{C}$}})$  и затем введите правильные цифры.

# **Важмите на кнопку [СТАРТ] ( ).**

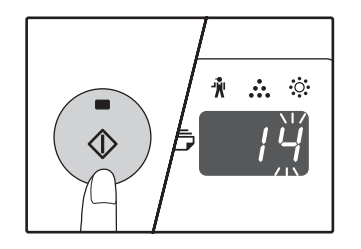

- Номер выбранной программы перестанет мигать и загорится
- постоянным светом. • Текущий выбранный код параметра будет мигать в правой части дисплея.

### **4 Введите нужный код установки при помощи цифровых кнопок.**

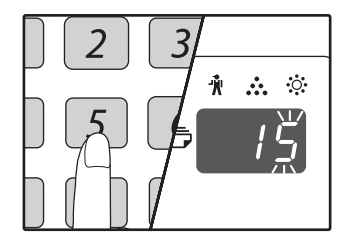

#### • Коды настроек см. в разделе ["СИСТЕМНЫЕ](#page-58-0)  [НАСТРОЙКИ"](#page-58-0). [\(стр.57](#page-58-0)  [стр.59](#page-60-1))

- Номер выбранного кода установки будет мигать на дисплее.
- Например, для выбора 90 секунд, нажмите кнопку [5].

.<br>У Примечание

Если Вы ввели неправильное число, нажмите на кнопку  $[{\mathsf{C}\mathsf{B}\mathsf{P}\mathsf{O}\mathsf{C}}]$  ( $\lceil \mathsf{C} \rceil$ ) и затем возвратитесь к этапу 2 операции.

# **Нажмите на кнопку [СТАРТ] ( .).**

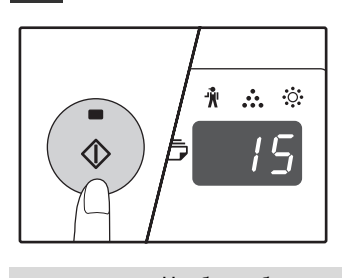

Номер кода выбранной установки перестанет мигать и загорится постоянным светом.

**/** Примечани

Чтобы выбрать значение для другой системной настройки, нажмите на кнопку [СБРОС]  $(\subset)$  и вернитесь к действию 2.

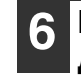

## **6 Нажмите на кнопку [Светлее] (** <sup>1</sup> **для завершения установок.**

Предупреждающие индикаторы ( , , , , , , , , , , , , , ) погаснут и дисплей переключится на дисплей количества копий.

# <span id="page-61-0"></span>**Звуковые сигналы (нажатия на кнопку, неактивизируемой кнопки, базовой установки)**

Звуковые сигналы аппарата подразделяются на три различных типа: сигнал при нажатии на активизированную кнопку, сигнал при нажатии на неактивизируемую кнопку и сигнал базовой установки, который раздается, если вводимый параметр соответствует базовой установке (понятие базовых установок объясняется ниже). Звуковые сигналы базовых установок по умолчанию отменены. Если Вы хотите активизировать их, познакомьтесь с установкой "Звуковой сигнал при базовых установках" на стр. [59](#page-60-2). Если Вы хотите изменить уровень громкости звукового сигнала или отменить его, познакомьтесь с установкой "Громкость звуковых сигналов" на стр. [59](#page-60-3). Ниже приводится описание звуковых сигналов различных типов: **Звуковой сигнал при нажатии на активизированную кнопку**......................Один сигнал **Звуковой сигнал при нажатии на неактивизированную кнопку**.................. Два сигнала **Звуковой сигнал базовой установки** ................................................................. Три сигнала

# <span id="page-61-1"></span>**Базовые установки**

К базовым установкам относятся стандартные параметры для каждой установки копирования. К ним относятся следующие значения:

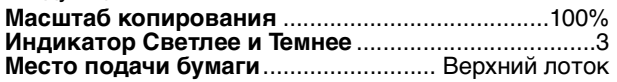

**ФОРМАТ ОРИГИНАЛА** ..............................................А4 **АВТО/ТЕКСТ/ФОТО ( / / )** AUTO ........... АВТО

# **УСТАНОВКИ РЕЖИМА АУДИТРОНА**

# **РЕЖИМ АУДИТРОНА**

При активизации "Режима аудитрона" производится учет изготовленных копий по каждому счету пользователя (может быть установлено до 20 раздельных счетов). Счета могут демонстрироваться на дисплее и при необходимости объединяться в единый счет. При входе в "Режим аудитрона" на дисплее появляется три черточки "- - -", указывая на необходимость введения счета, состоящего из 3-х цифр, открывающего доступ к копированию на аппарате.

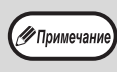

Администратор аппарата должен выполнить следующие установки: • Активизировать "Режим аудитрона" [\(стр.63\)](#page-64-0)

#### • Ввести номер счета [\(стр.63\)](#page-64-1)

# <span id="page-62-0"></span>**УСТАНОВКИ РЕЖИМА АУДИТРОНА**

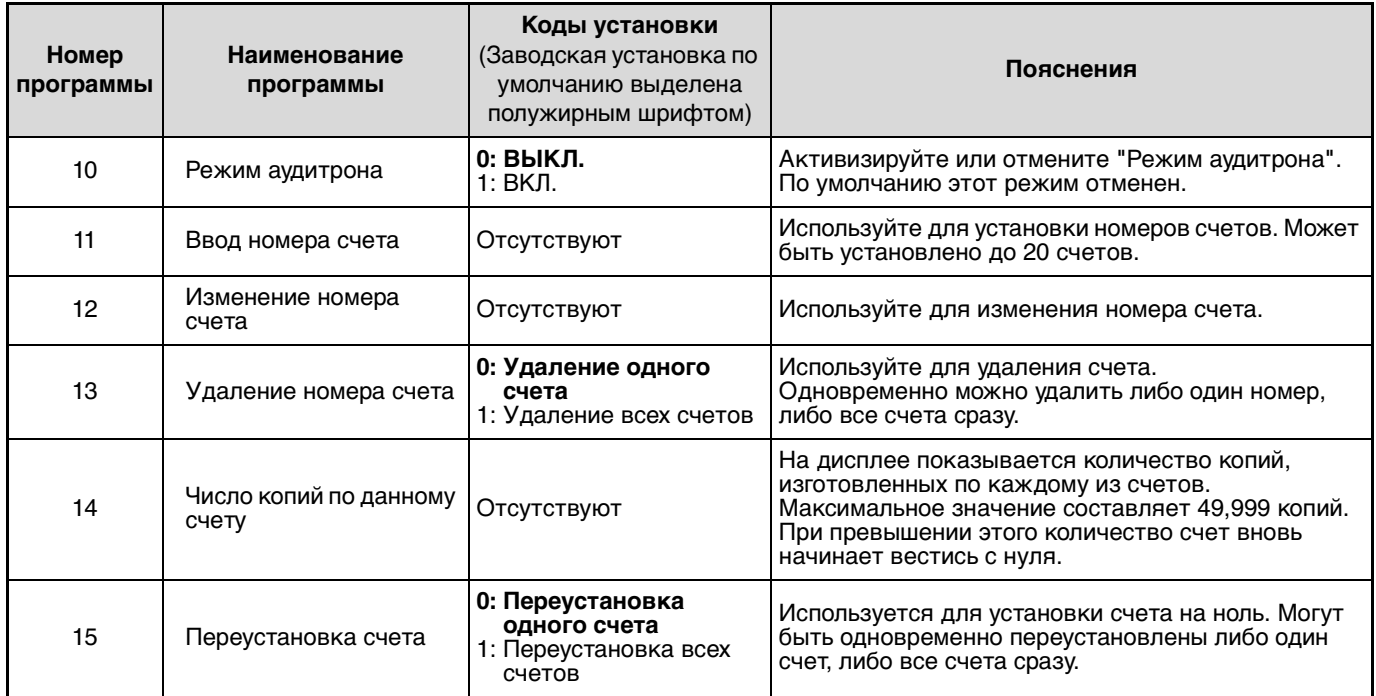

# **ВЫБОР УСТАНОВОК РЕЖИМА АУДИТРОНА**

#### **1 Удерживайте нажатой кнопку 4 Введите нужный код установки [Светлее]** (  $\circled{1}$  до тех пор, пока не **для программы в соответствии с замигают предупреждающие пояснениями, приведенными на**  индикаторы (<u>พุ. ,:, , ⊗,</u> —,  $\otimes \backslash$ ). **последующих страницах.** О кодах установок смотрите в разделе На дисплее появится "--", ["УСТАНОВКИ РЕЖИМА АУДИТРОНА" \(стр.61\).](#page-62-0) 只%。 при этом левая черточка будет мигать. 测试验  $\Box$ • Если Вы ввели неправильное число, нажмите  $\frac{\sqrt{17}}{715}$ **19** Примечани на кнопку [СБРОС]  $(\boxed{C})$  и затем  $\begin{array}{c} 1 \cdot 3 \cdot 5 \\ 1 \cdot 5 \cdot 5 \end{array}$

возвратитесь к этапу 2 операции. • Если на месте первой цифры дисплея мигает "Е" (код ошибки), нажмите на кнопку  $[CBPOC]$   $(\boxed{C})$ ) и затем возвратитесь к этапу 2 операции.

**2 Введите номер программы при помощи цифровых кнопок.**  $\overline{3}$ 

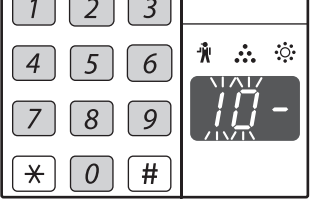

 $\blacksquare$ 

- О порядковых номерах программ смотрите в разделе ["УСТАНОВКИ](#page-62-0)  [РЕЖИМА АУДИТРОНА"](#page-62-0)  [\(стр.61\)](#page-62-0).
- Номер выбранной программы будет мигать на дисплее.
- Например, для выбора "Режим аудитрона" введите "10".

```
19 Примечан
```
Если Вы ввели неправильное число, нажмите на кнопку  $[CBPOC]$   $($   $|$   $C$   $|$   $)$  и затем введите правильные цифры.

# **Важмите на кнопку [СТАРТ] ( (...)**.

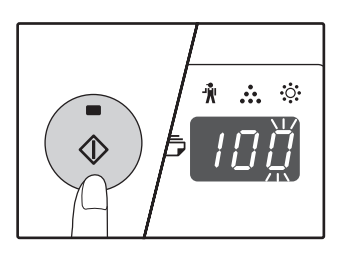

- Номер выбранной программы перестанет мигать и загорится постоянным светом.
- Текущий выбранный код параметра будет мигать в правой части дисплея.

#### **5 Нажмите на кнопку [Светлее] (** ① **для завершения установок.**

Предупреждающие индикаторы  $(\mathbf{W}, \mathbf{W}, \mathbf{W})$ ) погаснут и дисплей переключится на дисплей количества копий.

## <span id="page-64-0"></span>**Режим аудитрона (программа № 10)**

**1 Нажмите на кнопку [1] для активизации "Режима аудитрона" или на кнопку [0] – для его отмены, а затем нажмите на кнопку [СТАРТ] ((.).** 

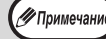

После активизации "Режима аудитрона" используйте "Ввод номера счета" для присвоения номеров счетам (может быть создано до 20 счетов).

**2 Нажмите на кнопку [СБРОС] ( © ).** 

## <span id="page-64-1"></span>**Ввод номера счета (программа № 11)**

Если уже было создано 20 счетов, на дисплее появится код ошибки "11Е".

**1 При помощи цифровых кнопок введите 3-значный номер (любой, за исключением "000"), а затем нажмите на кнопку [СТАРТ] ( ).** 

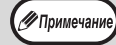

• Если был введен номер "000" или один из уже использованных номеров, то введенное число начнет мигать на дисплее. Введите другой номер. (Может быть создано до 20 счетов.)

- Повторите данную операцию для ввода номеров других создаваемых счетов.
- Сохраните запись того, какой из групп сотрудников присвоен каждый из номеров (наименования счетов не могут быть введены в память, поэтому возможна путаница при подсчете общего количества копий по всем счетам).
- **2 Нажмите на кнопку [СБРОС] ( © ).**

# **Изменение номера счета (программа № 12)**

Используйте данную операцию для изменения номера счета. Если счета еще не были созданы, на дисплее появится код ошибки "12Е".

**1 Нажмите на кнопку [Дисплей масштаба копирования] ( ) для выбора номера счета, который Вы хотите изменить, а затем нажмите на кнопку [СТАРТ] (...).** 

На дисплее появится символ из 3-х мигающих черточек "- - -".

**2 При помощи цифровых кнопок введите новый номер счета (любой 3-значный номер за исключением "000"), а затем**  нажмите на кнопку [СТАРТ] (  $\circled{\!\!\!i}$  ).

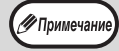

• Если был введен номер "000" или один из уже использованных номеров, то введенное число начнет мигать на дисплее. Введите другой номер. • Для изменения номера другого счета

- повторите этапы 1 и 2 данной операции.
- **3 По завершении операции нажмите на кнопку [СБРОС] ( © ).**

# **Удаление номера счета (программа № 13)**

Используйте данную операцию для удаления номеров счетов. Можно удалить один счет или все счета сразу. Если счета еще не были созданы, на дисплее появится код ошибки "13Е".

### **[Удаление всех счетов сразу]**

#### **Нажмите на кнопку [1], а затем – на кнопку**   $[CHAPTER]$   $(\circledcirc)$ ).

Все номера счетов будут удалены.

#### **[Удаление одного счета]**

- **1 Нажмите на кнопку [0], а затем на кнопку [СТАРТ] ((6).**
- **2 Нажмите на кнопку [Дисплей масштаба копирования] ( ) для выбора номера счета, который Вы хотите удалить, а затем нажмите на кнопку [СТАРТ] (...).**

Для удаления номера другого счета введите номер программы удаления счетов (13), а затем повторите операцию "Удаление одного счета".

## **Число копий по данному счету (программа № 14)**

Используйте данную операцию для вывода на дисплей данных о количестве изготовленных копий по каждому из счетов. Если счета еще не были созданы, на дисплее появится код ошибки "14Е".

**1 Нажмите на кнопку [Дисплей масштаба копирования] ( ) для выбора номера счета.**

### **2 Удерживайте нажатой кнопку [0].**

При удерживании кнопки [0] на дисплее появятся данные о количестве изготовленных копий по выбранному счету. Число показывается последовательно, так как это показано на рисунке ниже.

**Пример:** 12345 копий

√ Примечание

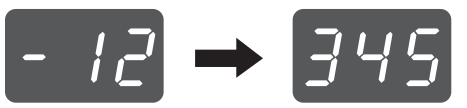

• Каждый лист формата А3 учитывается как 2 **// Примечание** страницы. • Для просмотра данных по другому счету

повторите этапы 1 и 2 данной операции.

**3 По завершении операции нажмите на кнопку [СБРОС] ( c).** 

## **Переустановка счета (программа № 15)**

Любой из счетов или все счета сразу могут быть переустановлены на 0. Если счета еще не были созданы, на дисплее появится код ошибки "15Е".

#### **[Переустановка всех счетов]**

### **Нажмите на кнопку [1], а затем – на кнопку**   $[CHAPTER 1 ($

Все данные о копировании для всех счетов будут удалены.

#### **[Переустановка одного счета]**

- **1 Нажмите на кнопку [0], а затем на кнопку [СТАРТ] ( ).**
- **2 Нажмите на кнопку [Дисплей масштаба копирования] ( ) для выбора номера счета, который Вы хотите переустановить, а затем нажмите на кнопку [СТАРТ] ( (...)**.

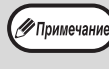

Для переустановки данных о копировании для другого счета введите номер программы переустановки счетов (15), а затем повторите операцию "Переустановка одного счета".

## **Копирование при активизированном "Режиме аудитрона"**

При активизированном "Режиме аудитрона" на дисплее появится символ "- - -".

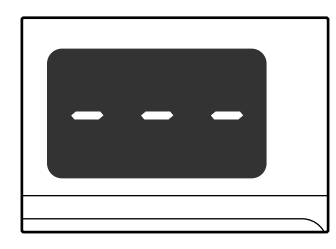

### **1 При помощи цифровых кнопок введите Ваш 3-значный номер счета.**

После введения номера счета на дисплее появится цифра "0", указывая на возможность начала операции копирования.

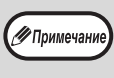

Если Вы ввели неправильное число, нажмите на кнопку [СБРОС]  $(\boxed{C})$  и затем введите правильный номер.

## **2 Выполните все необходимые этапы операции по изготовлению копий.**

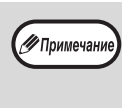

Если Вы выполняете операцию копирования с прерыванием [\(стр.28\)](#page-29-0), убедитесь в том, что по завершении работы, при выходе из режима прерывания была нажата кнопка  $[IPEPBBAHVE]$   $([T])$ .

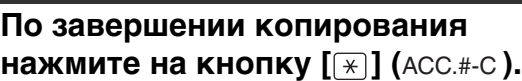

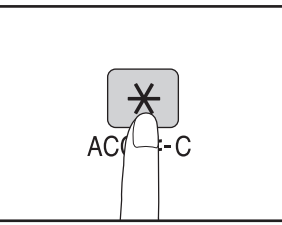

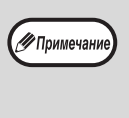

Если произошло застревание листа или во время операции закончилась бумага в лотке, Ваша сессия по работе с аппаратом не будет завершена даже после нажатия на кнопку [ $\mid \star \mid$ ] (ACC.#-C).

*6* **Глава 6 УСТРАНЕНИЕ НЕПОЛАДОК**

В данной главе приводится описание неполадок в работе аппарата и методов их устранения, а также извлечения застрявших листов из аппарата.

# **НЕПОЛАДКИ И МЕТОДЫ ИХ УСТРАНЕНИЯ**

Если при работе с аппаратом у Вас возникают трудности, прежде чем Вы обратитесь к специалистам, проверьте приведенный ниже перечень проблем и способов их разрешения. Со многими проблемами пользователь может справиться собственными силами. Если Вам все же не удалось исправить неполадки в работе аппарата, выключите его питание и отключите вилку от сетевой розетки, а после этого обратитесь к представителю сервисной службы, имеющему соответствующие полномочия.

# **[ПРОБЛЕМЫ ОБЩЕГО ХАРАКТЕРА / ВОЗНИКАЮЩИЕ ВО ВРЕМЯ](#page-67-4)  [КОПИРОВАНИЯ](#page-67-4)**

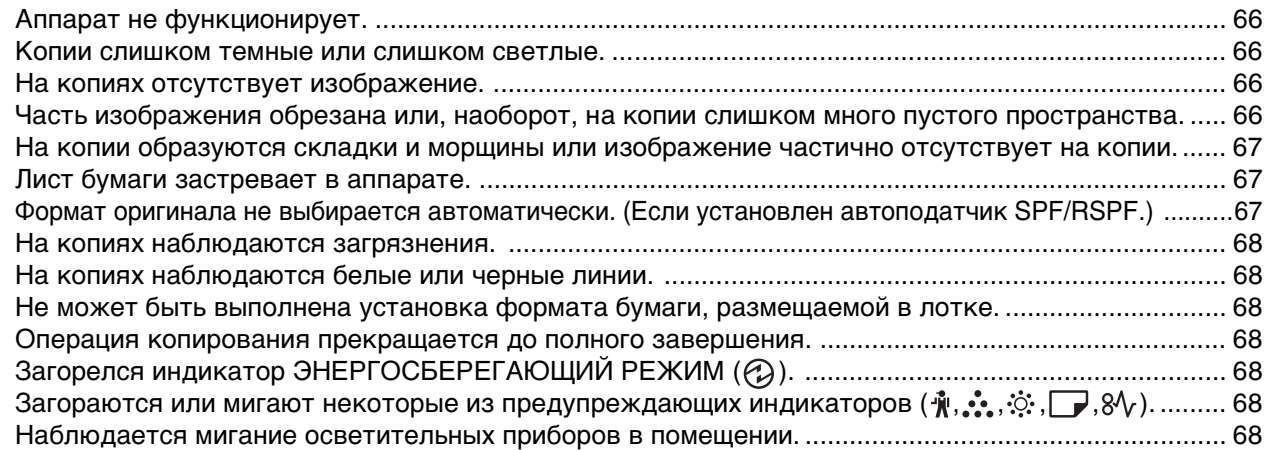

# **[ПРОБЛЕМЫ С ПЕЧАТЬЮ И СКАНИРОВАНИЕМ](#page-70-2)**

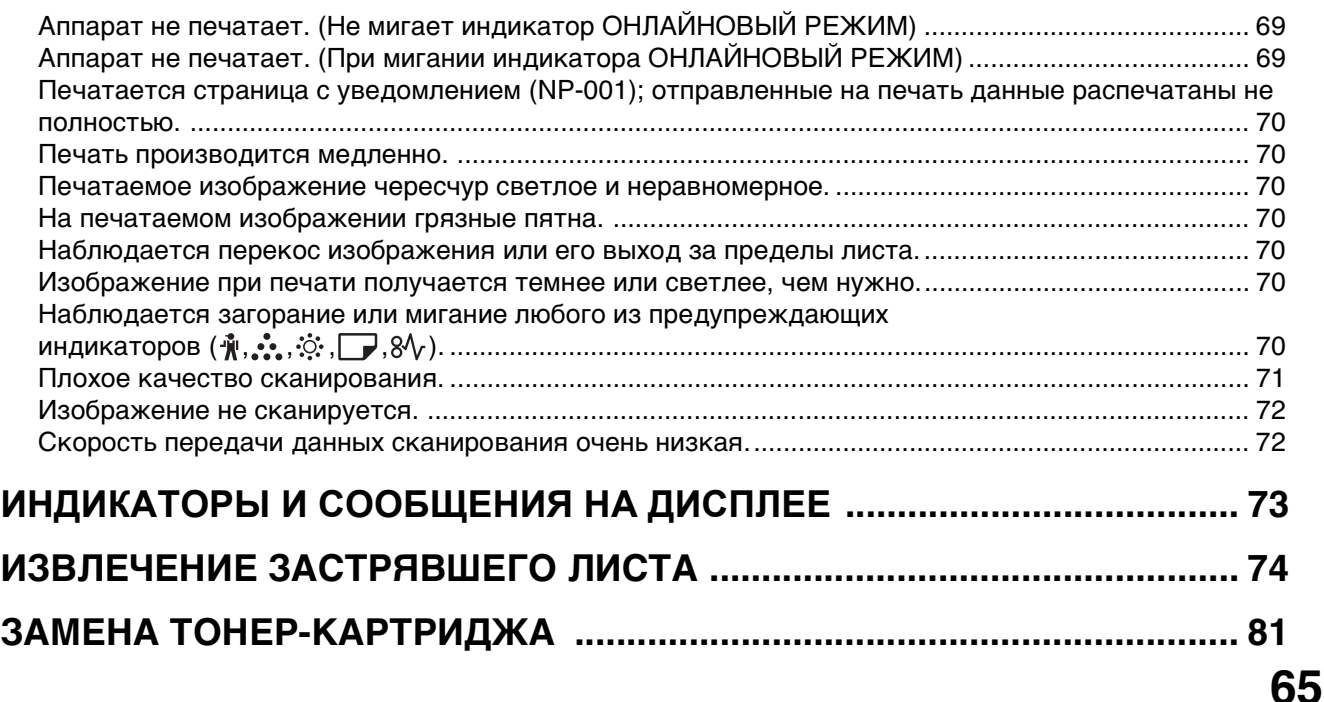

# <span id="page-67-4"></span>**ПРОБЛЕМЫ ОБЩЕГО ХАРАКТЕРА / ВОЗНИКАЮЩИЕ ВО ВРЕМЯ КОПИРОВАНИЯ**

Проблемы, список которых приводится ниже, относятся к неполадкам общего характера или связаны с выполнением операций копирования.

<span id="page-67-3"></span><span id="page-67-2"></span><span id="page-67-1"></span><span id="page-67-0"></span>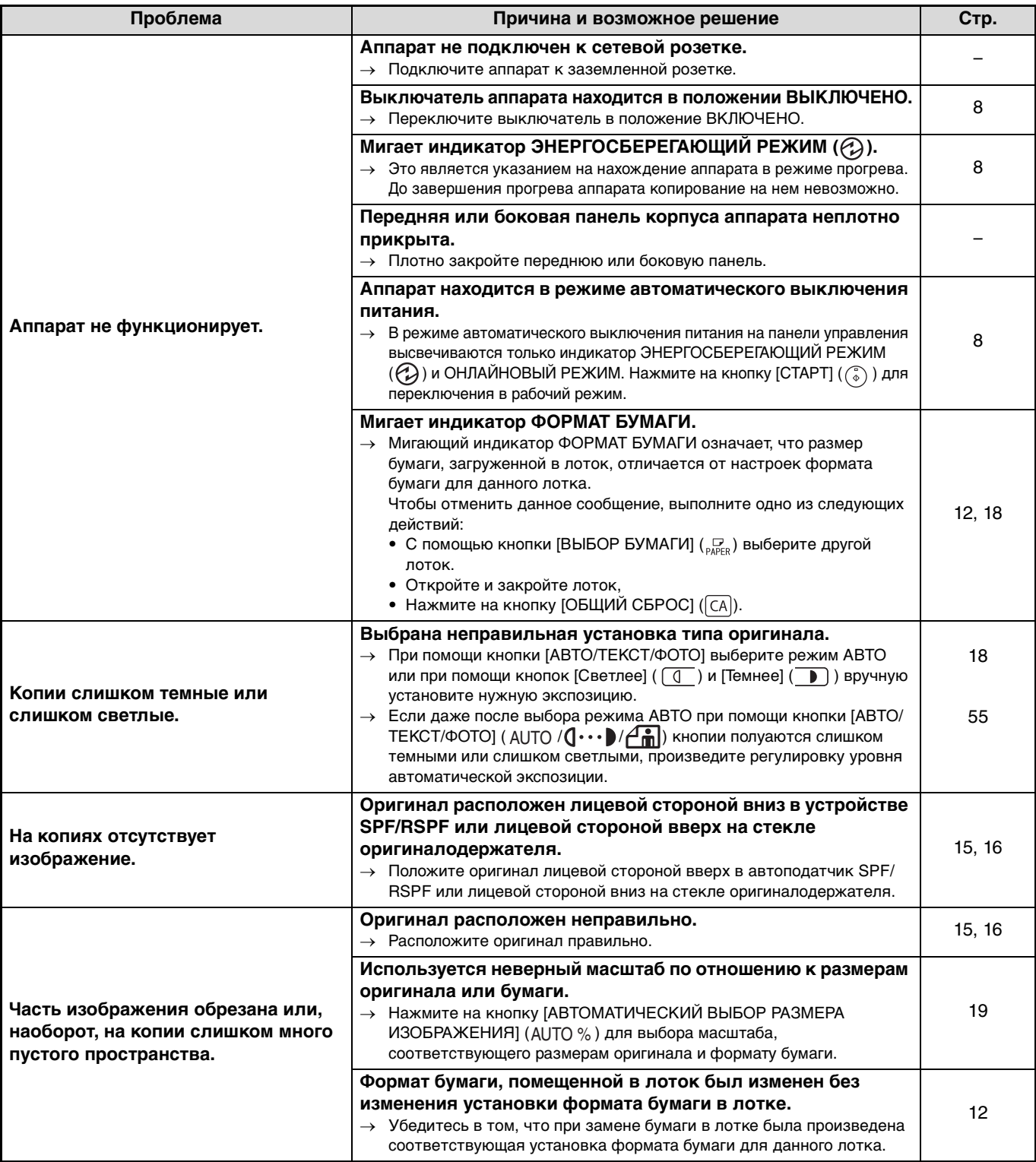

<span id="page-68-2"></span><span id="page-68-1"></span><span id="page-68-0"></span>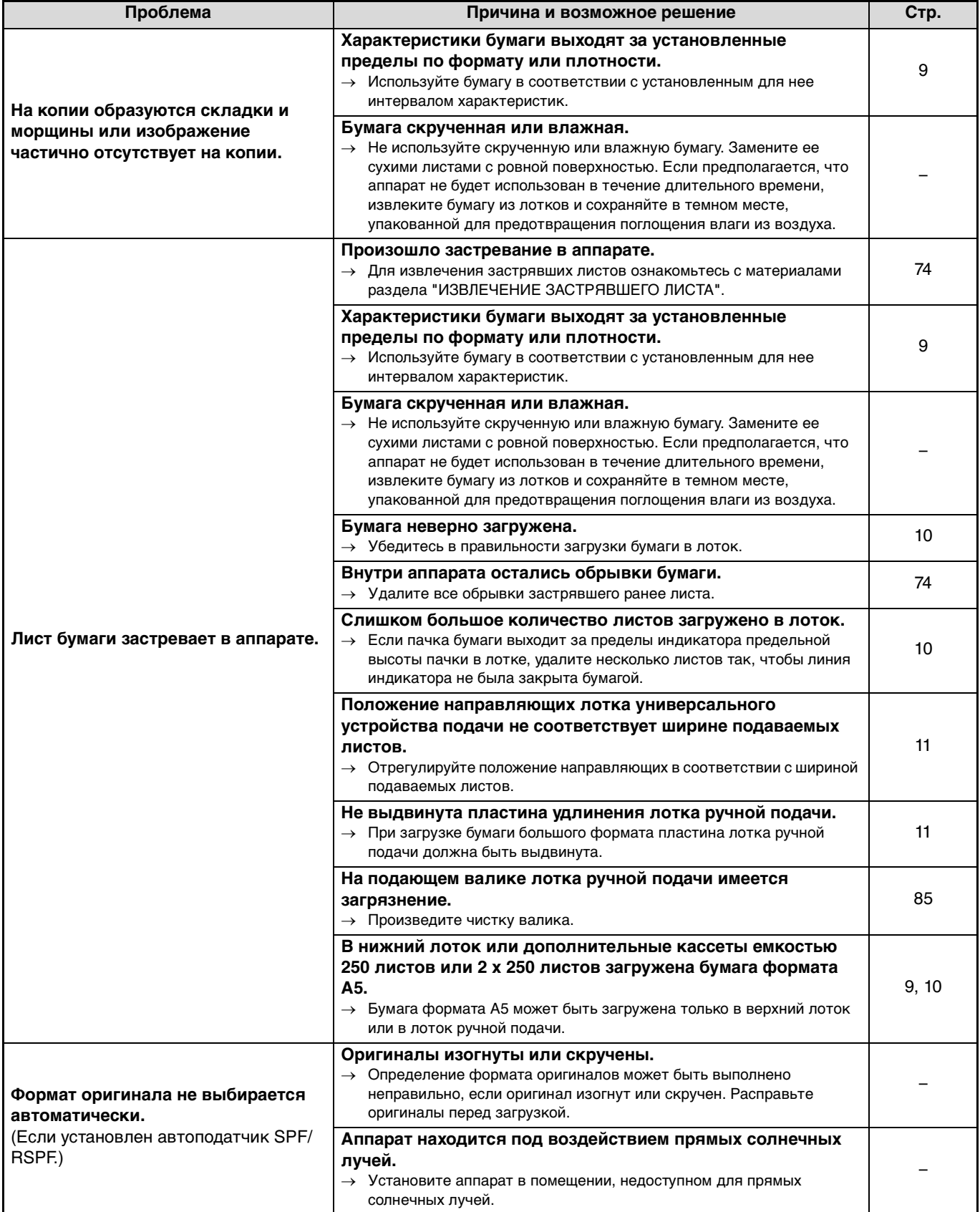

<span id="page-69-6"></span><span id="page-69-5"></span><span id="page-69-4"></span><span id="page-69-3"></span><span id="page-69-2"></span><span id="page-69-1"></span><span id="page-69-0"></span>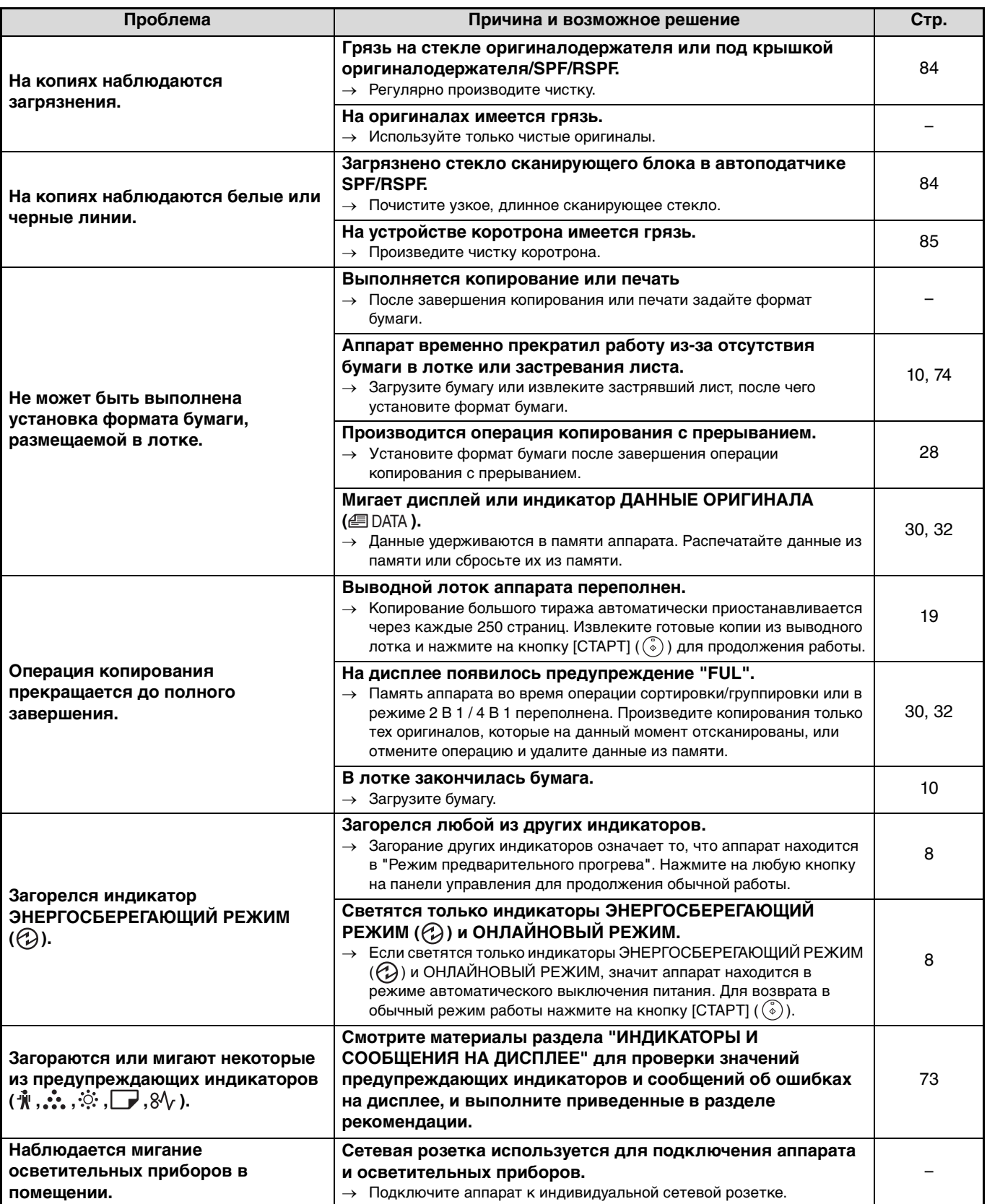

# <span id="page-70-2"></span>**ПРОБЛЕМЫ С ПЕЧАТЬЮ И СКАНИРОВАНИЕМ**

Помимо этого раздела информация об устранении неполадок также содержится в файлах README для каждой программы. Сведения о просмотре файла README см. в разделе "УСТАНОВКА ПРОГРАММНОГО ОБЕСПЕЧЕНИЯ" в Кратком руководстве.

<span id="page-70-1"></span><span id="page-70-0"></span>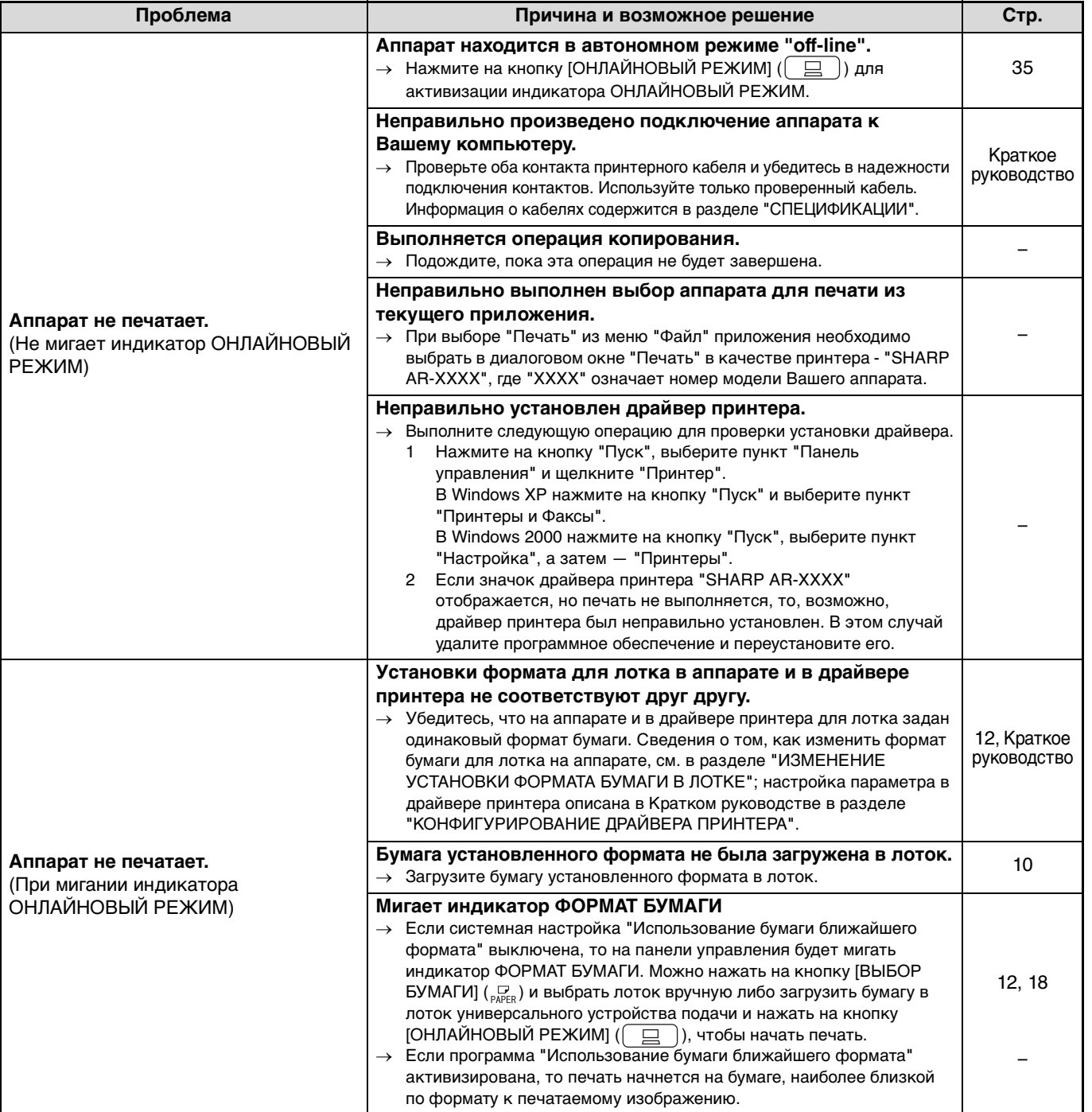

<span id="page-71-6"></span><span id="page-71-5"></span><span id="page-71-4"></span><span id="page-71-3"></span><span id="page-71-2"></span><span id="page-71-1"></span><span id="page-71-0"></span>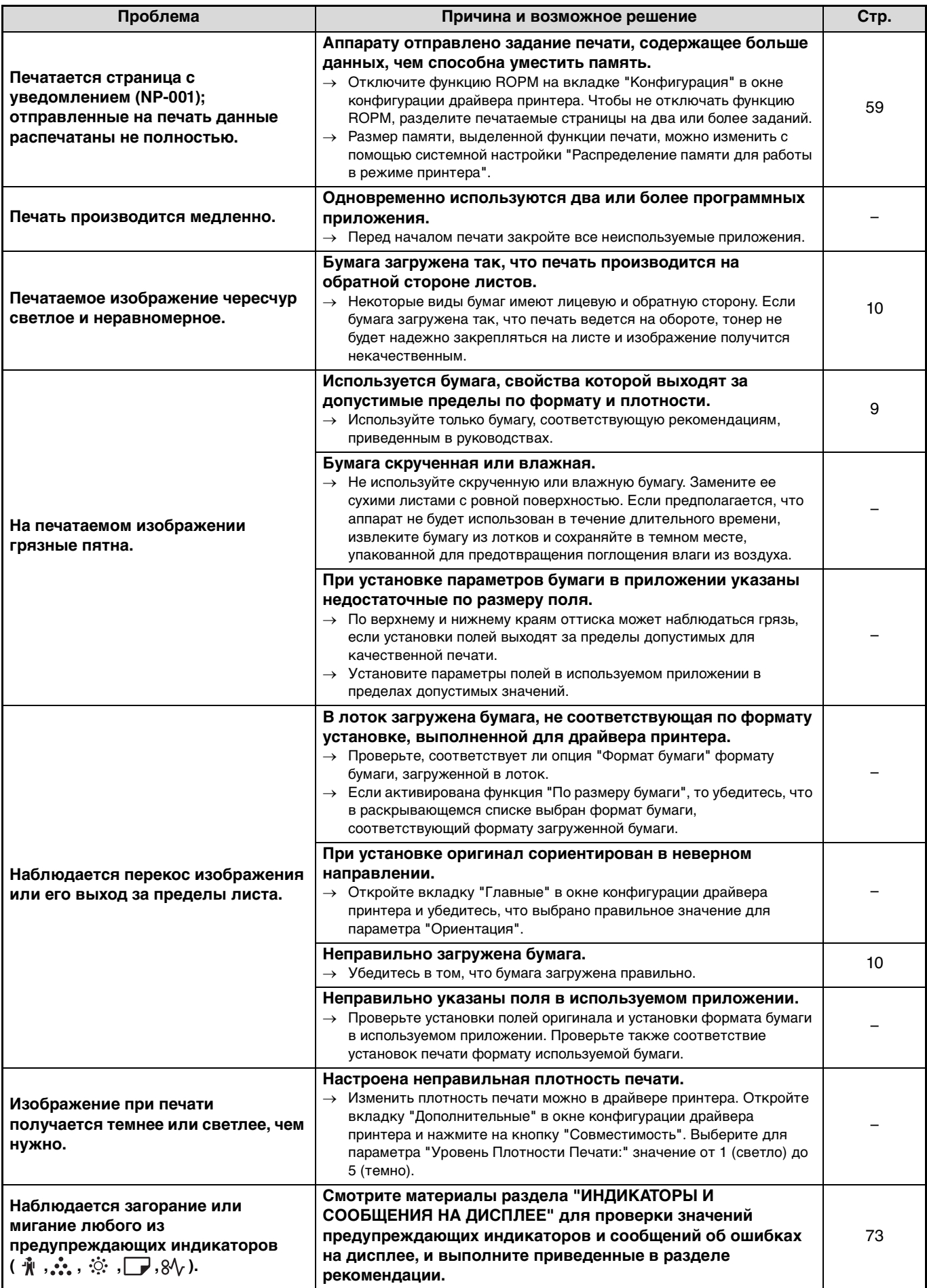
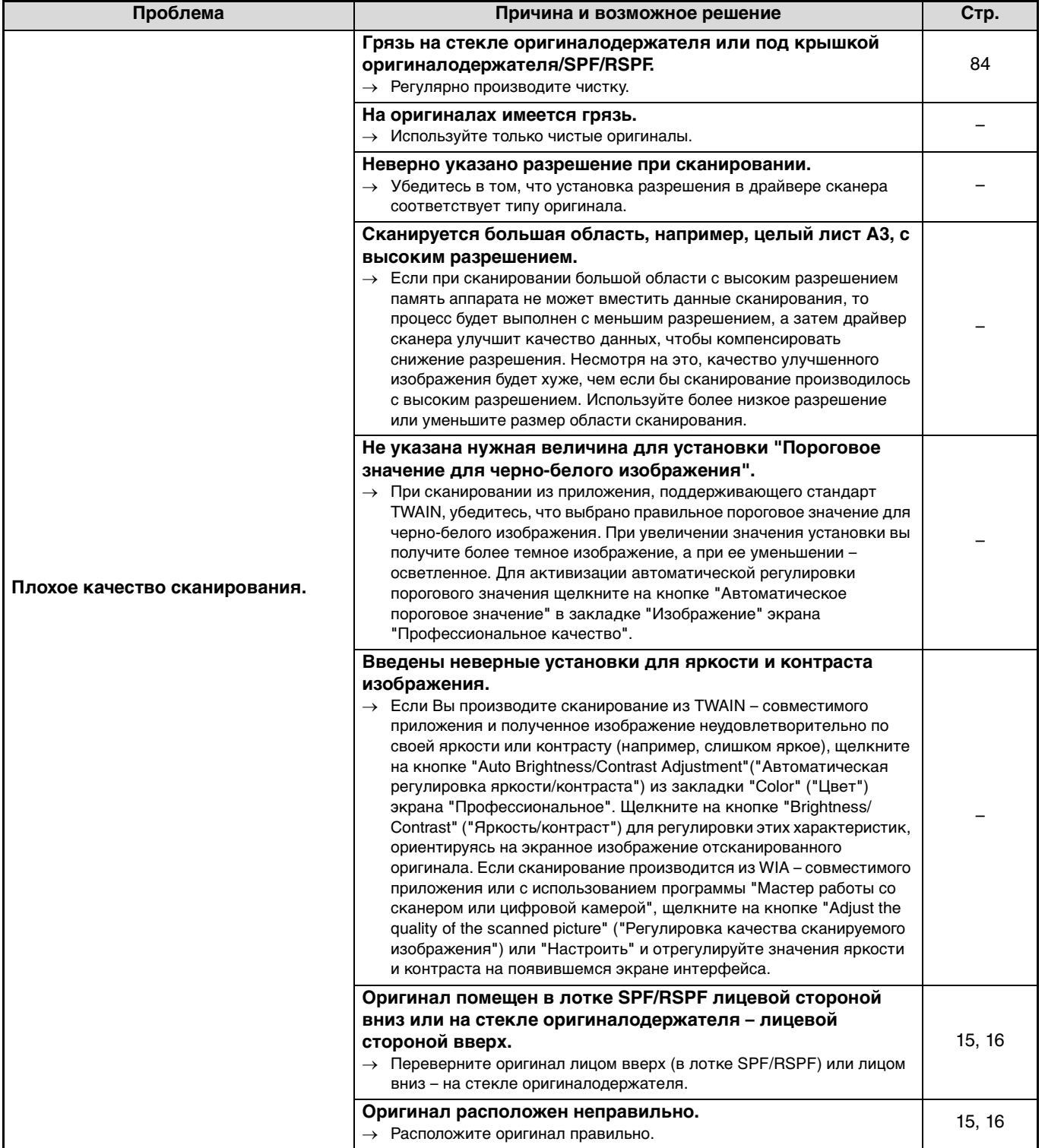

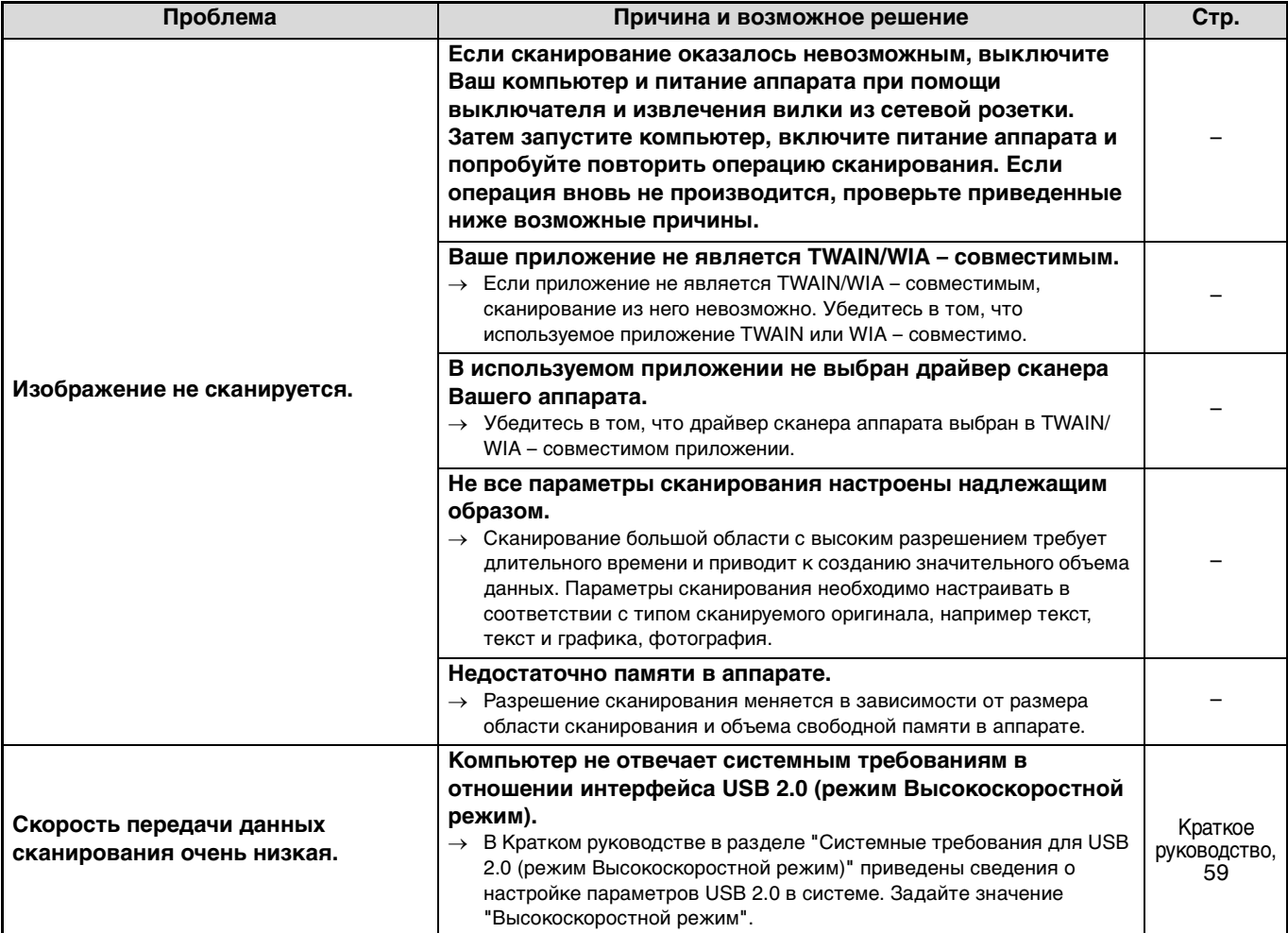

# **ИНДИКАТОРЫ И СООБЩЕНИЯ НА ДИСПЛЕЕ**

Если загорается один из указанных ниже индикаторов или на дисплее появляется одно из перечисленных ниже сообщений, проверьте значение индикатора или сообщения в приведенной таблице и выполните необходимые действия.

听

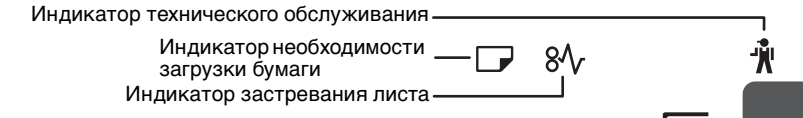

Индикатор технического обслуживания Индикатор необходимости замены картриджа с тонером

> Индикатор необходимости замены проявителя Дисплей

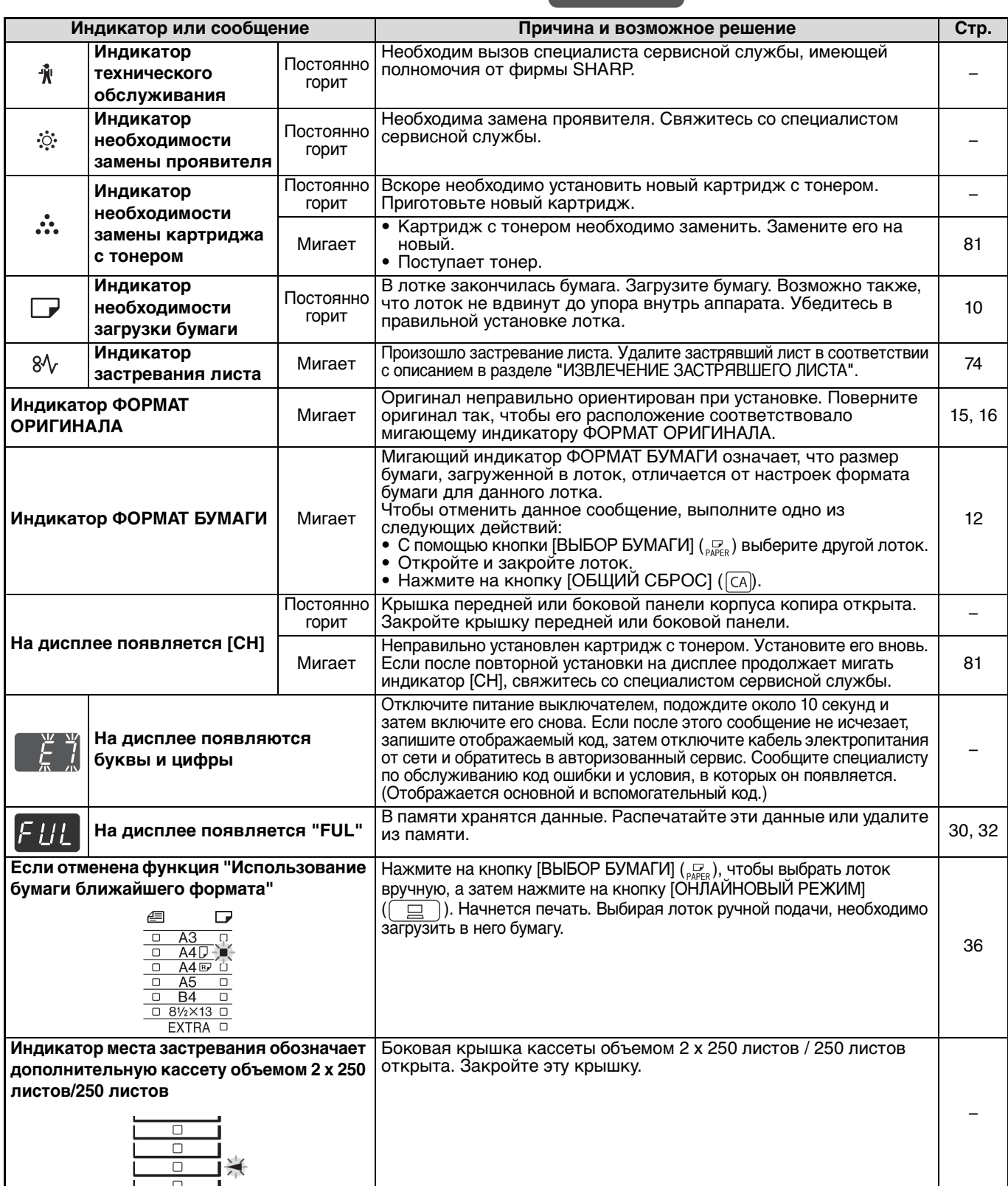

# <span id="page-75-0"></span>**ИЗВЛЕЧЕНИЕ ЗАСТРЯВШЕГО ЛИСТА**

При застревании листа начинают мигать индикатор застревания  $(84)$  и индикатор места нахождения застрявшего листа (-), при этом аппарат автоматически прекращает работу. Проверьте место застревания в соответствии с мигающим индикатором и удалите застрявший лист.

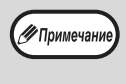

При извлечении листа он может порваться. Убедитесь в том, что все куски застрявшего листа удалены из аппарата. При этом старайтесь не прикасаться к поверхности фотопроводящего барабана (ее части, окрашенной в зеленый цвет). Любая царапина или повреждение на поверхности барабана приведут к появлению грязи на копиях.

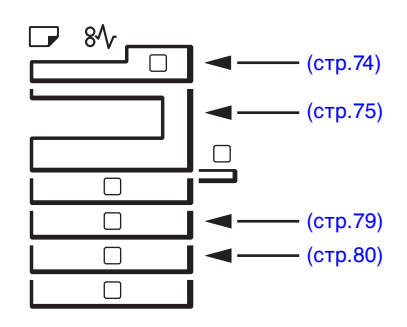

## <span id="page-75-1"></span>**ЗАСТРЕВАНИЕ В АВТОПОДАТЧИКЕ SPF/RSPF**

### **1 Удалите застрявший оригинал.**

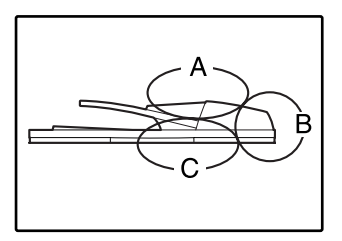

Проверьте секции А, В и С, как это показано на рисунке (см. также следующую страницу) и удалите застрявший оригинал.

### **Секция А**

Откройте крышку секции подающего валика и удалите застрявший оригинал из лотка подачи оригиналов. Закройте крышку секции подающего валика.

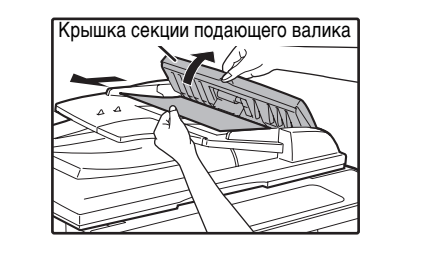

#### **Секция В**

Откройте автоподатчик SPF/RSPF и вращайте два ролика в направлении стрелки, чтобы вывести оригинал наружу. Закройте автоподатчик SPF/RSPF и извлеките оригинал.

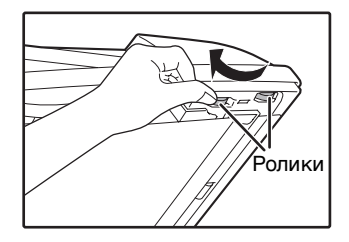

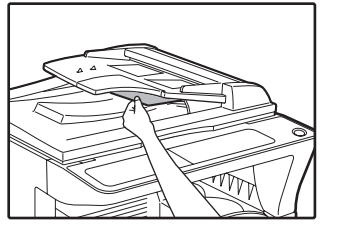

Если застрял оригинал маленького формата (A5 и т. п.), то откройте правую боковую панель и извлеките оригинал. Закройте правую боковую панель.

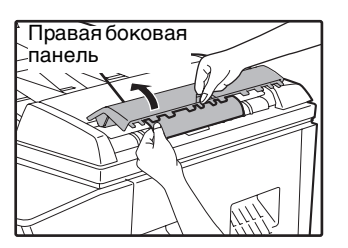

### **Секция С**

Извлеките застрявший оригинал из секции вывода.

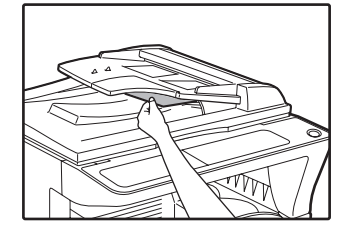

Если оригинал не удается легко извлечь из этой секции, откройте перемещающуюся часть устройства подачи оригиналов и извлеките оригинал.

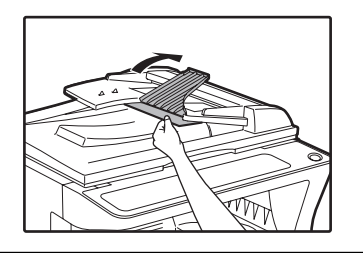

**2 Откройте и закройте автоподатчик SPF/RSPF, чтобы перестал мигать индикатор места застревания листа.**

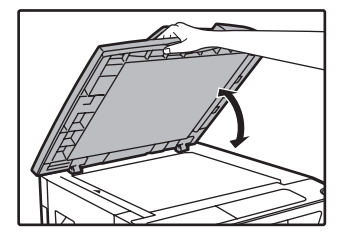

Индикатор перестанет мигать также при открывании и закрывании крышки секции подающего валика или правой боковой панели корпуса аппарата.

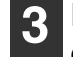

#### **3 Возвратите в лоток количество оригиналов, указываемое со знаком минус на дисплее, и**  нажмите на кнопку [СТАРТ] ( (3).

Копирование продолжится, начиная с оригиналов, остававшихся в лотке во время застревания.

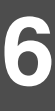

## <span id="page-76-0"></span>**ЗАСТРЕВАНИЕ ПРОИЗОШЛО В ЛОТКЕ РУЧНОЙ ПОДАЧИ**

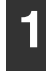

**1 Аккуратно извлеките застрявший лист бумаги. 2 Откройте и вновь закройте** 

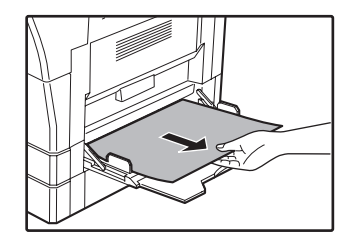

## **боковую крышку.**

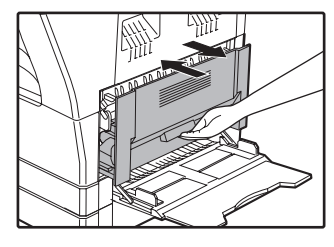

Индикатор застревания листа  $(8\sqrt{ }$ ) погаснет.

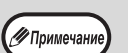

- При закрывании боковой крышки нажмите на ручку крышки.
- Если индикатор застревания листа  $(8\mathcal{N}_r)$  не перестал мигать, проверьте, не остались ли обрывки листа внутри аппарата.

## <span id="page-77-1"></span>**ЗАСТРЕВАНИЕ ПРОИЗОШЛО ВНУТРИ АППАРАТА**

## **1 Откройте лоток ручной подачи и**

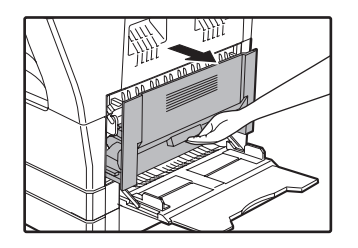

**боковую панель корпуса. 2 Проверьте место предполагаемого застревания. Извлеките лист, следуя указаниям для каждого места застревания, в соответствии с рисунком, расположенным ниже.**

Если застревание произошло здесь, перейдите к разделу  $\rightarrow$ ["В. Застревание произошло в секции термозакрепления"](#page-78-0). Если застрявший лист виден отсюда, перейдите к разделу ["С.](#page-79-0)  [Застревание произошло в секции](#page-79-0)  [транспортировки листа".](#page-79-0) Если лист застрял здесь, обратитесь к разделу ["А. Застревание](#page-77-0)  [произошло в секции подачи листа".](#page-77-0)

### <span id="page-77-0"></span>**А. Застревание произошло в секции подачи листа**

**1 Аккуратно надавите на обе стороны передней крышки и откройте её.**

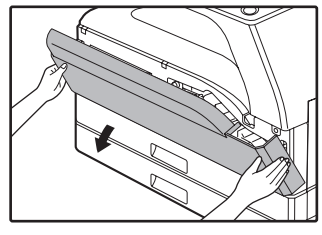

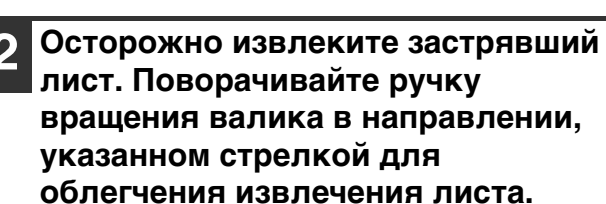

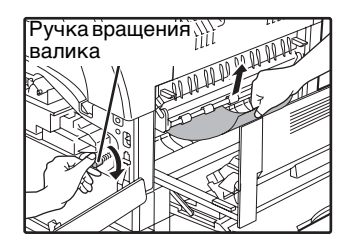

Будьте внимательны с тем, чтобы не разорвать лист во время его извлечения.

**А**Осторожно

**Секция термозакрепления нагревается до высокой температуры. Не прикасайтесь к ней при извлечении листа, в противном случае Вы можете получить ожоги.** 

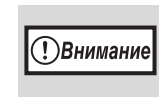

Не прикасайтесь к поверхности фотопроводящего барабана во время извлечения листа (ее части, окрашенной в зеленый цвет). Вы можете повредить поверхность барабана, что негативно скажется на качестве копий.

### **3 Закройте переднюю и боковую крышки.**

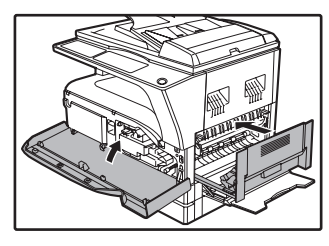

Индикатор застревания листа  $(8\sqrt{r})$  погаснет.

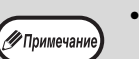

- При закрывании передней крышки аккуратно поддерживайте ее с обеих сторон.
- При закрывании боковой крышки нажмите на ручку крышки.
- Если индикатор застревания листа  $(8\Lambda)$  не перестал мигать, проверьте, не остались ли обрывки листа внутри аппарата.

### <span id="page-78-0"></span>**В. Застревание произошло в секции термозакрепления**

**1 Аккуратно надавите на обе стороны передней крышки и откройте её.**

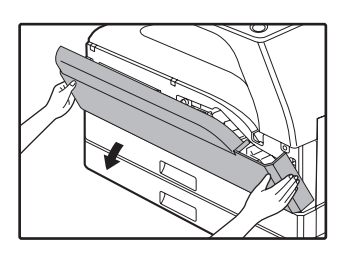

**2 Поворачивайте ручку вращения валика в направлении, указанном стрелкой.**

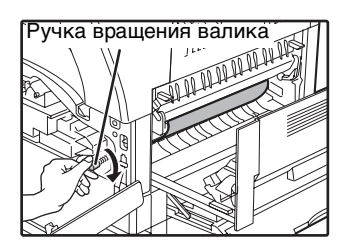

**3 Аккуратно удалите застрявшую бумагу. Опустите рычаги фиксации секции термозакрепления, чтобы облегчить вытаскивание бумаги.**

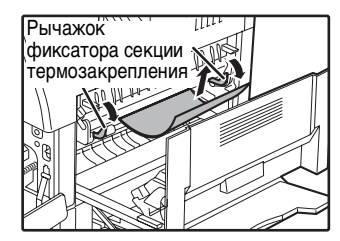

Будьте внимательны с тем, чтобы не разорвать лист во время его извлечения.

#### **А**Осторожно

**Секция термозакрепления нагревается до высокой температуры. Не прикасайтесь к ней при извлечении листа, в противном случае Вы можете получить ожоги.** 

**ТВнимание** 

• Не прикасайтесь к поверхности фотопроводящего барабана во время извлечения листа (ее части, окрашенной в зеленый цвет). Вы можете повредить поверхность барабана, что негативно скажется на качестве копий.

• Будьте внимательны с тем, чтобы частицы незакрепленного на листе тонера не испачкали Ваши руки и одежду.

**4 Поднимите рычаги фиксации секции термозакрепления для их установки в рабочее положение.**

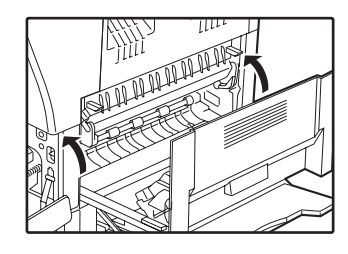

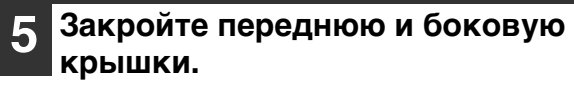

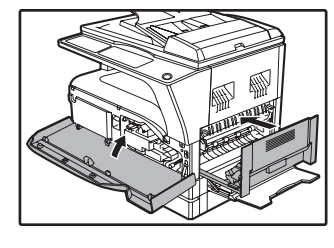

Индикатор застревания листа  $(8\sqrt{ }$ ) погаснет.

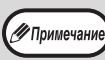

• При закрывании передней крышки аккуратно поддерживайте ее с обеих сторон.

- При закрывании боковой крышки нажмите на ручку крышки.
- Если индикатор застревания листа  $(8\sqrt{ }$ ) не перестал мигать, проверьте, не остались ли обрывки листа внутри аппарата.

### <span id="page-79-0"></span>**С. Застревание произошло в секции транспортировки листа**

**1 Откройте направляющую секции термозакрепления, нажимая на помеченный зеленым выступ на направляющей, и извлеките застрявший лист.**

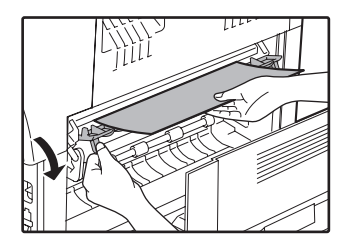

Будьте внимательны с тем, чтобы не разорвать лист во время его извлечения.

**Секция термозакрепления нагревается А**Осторожно **до высокой температуры. Не прикасайтесь к ней при извлечении листа, в противном случае Вы можете получить ожоги.**

**2 Если застрявший лист не удалось извлечь на предыдущем этапе операции, но он виден в секции вывода листа, извлеките его, вытаскивая в секцию вывода.**

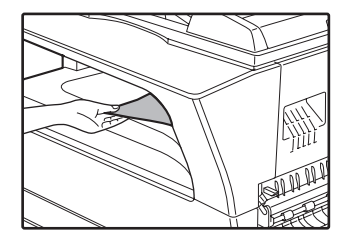

Будьте внимательны с тем, чтобы не разорвать лист во время его извлечения.

### **3 Закройте боковую крышку.**

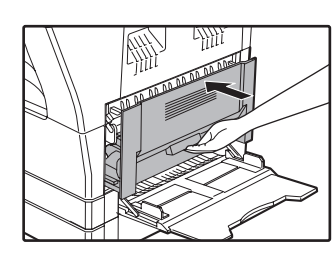

Индикатор застревания листа  $(8\sqrt{ }$ ) погаснет.

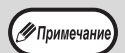

- При закрывании боковой крышки нажмите на ручку крышки. • Если Вы порвали лист при его извлечении,
- убедитесь в том, что обрывки листа не остались внутри аппарата.
- Если индикатор застревания листа  $(8\Lambda)$  не перестал мигать, проверьте, не остались ли обрывки листа внутри аппарата.

## <span id="page-80-0"></span>**ЗАСТРЕВАНИЕ ЛИСТА ПРОИЗОШЛО В ВЕРХНЕМ ЛОТКЕ ЗАГРУЗКИ**

( / Примечание

Перед открыванием лотка убедитесь в том, что в нем не находится застрявший лист. [\(стр.76\)](#page-77-1)

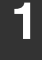

#### **1 Выдвиньте и приподнимите верхний лоток загрузки и извлеките застрявший лист.**

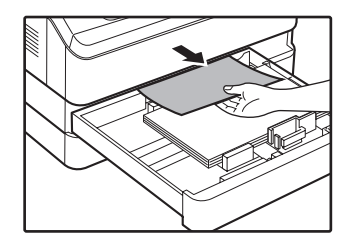

Будьте внимательны с тем, чтобы не разорвать лист во время его извлечения.

### **2 Откройте и вновь закройте боковую крышку.**

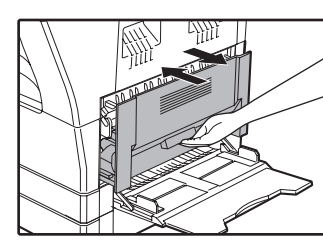

Индикатор застревания листа  $(8\sqrt{ }$ ) погаснет.

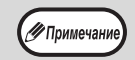

- При закрывании боковой крышки нажмите на ручку крышки.
- Если индикатор застревания листа  $(8\sqrt{ } )$ не перестал мигать, проверьте, не остались ли обрывки листа внутри аппарата.

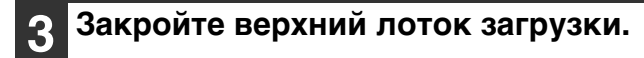

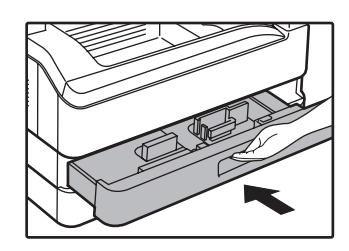

Нажимайте на лоток до его полного закрытия.

## <span id="page-81-0"></span>**ЗАСТРЕВАНИЕ ЛИСТА ПРОИЗОШЛО В НИЖНЕМ ЛОТКЕ ЗАГРУЗКИ**

∕ Примечан

• Перед открыванием лотка убедитесь в том, что в нем не находится застрявший лист. [\(стр.76\)](#page-77-1) • Используйте операцию, описание которой приводится ниже, для извлечения листа, застрявшего в узле подачи объемом 250 листов / объемом 2 х 250 листов.

### **1 Откройте нижнюю боковую крышку.**

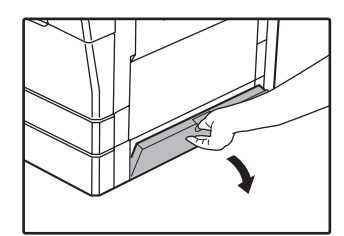

Возьмитесь за ручку крышки при ее открывании.

### **2 Извлеките застрявший лист.**

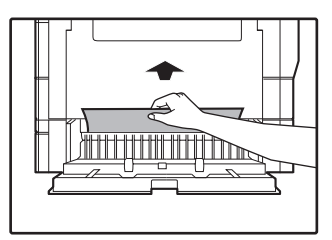

Будьте внимательны с тем, чтобы не разорвать лист во время его извлечения.

**3 Если во время проведения второго этапа операции застрявший лист не виден, приподнимите и выдвиньте нижний лоток загрузки, после чего извлеките застрявший лист.**

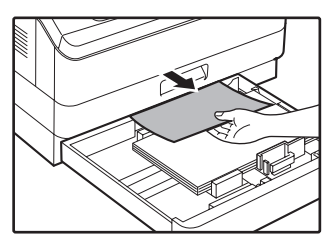

Будьте внимательны с тем, чтобы не разорвать лист во время его извлечения.

#### **4 Закройте нижнюю боковую крышку.**

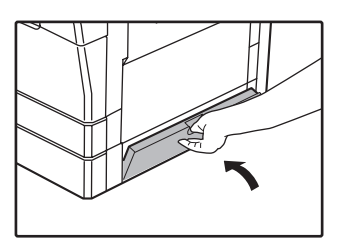

Индикатор застревания листа  $(8\sqrt{ }$ ) погаснет.

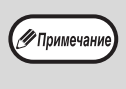

Если индикатор застревания листа  $(8\Lambda)$  не перестал мигать, проверьте, не остались ли обрывки листа внутри аппарата.

### **5 Закройте нижний лоток загрузки.**

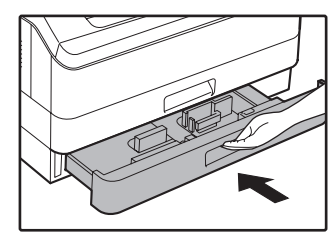

# <span id="page-82-0"></span>**ЗАМЕНА ТОНЕР-КАРТРИДЖА**

Загорание индикатора необходимости замены тонер-картриджа ( ) указывает на то, что вскоре будет необходимо заменить этот картридж. Подготовьте новый картридж. Как только индикатор необходимости замены тонер-картриджа (...) начнет мигать, замена картриджа должна быть осуществлена немедленно, до завершения текущей операции копирования.

Замените тонер-картридж в соответствии с описанием операции, приведенным ниже.

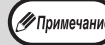

Когда загорается индикатор необходимости замены тонер-картриджа ( • • • ) в картридже остается мало тонера и поэтому копии могут быть блеклыми.

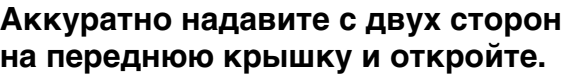

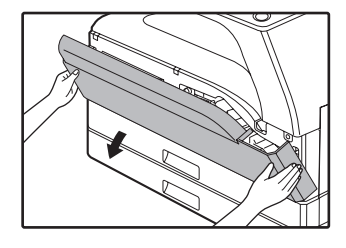

**2 Нажимая на рычажок фиксатора, извлеките картридж тонера наружу.**

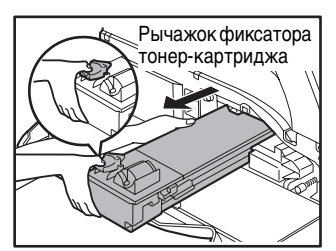

При извлечении картриджа поместите вторую руку на углубление в картридже.

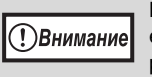

После извлечения картриджа не встряхивайте его, и не постукивайте по корпусу картриджа рукой. Остаток тонера может высыпаться наружу. Сразу же поместите отработавший картридж в упаковку нового картриджа. Утилизируйте отработавший картридж в соответствии с местным законодательством.

**3 Извлеките новый картридж из упаковки. Возьмите его с двух сторон и аккуратно встряхните в горизонтальном направлении 4-5 раз.**

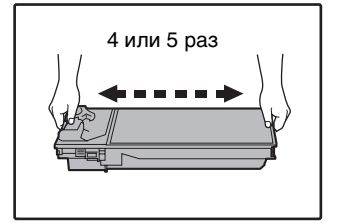

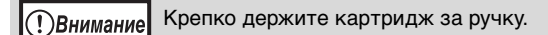

### **4 Вдвигайте картридж по направляющим внутрь аппарата до полной фиксации, нажимая на рычажок фиксатора.**

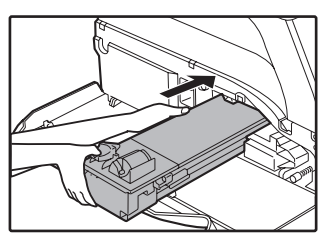

Если на корпусе картриджа имеются загрязнения, удалите их до начала установки картриджа.

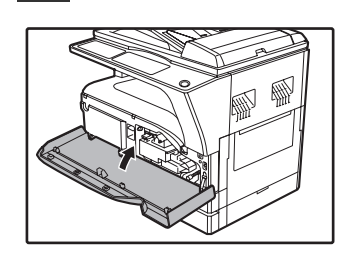

**5 Закройте переднюю крышку.**

Индикатор необходимости замены тонер-картриджа  $\left( \cdot \right)$ погаснет.

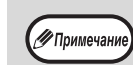

• Даже после установки нового картриджа индикатор необходимости замены тонер-картриджа ( ) может продолжать высвечиваться. Это указывает на невозможность завершения операции копирования (недостаточное количество поступающего тонера). В этом случае откройте и вновь закройте переднюю крышку. В аппарате начнется процесс подачи тонера в течение приблизительно двух минут, после чего копирование будет продолжено.

- Перед закрытием передней крышки убедитесь в правильности установки картриджа.
- При закрывании передней крышки аккуратно придерживайте ее с обеих сторон.

# *7* **Глава 7 РЕГУЛЯРНЫЙ УХОД ЗА АППАРАТОМ**

В этой главе объясняется, как поддерживать аппарат в рабочем состоянии, включая отслеживание общего количества изготовленных копий и произведенных операций сканирования, наблюдение за уровнем остатка тонера, а также чистку аппарата.

# **ПРОВЕРКА ОБЩЕГО КОЛИЧЕСТВА ВЫПОЛНЕННЫХ РАБОТ И УРОВНЯ ОСТАТКА ТОНЕРА В КАРТРИДЖЕ**

## **ПРОВЕРКА ОБЩЕГО КОЛИЧЕСТВА ВЫПОЛНЕННЫХ РАБОТ**

Если режим аудитрона включен:

Выполнив описанные ниже действия, можно просмотреть на дисплее "- - -" общее количество работ, изготовленных копий и операций сканирования.

Если режим аудитрона выключен:

Выполнив описанные ниже действия, можно просмотреть на дисплее " 0" общее количество работ, изготовленных копий и операций сканирования.

Суммарное количество сделанных устройством экземпляров (как при печати, как и при копировании) может подсчитываться до значения 999999.

### **[Общий счетчик копий/отпечатков]**

### **Удерживайте нажатой кнопку [0].**

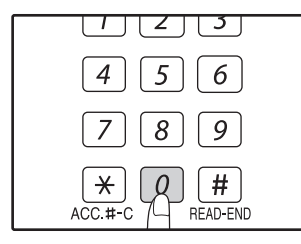

Этот показатель, состоящий из двух составных частей (разряд сотен тысяч и разряд сотен), поочередно появляется на дисплее, пока нажата кнопка [0].

**Пример:** Общее количество полученных страниц составляет 12345.

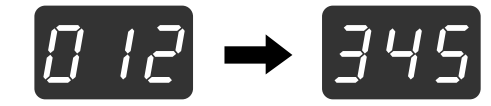

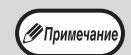

• Каждая страница формата А3 учитывается как две страницы.

• Во время копирования при нажатии на кнопку [0] демонстрируется количество изготовленных копий, а не общее количество выполненных работ.

## **[Общий счетчик копий]**

**Удерживайте нажатой кнопку [СЧИТЫВАНИЕ ЗАВЕРШЕНО]** (Fil).

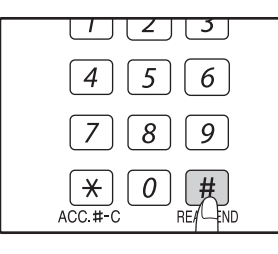

При удерживании кнопки нажатой на дисплее появится общее количество изготовленных на аппарате копий. Дисплей количества экземпляров и метод подсчета такой же, как и при подсчете суммарного количества выполненных экземпляров.

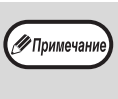

Общее число отпечатанных страниц в режиме принтера может быть вычислено вычитанием общего числа выполненных копий из суммарного числа выполненных копий/отпечатков.

### **[Общее количество выполненных операций сканирования]**

### Удерживайте нажатой кнопку [ $\overline{*}$ ].

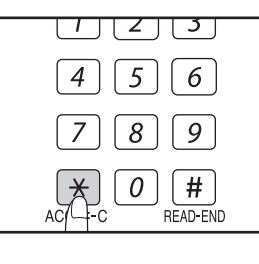

При удерживании кнопки нажатой на дисплее появится общее количество выполненных на аппарате сканирований. Вид дисплея и принцип подсчета те же самые, что и для общего количества выполненных работ.

## **ПРОВЕРКА УРОВНЯ ОСТАТКА ТОНЕРА**

Уровень остатка отражается на дисплее при помощи 6 уровней. Используйте этот показатель для примерной оценки времени, остающегося до замены картриджа тонера на новый.

**1 Удерживайте нажатой кнопку [Светлее]** (  $\circ$  ) до тех пор, пока не **замигают предупреждающие**  индикаторы ( <u>พ</u>ึ, , ;, , ⊗, —, , 8⁄<sub>∨</sub> ).

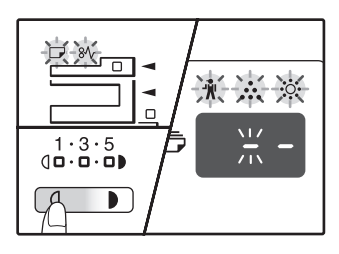

На дисплее появится "- -".

**2 Удерживайте нажатой кнопку [Дисплей масштаба копирования]**   $(\sqrt{\frac{2}{n}})$  не менее 5 секунд.

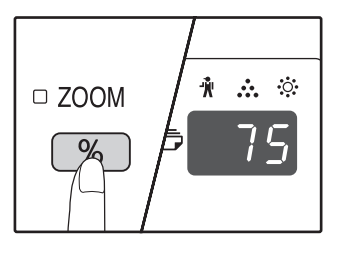

Примерное количество остатка тонера в картридже обозначается на дисплее количественным процентным показателем ("100", "75", "50", "25", "10"). Если процентное отношение менее 10, то на дисплее появится показатель "LO".

**3 Повторно нажмите на кнопку [Светлее]** ( **( )** для возврата **дисплея в обычное состояние.**

Предупреждающие индикаторы  $(\mathbf{\hat{N}}, \mathbf{\hat{N}}, \mathbf{\hat{N}}, \Box)$ ,  $8\sqrt{2}$ ) погаснут. Будет отображаться тираж текущей операции копирования.

# **ОПЕРАЦИИ ПО УХОДУ ЗА АППАРАТОМ**

## <span id="page-85-0"></span>**ЧИСТКА СТЕКЛА ОРИГИНАЛОДЕРЖАТЕЛЯ И SPF/ RSPF/КРЫШКИ ОРИГИНАЛОДЕРЖАТЕЛЯ**

В случае загрязнения стекла оригиналодержателя, нижней плоскости крышки оригиналодержателя/SPF/RSPF или сканирующего блока автоподатчика SPF/RSPF (длинная, узкая полоска стекла справа от стекла оригиналодержателя) грязные пятна могут появляться и на копиях. Старайтесь всегда держать указанные выше части аппарата в чистоте.

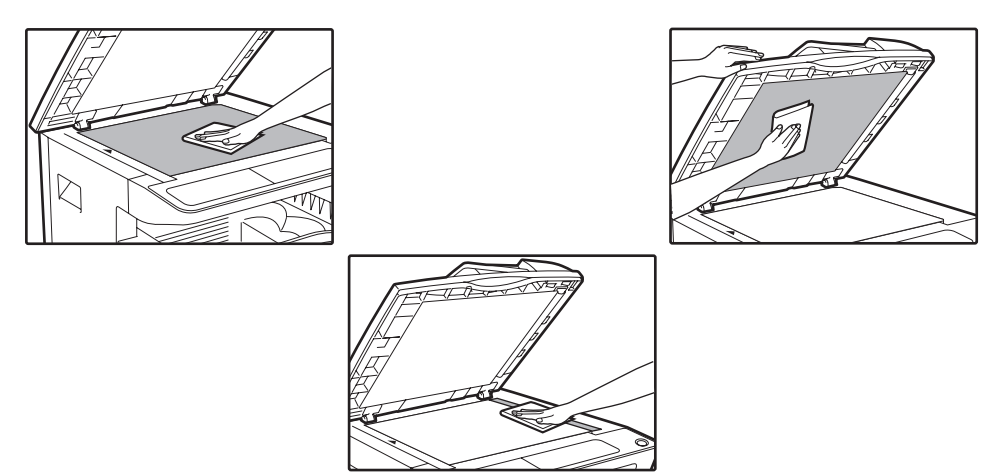

Пятна и грязь на стекле оригиналодержателя/SPF/RSPF также будут копироваться. Протирайте стекло оригиналодержателя, нижнюю плоскость крышки оригиналодержателя/SPF/RSPF и окошко на стекле оригиналодержателя мягкой, чистой тканью. При необходимости смачивайте ткань водой. Не пользуйтесь растворителями, бензолом или подобными летучими чистящими веществами.

**А**Осторожно

**Не распыляйте воспламеняющийся очищающий газ. Газ из аэрозольного баллона может вступить в контакт с внутренними электрическими компонентами или высокотемпературными деталями блока термозакрепления, что может привести к пожару или поражению током.**

## **ЧИСТКА СТЕКЛА ДЛЯ СКАНИРОВАНИЯ ОРИГИНАЛОВ (ТОЛЬКО ЕСЛИ УСТАНОВЛЕН АВТОПОДАТЧИК SPF/RSPF)**

Если на сделанных через устройство SPF/RSPF копиях появляются белые или черные линии, то необходимо с помощью прилагаемого очистителя стекла выполнить чистку стекла для сканирования оригиналов. При появлении белых или черных линий на копиях и отпечатках, сделанных без использования автоподатчика SPF/ RSPF, см. раздел ["ЧИСТКА КОРОТРОНА" \(стр.85\)](#page-86-0).

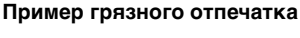

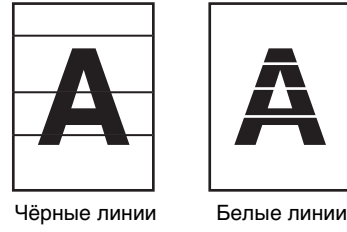

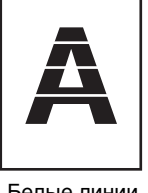

### **1 Откройте автоподатчик SPF/RSPF и извлеките очиститель стекла.**

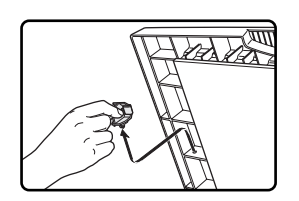

**2 Очистите стекло оригиналодержателя с помощью очистителя стекла.**

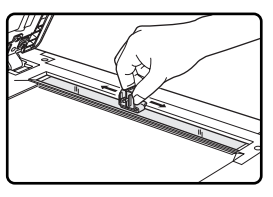

**3 Верните очиститель стекла на исходное место.**

## **ЧИСТКА ПОДАЮЩЕГО ВАЛИКА ЛОТКА РУЧНОЙ ПОДАЧИ**

Если при подаче конвертов, листов плотной бумаги и т.п. часто наблюдаются случаи застревания в лотке ручной подачи, протрите подающий валик у прорези захвата листа чистой мягкой тканью, смоченной спиртом или водой.

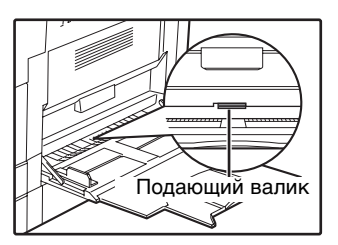

## <span id="page-86-0"></span>**ЧИСТКА КОРОТРОНА**

Если на копиях наблюдаются полосы и грязь, причиной этого может оказаться загрязнение коротрона. Произведите чистку зарядного устройства в соответствии с приведенным ниже описанием.

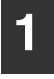

**1 Выключите питание аппарата.**

**2 Откройте лоток ручной подачи и боковую крышку.**

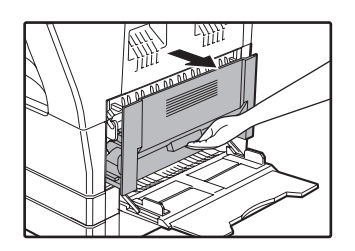

**3 Приподнимите и вытащите верхний лоток загрузки бумаги.**

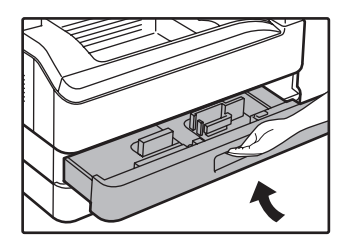

**4 Возьмите приспособление для чистки коротрона, удерживая его за пластину.**

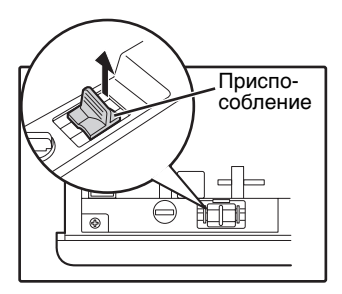

**5 Установите приспособление на коротрон и аккуратно перемещайте вдоль зарядного устройства в направлении, указанном стрелкой. Повторите перемещение два – три раза.**

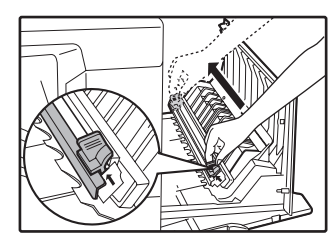

Если поверхность металла запачкана тонером, вытрите ее чистой и мягкой тканью.

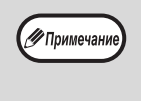

Плавно и непрерывно перемещайте чистящее приспособление от одного конца коротрона к другому вдоль канавки. Если во время перемещения будет допущена остановка, на копиях может появиться грязь.

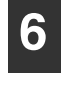

**6 Поместите чистящее приспособление на место. Закройте верхний лоток загрузки. Закройте боковую крышку, надавливая на ручку крышки.**

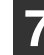

**7 Включите питание аппарата.**

*8* **Глава 8 РАСХОДНЫЕ МАТЕРИАЛЫ**

В данной главе дается описание дополнительного оборудования и расходных материалов. Для приобретения дополнительного оборудования и расходных материалов обратитесь к вашему авторизованному торговому представителю.

# **ДОПОЛНИТЕЛЬНЫЕ ПРИСПОСОБЛЕНИЯ**

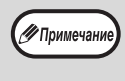

Как часть политики постоянного усовершенствования продукции, корпорация SHARP оставляет за собой право вносить изменения в дизайн и технические характеристики изделия без предварительного уведомления. Указанные в документе значения производительности являются номинальными для данных устройств. У отдельных устройств могут наблюдаться незначительные отклонения от указанных значений.

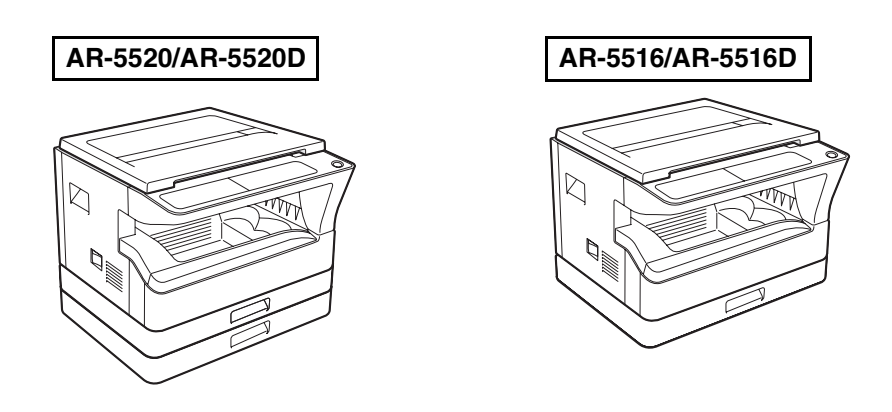

Дополнительные приспособления, которые могут быть установлены на обеих моделях Кассета подачи бумаги объемом в Кассета подачи бумаги объемом в 2 х 250 листов (AR-D35) Автоподатчик SPF (AR-SP10)\*1 Реверсивный автоподатчик RSPF  $(AR-RP10)$  $*1$  AR-5516/AR-5520

\*2 AR-5516D/AR-5520D

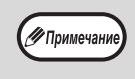

Невозможно подключить к аппарату две кассеты подачи бумаги на 250 листов. Чтобы присоединить несколько лотков (2 или более), используйте кассету подачи бумаги на 2 х 250 листов, а затем при необходимости — кассету на 250 листов.

## **АВТОПОДАТЧИК SPF/РЕВЕРСИВНЫЙ АВТОПОДАТЧИК RSPF**

Информация о наименованиях деталей и узлов автоподатчика SPF/RSPF приводится в разделе ["НАИМЕНОВАНИЕ УЗЛОВ АППАРАТА И ОРГАНОВ УПРАВЛЕНИЯ" \(стр.4\).](#page-5-0)

### **Технические характеристики**

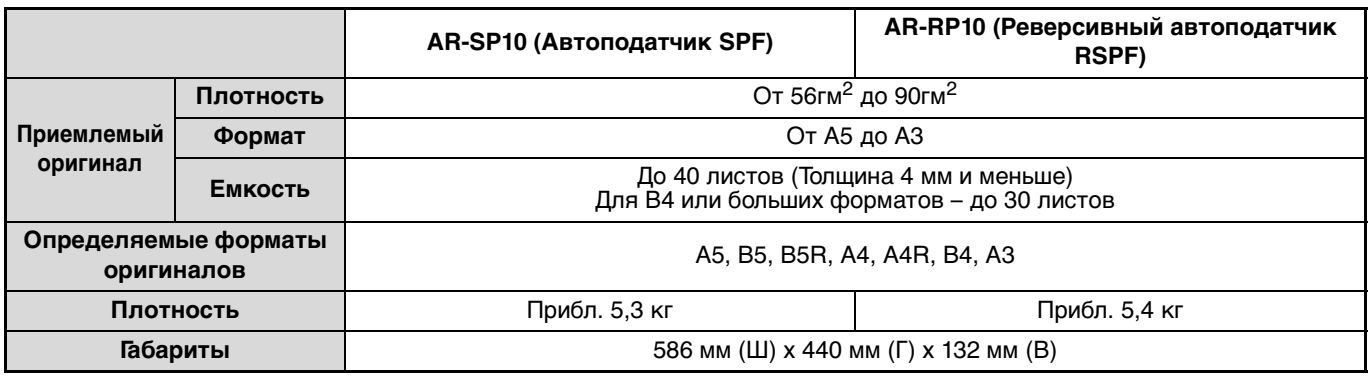

## **КАССЕТА ДЛЯ БУМАГИ ОБЪЕМОМ 250 ЛИСТОВ/ КАССЕТА ДЛЯ БУМАГИ ОБЪЕМОМ 2 Х 250 ЛИСТОВ**

Данные кассеты подачи бумаги удобны с точки зрения повышения разового объема загрузки аппарата и повышения разнообразия выбора нужных форматов бумаги.

Модель кассеты AR-D34 включает в себя один лоток для бумаги объемом 250 листов, а модель AR-D35 - 2 лотка для бумаги объемом 250 листов каждый (2 х 250 листов).

### **Наименование деталей**

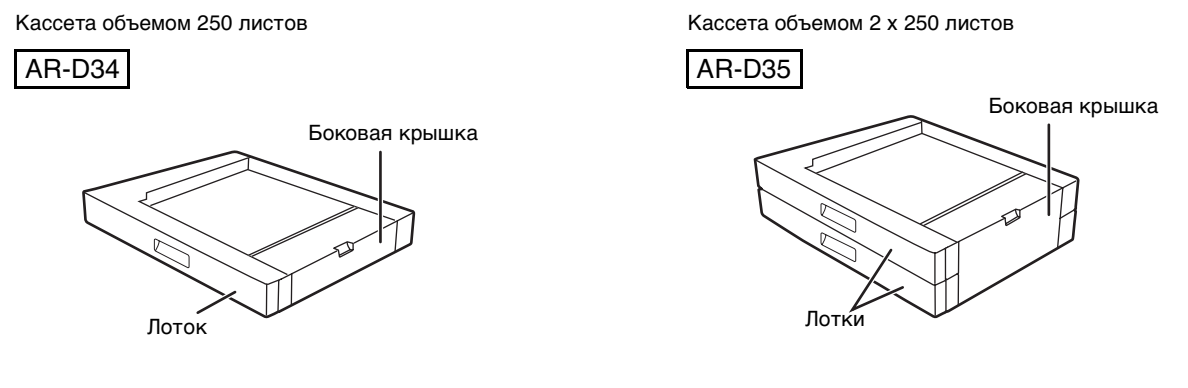

### **Спецификации**

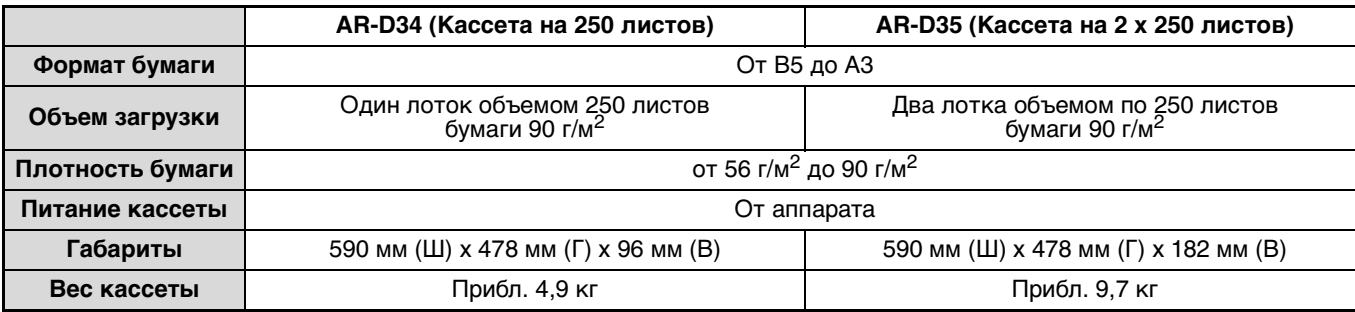

# **ХРАНЕНИЕ РАСХОДНЫХ МАТЕРИАЛОВ**

Расходными материалами для данного аппарата, замена которых может быть осуществлена самим пользователем, являются бумага и картридж тонера.

#### **SHARP.**

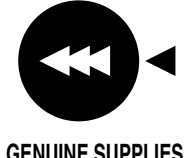

Для достижения оптимального результата в работе используйте только материалы SHARP. Только на настоящих материалах имеется наклейка подлинности качества изделия.

**GENUINE SUPPLIES**

## **УСЛОВИЯ ХРАНЕНИЯ РАСХОДНЫХ МАТЕРИАЛОВ**

- **Храните расходные материалы в помещении:** чистом и сухом, с постоянной температурой, недоступном для прямых солнечных лучей.
- **Храните материалы в упакованном виде и в горизонтальном положении.**

Бумага, хранимая без упаковки или в пачках, расположенных вертикально, может оказаться скрученной по краю или влажной, что приведет к дальнейшим застреваниям в аппарате.

#### **Поставки запасных частей и расходных материалов**

Поставка запасных частей для ремонта аппарата гарантируется в течение 7 лет после завершения производства данной модели. Запасными частями считаются части аппарата, которые могут выйти из строя при обычном использовании изделия. Если части аппарата эксплуатируются в течение всего срока эксплуатации и могут использоваться сверх этого срока, то они не считаются запасными частями.

Расходные материалы также будут поставляться в течение, как минимум, 7 лет после снятия модели аппарата с производства.

## **РУКОВОДСТВО ДЛЯ ПОЛЬЗОВАТЕЛЯ**

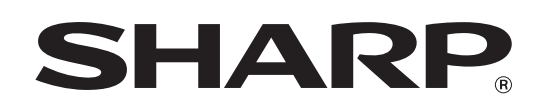

**SHARP CORPORATION** 

AR5520D-RU3